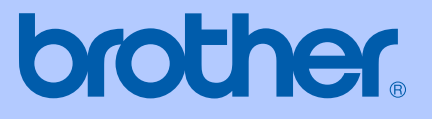

# USER'S GUIDE

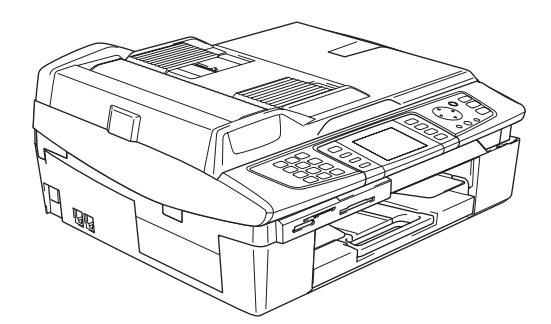

# MFC-820CW

CE ®

<span id="page-1-0"></span>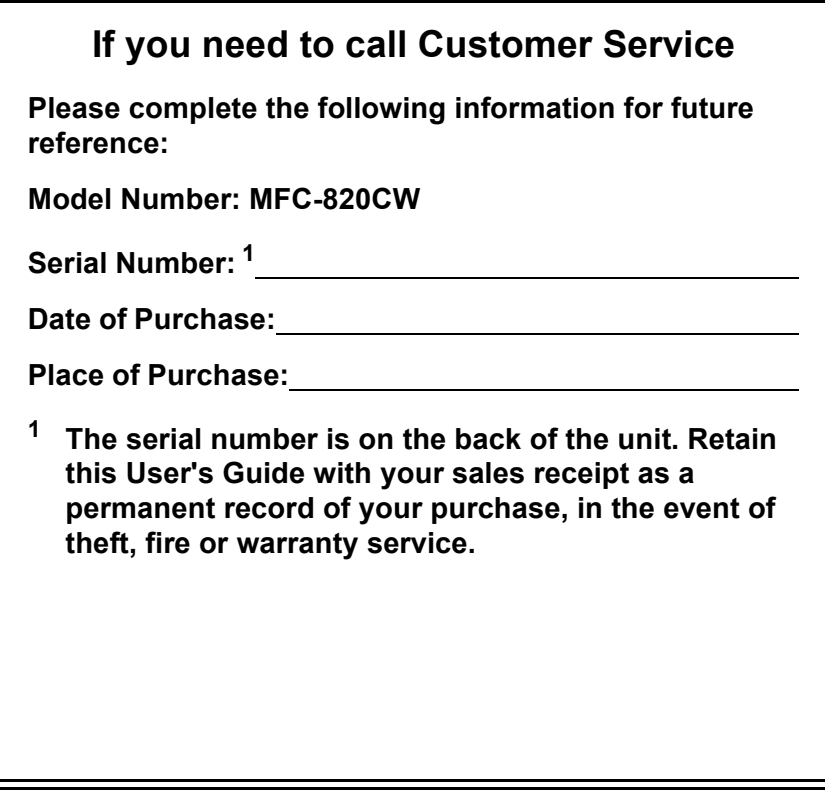

### **Register your product on-line at**

### **[http://www.brother.com/registration/](http://www.brother.com/registration)**

By registering your product with Brother, you will be recorded as the original owner of the product. Your registration with Brother:

- $\blacksquare$  may serve as confirmation of the purchase date of your product should you lose your receipt; and
- may support an insurance claim by you in the event of product loss covered by insurance.

# **Approval Information and Compilation and Publication Notice**

THIS EQUIPMENT IS DESIGNED TO WORK WITH A TWO WIRE ANALOGUE PSTN LINE FITTED WITH THE APPROPRIATE CONNECTOR.

### **APPROVAL INFORMATION**

Brother advises that this product may not function correctly in a country other than where it was originally purchased, and does not offer any warranty in the event that this product is used on public telecommunication lines in another country.

### **Compilation and Publication Notice**

Under the supervision of Brother Industries Ltd., this manual has been compiled and published, covering the latest product descriptions and specifications.

The contents of this manual and the specifications of this product are subject to change without notice.

Brother reserves the right to make changes without notice in the specifications and materials contained herein and shall not be responsible for any damages (including consequential) caused by reliance on the materials presented, including but not limited to typographical and other errors relating to the publication.

### EC Declaration of Conformity under the R & TTE **Directive**

# **brother**

#### **EC Declaration of Conformity**

Manufacturer Brother Industries, Ltd. 15-1, Naeshiro-cho, Mizuho-ku, Nagoya 467-8561, Japan

Plant

Brother Industries (Shen Zhen) Ltd G02414-1, Bao Chang Li Bonded Transportation Industrial Park, Bao Long Industrial Estate, Longgang, Shenzhen, China

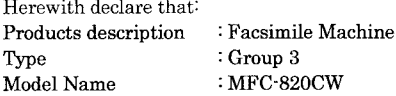

is in conformity with provisions of the R & TTE Directive (1999/5/EC) and we declare compliance with the following standards:

Standards applied: Harmonized:

Safety EN60950-1:2001 EN55022: 1998 +A1: 2000 +A2: 2003 Class B EMC EN55024: 1998 +A1: 2001 +A2: 2003 EN61000-3-2: 2000 EN61000-3-3: 1995 +A1: 2001 EN301 489-1 V1.4.1 Radio

EN301 489-17 V1.2.1 EN300 328 V1.6.1

Year in which CE marking was First affixed : 2005

Issued by

: 7th October, 2005

: Nagoya, Japan

: Brother Industries, Ltd.

Place

Signature

Date

Maeda Jakashi

Takashi Maeda Manager Quality Management Group Quality Management Dept. Information & Document Company

# **Table of Contents**

# **Section I General**

#### **General Information**  $\mathbf 1$

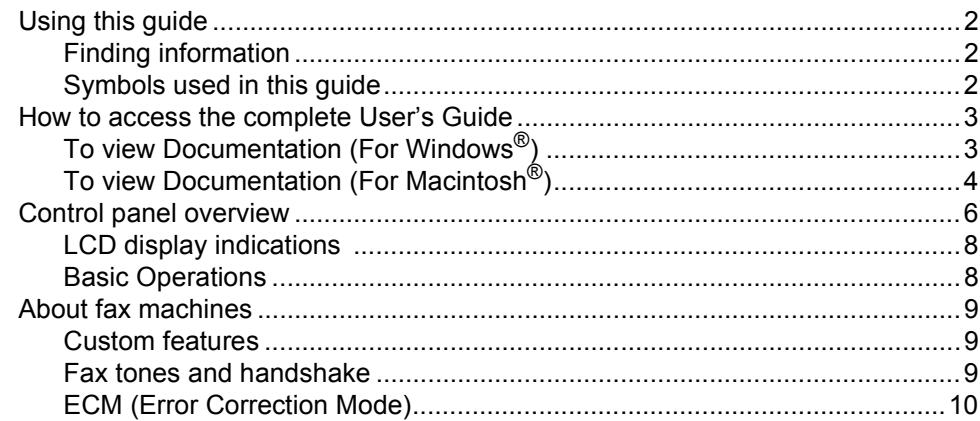

#### $2^{\circ}$ **Loading documents and paper**

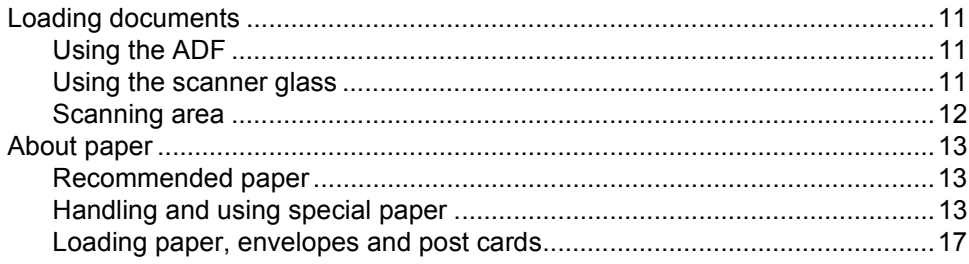

#### $\mathbf{3}$ **General setup**

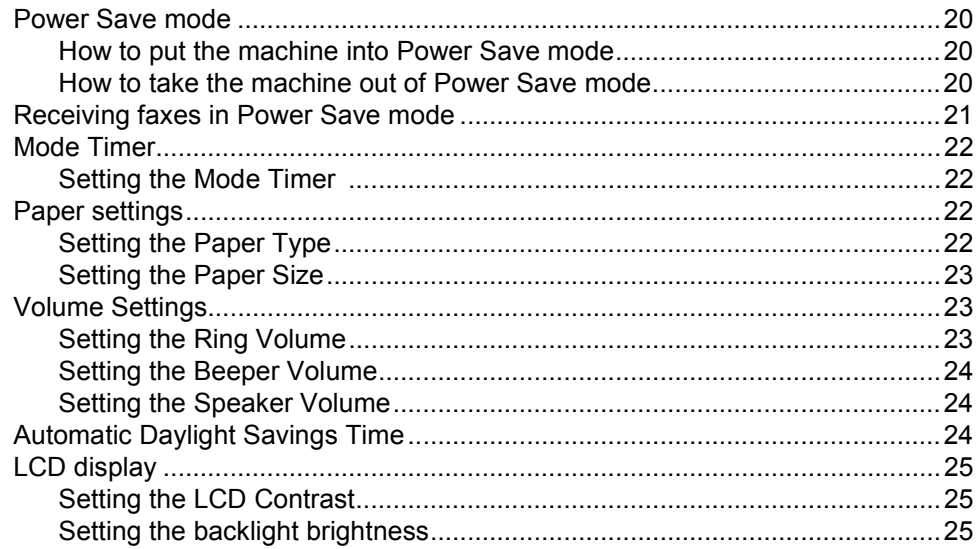

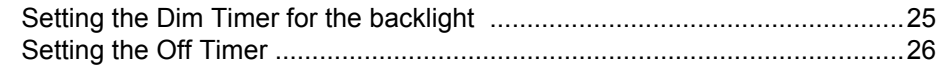

#### **Security features**  $\overline{\mathbf{4}}$

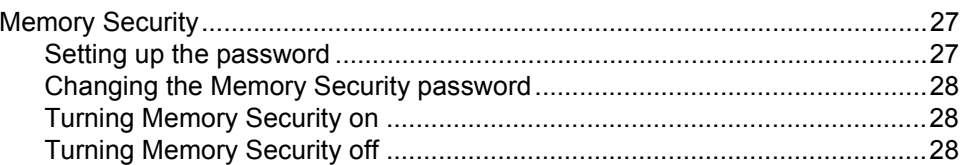

# **Section II Fax**

#### $5\overline{)}$ Sending a fax

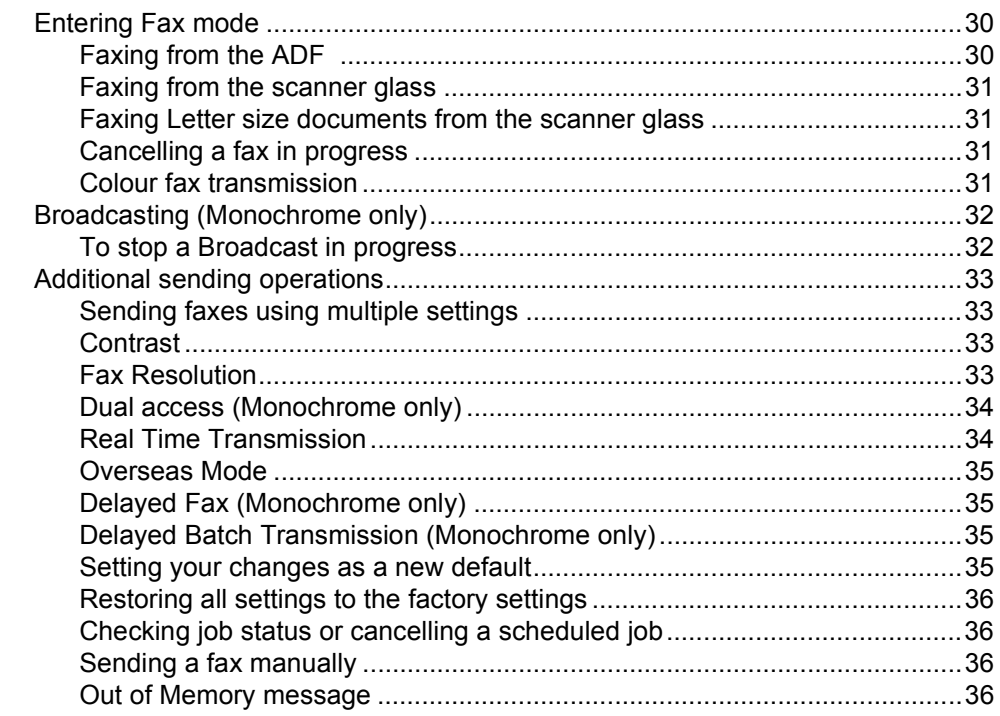

#### **Receiving a Fax**  $6\phantom{a}$

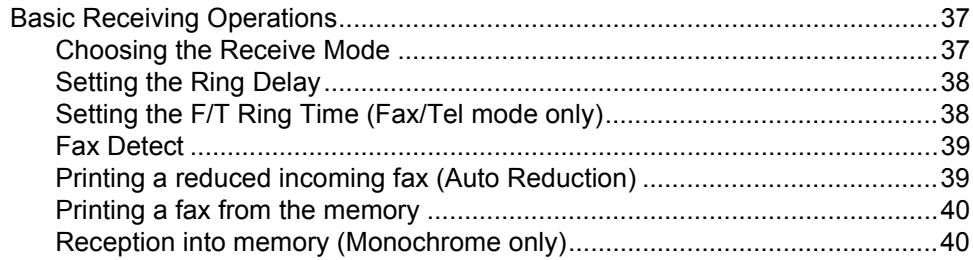

#### $\overline{7}$ **Phone Services and External devices**

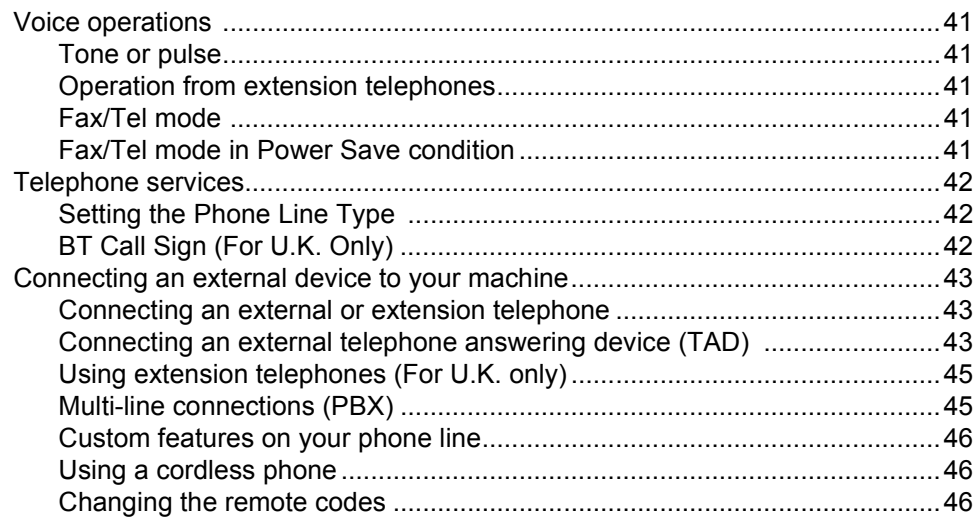

#### **Quick-Dial Numbers and Dialling Options** 8

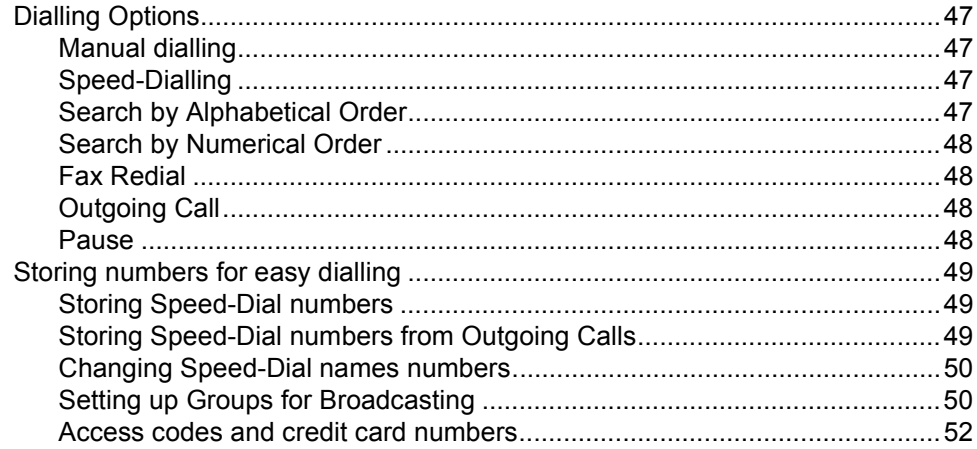

#### **Advanced Fax Operation (Monochrome only)**  $\mathbf{9}$

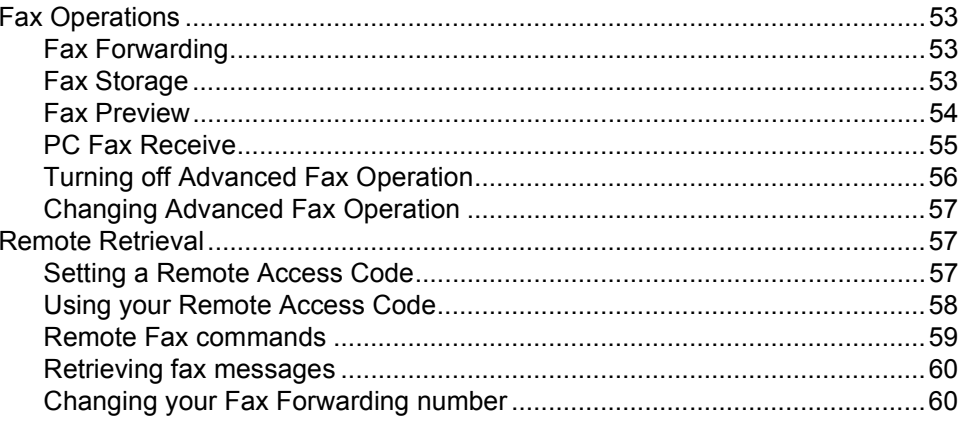

#### $10$ **Printing Reports**

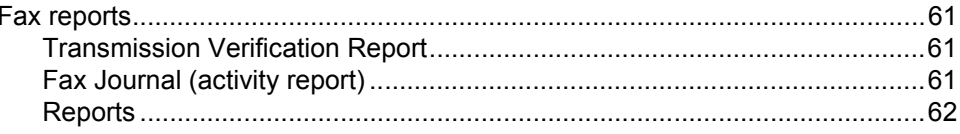

#### $11$ **Polling**

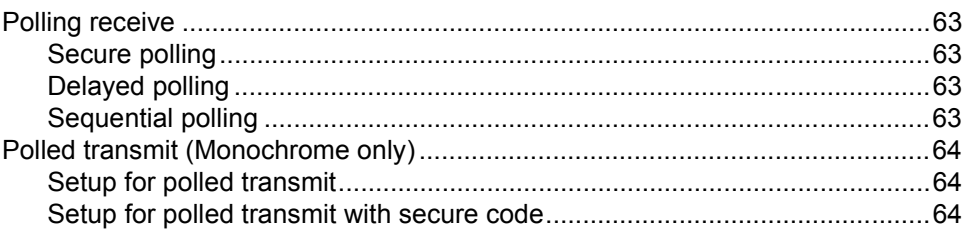

# **Section III Copy**

#### $12$ **Making copies**

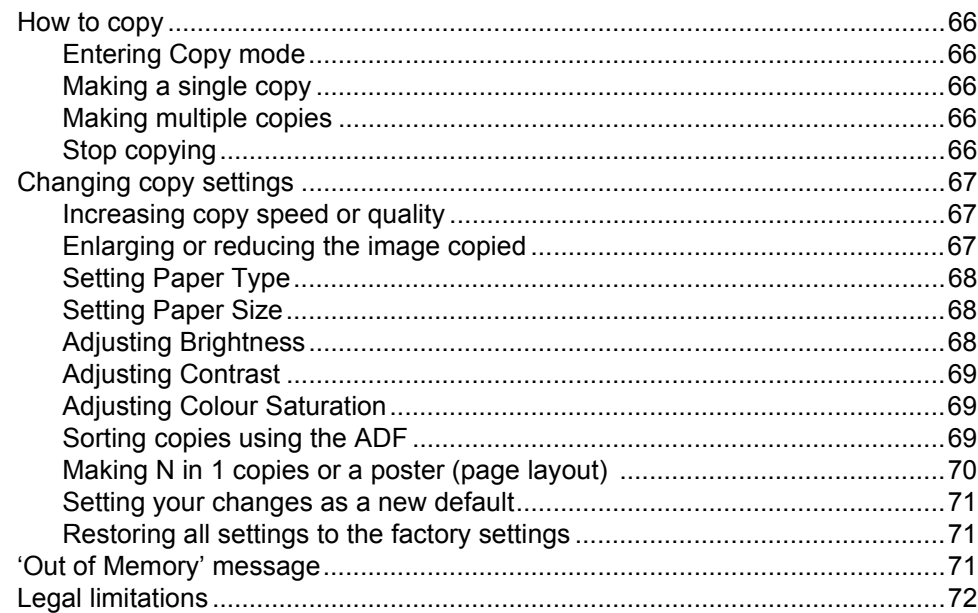

# Section IV PhotoCapture Center™

#### Walk-Up PhotoCapture Center™  $13$

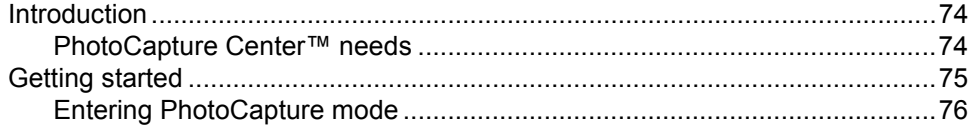

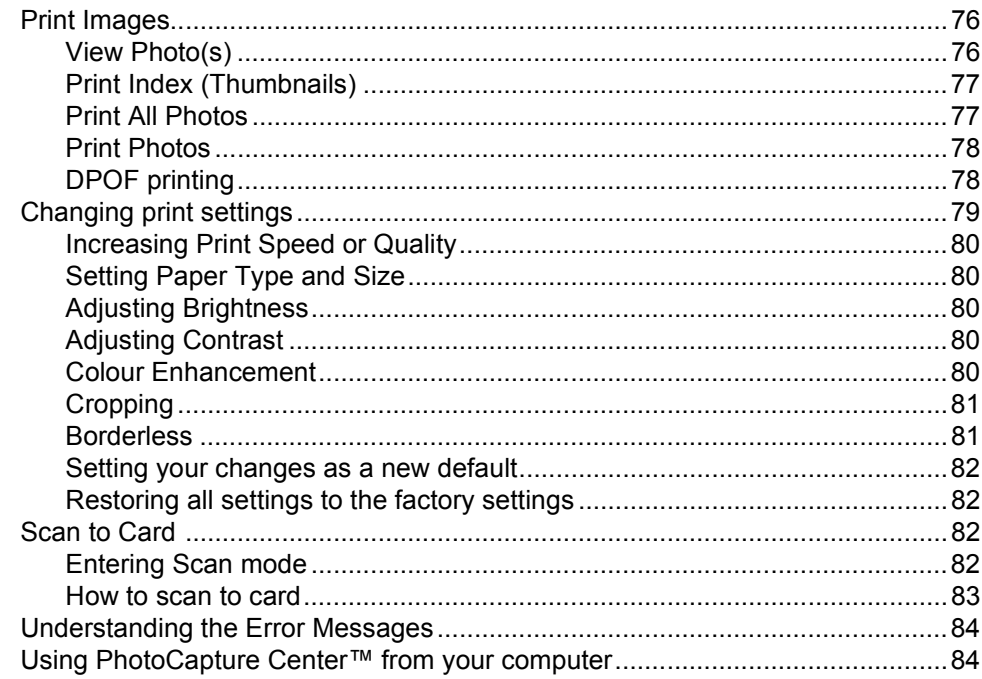

# **Section V Software**

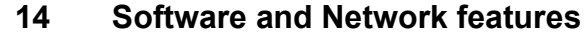

# **Section VI Appendices**

#### $\blacktriangle$ **Safety and Legal**

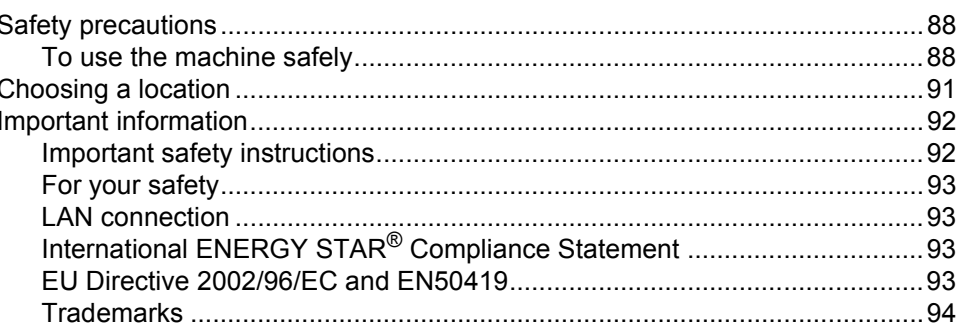

#### **Troubleshooting and Routine Maintenance**  $\mathbf B$

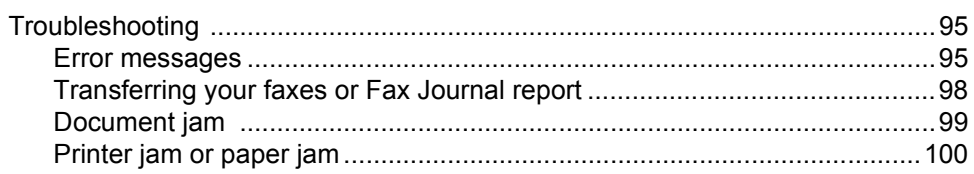

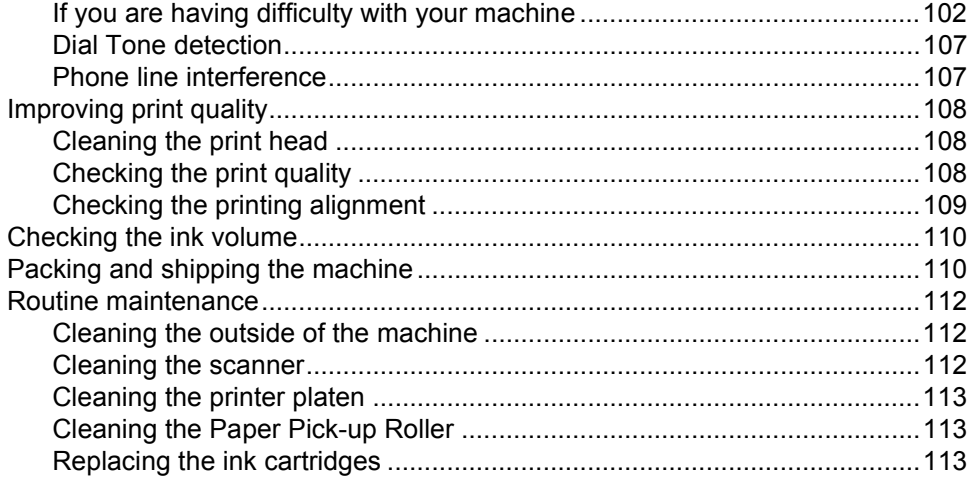

#### $\mathbf{C}$ **Menu and Features**

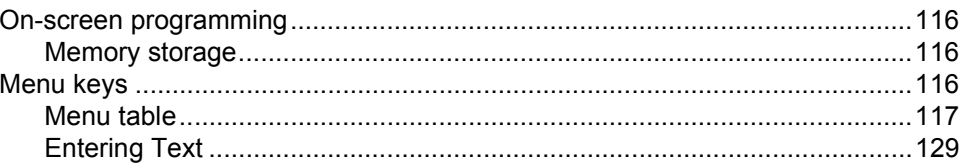

#### **Specifications** D

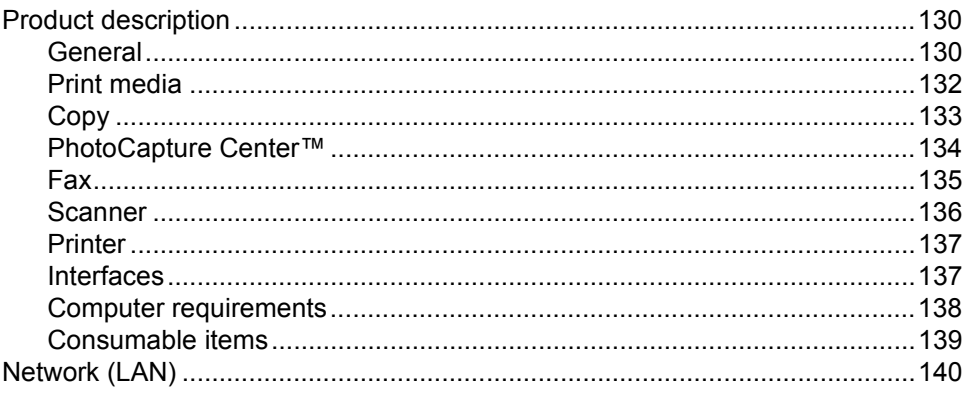

#### Glossary  $E$

#### F Index

# **Section I**

 $\blacktriangleright$ 

# <span id="page-10-0"></span>**General <sup>I</sup>**

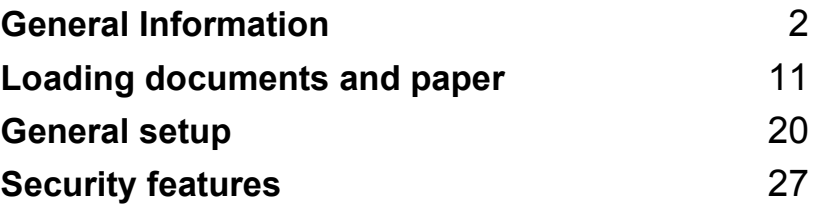

**1**

# <span id="page-11-0"></span>**General Information**

# <span id="page-11-1"></span>**Using this guide <sup>1</sup>**

Thank you for buying a Brother machine! Your machine is simple to use, with LCD screen instructions to guide you through programming it. You can make the most of your machine by reading through this guide.

### <span id="page-11-2"></span>**Finding information**

All the chapter headings and subheadings are listed in the Table of Contents. You will be able to find information about a specific feature or operation by checking the Index at the back of this guide.

### <span id="page-11-3"></span>**Symbols used in this guide**

Throughout this guide you will see special symbols alerting you to important warnings, notes and actions. To make things clearer and to help you press the correct keys, we used special fonts and included some of the messages that will appear in the LCD.

- **Bold** Bold typeface identifies specific keys on the machine control panel.
- *Italics* Italicized typeface emphasizes an important point or refers you to a related topic.
- Courier New Text in the Courier New font identifies messages on the LCD of the machine.

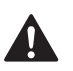

Warnings tell you what to do to prevent possible personal injury.

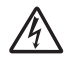

Electrical Hazard icons alert you to possible electrical shock.

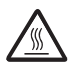

Hot Surface icons warn you not to touch machine parts that are hot.

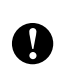

Cautions specify procedures you must follow or avoid to prevent possible damage to the machine or other objects.

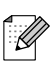

Notes tell you how you should respond to a situation that may arise or give tips about how the operation works with other features.

Improper Setup icons alert you to devices and operations that are not compatible with the machine.

# <span id="page-12-0"></span>**How to access the complete User's Guide1**

This User's Guide does not contain all the information about the machine such as how to use the advanced features of the Fax, Printer, Scanner, PC Fax and Network. When you are ready to learn detailed information about these operations, read the complete User's Guide that is on the CD-ROM.

### <span id="page-12-1"></span>**To view Documentation (For Windows®) <sup>1</sup>**

From the **Start** menu, select **Brother**, **MFL Pro Suite MFC-820CW** from the Programs Group, and then select **User's Guide**.

### **How to view Documentation from the CD-ROM main menu <sup>1</sup>**

- **1** Turn on your PC. Insert the Brother CD-ROM labelled Windows® into your CD-ROM drive.
- **2** If the model name screen appears, click your model name.

If the language screen appears, click your language. The CD-ROM main menu will appear.

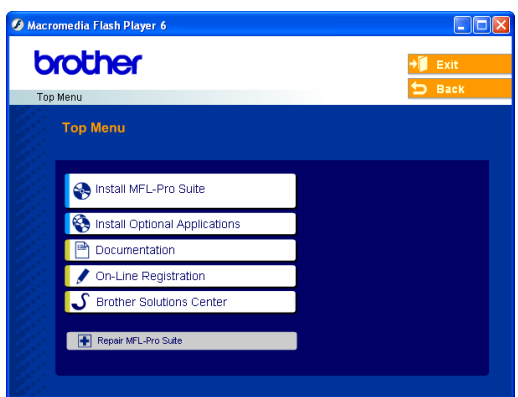

### **Note**

If this window does not appear, use Windows® Explorer to run the setup.exe program from the root directory of the Brother CD-ROM.

### d Click **Documentation**.

- Click the documentation you want to read.
	- **Quick Setup Guide:** Setup and Software Installation Instructions
	- **User's Guide (3 manuals):** User's Guide for stand-alone operations, Software User's Guide and Network User's Guide
	- **PaperPort® User's Guide:** Document Management Software

### **How to find Scanning instructions <sup>1</sup>**

There are several ways you can scan documents. You can find the instructions as follows:

#### **Software User's Guide**

- *Scanning in Chapter 2* (For Windows<sup>®</sup> 98/98SE/Me/2000 Professional and Windows<sup>®</sup> XP)
- ControlCenter2 in Chapter 3 (For Windows® 98/98SE/Me/2000 Professional and Windows® XP)
- Network Scanning in Chapter 4

### **PaperPort® User's Guide**

 $\blacksquare$  Instructions for scanning directly from ScanSoft<sup>®</sup> PaperPort<sup>®</sup>

### **How to find Network setup instructions <sup>1</sup>**

Your machine can be connected to a wireless or wired network. You can find basic setup instructions in the Quick Setup Guide. For more information, or if your access point supports SecureEasySetup™, please see the Network User's Guide.

### <span id="page-13-0"></span>**To view Documentation (For Macintosh®) <sup>1</sup>**

Turn on your Macintosh<sup>®</sup>. Insert the Brother CD-ROM labelled Macintosh® into your CD-ROM drive. The following window will appear.

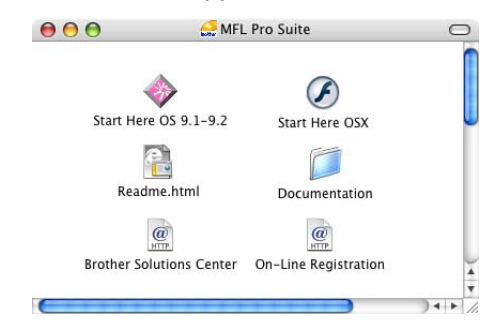

- b Double-click the **Documentation** icon.
- The select Language screen appears, double-click your language.
- Click the documentation you want to read.
	- **Quick Setup Guide:** Setup and Software Installation Instructions
	- **User's Guide (3 manuals):** User's Guide for stand-alone operations, Software User's Guide and Network User's Guide

### **How to find Scanning instructions <sup>1</sup>**

There are several ways you can scan documents. You can find the instructions as follows:

#### **Software User's Guide**

- Scanning in Chapter 9 (For Mac OS<sup>®</sup> 9.1-9.2/Mac  $OS^{\circledR}$  X 10.2.4 or greater)
- ControlCenter2 in Chapter 10 (For Mac  $OS^{\circledR}$  X 10.2.4 or greater)
- Network Scanning in Chapter 11 (For Mac  $OS^{\circledR}$  X 10.2.4 or greater)

General Information

### **Presto!® PageManager® User's Guide**

 $\blacksquare$  Instructions for scanning directly from Presto!® PageManager®

### **How to find Network setup instructions <sup>1</sup>**

Your machine can be connected to a wireless or wired network. You can find basic setup instructions in the Quick Setup Guide. For more information, or if your access point supports SecureEasySetup™, please see the Network User's Guide.

Chapter 1

## <span id="page-15-0"></span>**Control panel overview <sup>1</sup>**

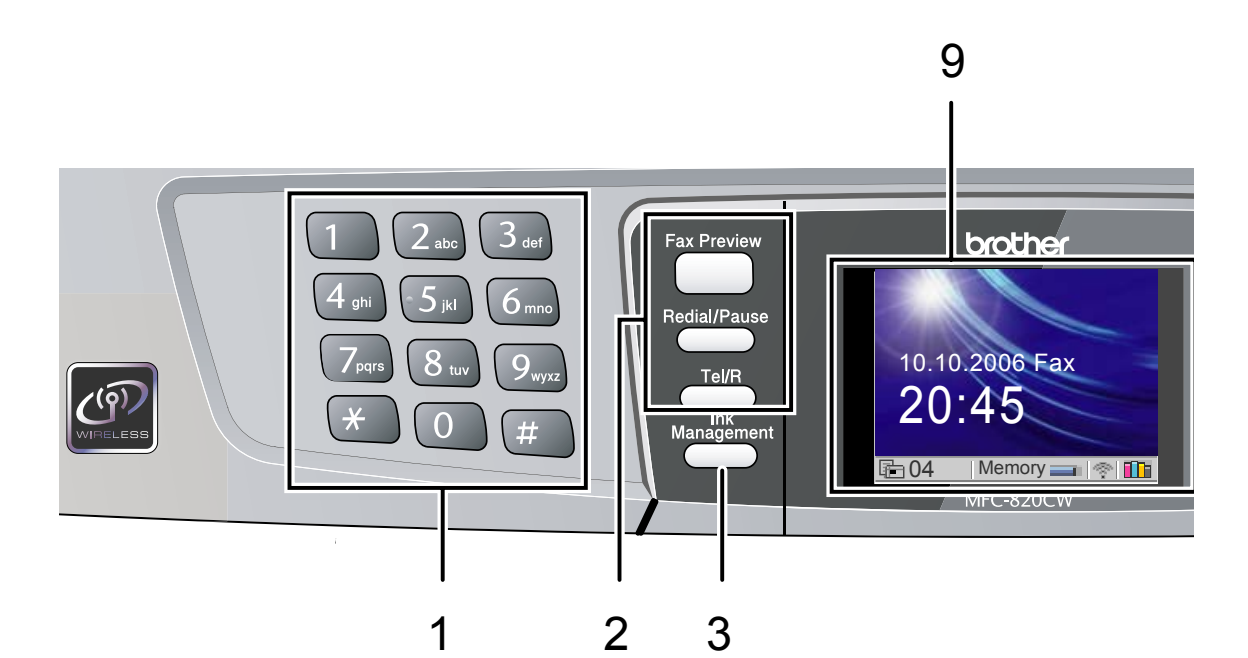

#### **1 Dial Pad**

Use these keys to dial telephone and fax numbers and as a keyboard for entering information into the machine.

The **#** key lets you temporarily switch the dialling mode during a telephone call from Pulse to Tone.

#### **2 Fax keys**

#### **Fax Preview**

Lets you preview incoming faxes on the LCD.

#### **Redial/Pause**

Redials any of the last 30 numbers you called. It also lets you put a pause in Quick-Dial numbers.

#### **Tel/R**

This key is used to have a telephone conversation after picking up the external handset in F/T pseudoringing.

Also, use this key to gain access to an outside line, or transfer a call to another extension when it is connected to a PBX.

#### **3 Ink Management**

Lets you clean the print head, check the print quality, and check the available ink volume.

- **4 Mode keys:**
	- **PhotoCapture** Lets you access PhotoCapture Center™ mode.
	- **Copy**

Lets you access Copy mode.

 $\blacksquare$   $\oslash$   $\oslash$  Fax

Lets you access Fax mode.

 $\blacksquare$   $\gg$   $\blacksquare$  Scan

Lets you access Scan mode.

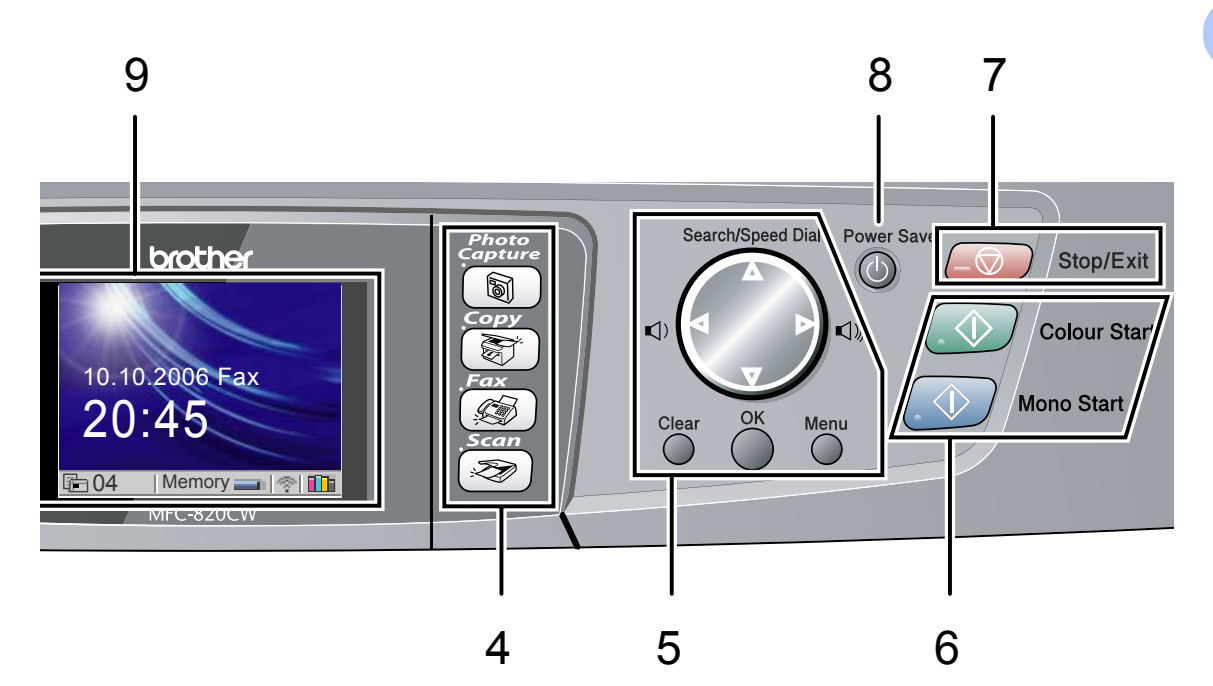

#### **5 Menu keys:**

#### **Volume keys**

 $\Box(\text{A} \rightarrow \text{A})$ 

In Fax mode, you can press these keys to adjust the ring volume.

#### ■ **A** Search/Speed Dial

Lets you look up numbers that are stored in the dialling memory. It also lets you dial stored numbers by pressing a two-digit number.

#### $\blacksquare$  < or  $\blacktriangleright$

Press to scroll backward or forward to a menu selection.

#### **A** or  $\blacktriangledown$

Press to scroll through the menus and options.

#### **Menu**

Lets you access the Menu to program your settings in the machine.

#### **OK**

Lets you store your settings in the machine.

#### **Clear**

Press to cancel the current setting.

#### **6 Start keys:**

#### **Colour Start**

Lets you start sending faxes or making copies in full color. Also lets you start a scanning operation (in colour or mono, depending on the scanning setting in the ControlCenter2 software).

#### ■ **Mono Start**

Lets you start sending faxes or making copies in monochrome. Also lets you start a scanning operation (in colour or mono, depending on the scanning setting in the ControlCenter2 software).

#### **7 Stop/Exit**

Stops an operation or exits from a menu.

#### **8 Power Save**

Lets you put the machine into Power Save mode.

### **9 LCD (liquid crystal display)**

Displays messages on the screen to help you set up and use your machine. Also, you can adjust the angle of the LCD display by lifting it.

### <span id="page-17-0"></span>**LCD display indications**

The LCD shows the current machine status when the machine is idle.

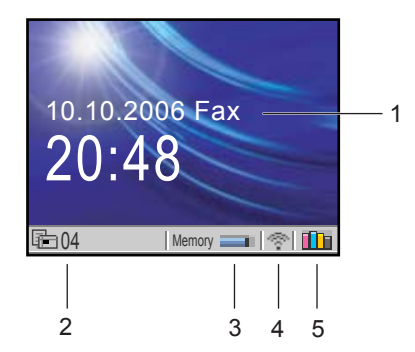

### **1 Current Receive Mode**

Lets you see the current receive mode.

- $\blacksquare$  Fax (Fax only)
- $F/T$  (Fax/Tel)
- **TAD (External TAD)**
- Mnl (Manual)

#### **2 Faxes in memory**

Shows how many received faxes are in the memory.

#### **3 Memory Status**

Lets you see the available memory in the machine.

#### **4 Wireless Status**

A four level indicator shows the current wireless signal strength if you are using a wireless connection.

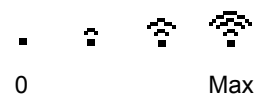

**5 Ink indicator**

Lets you see the available ink volume.

### <span id="page-17-1"></span>**Basic Operations**

For example, to set Mode Timer to 30 Secs.

a Press **Menu**.

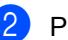

Press  $\triangle$  or  $\nabla$  to choose

General Setup.

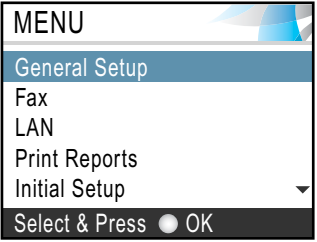

### Press **OK**.

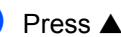

Press  $\triangle$  or  $\nabla$  to choose Mode Timer.

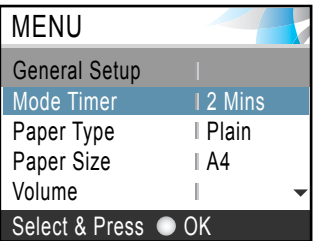

### Press **OK**.

Press  $\triangle$  or  $\nabla$  to choose 30 Secs.

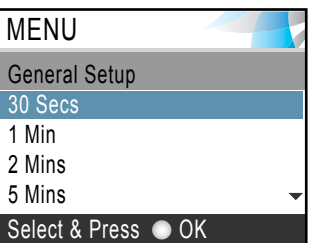

### Press **OK**.

You can see the current setting on the LCD:

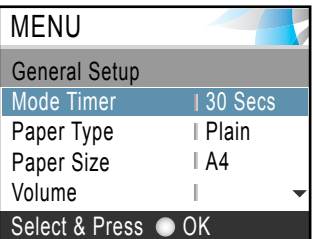

e Press **Stop/Exit**.

# <span id="page-18-0"></span>**About fax machines <sup>1</sup>**

### <span id="page-18-1"></span>**Custom features <sup>1</sup>**

### **Do you have BT's Call minder on the phone line? <sup>1</sup>**

If you have Call minder on the phone line where you will install your new machine, *there is a strong possibility that Call minder and the machine may conflict with each other while receiving incoming calls*.

### **Why should there be problems? <sup>1</sup>**

Since both the machine and Call minder will pick up the call after the number of rings you have set, each of them has the ability to keep the other from receiving calls.

For example, if Call minder is set to answer after two rings and your machine is set to answer after four, Call minder will stop your machine from receiving faxes.

If you set Call minder and the Brother machine to answer after the same number of rings, there is no way of knowing which one will answer first. It is important to remember that neither Call minder nor the machine can pass the call back to the other after the call has been answered.

#### **How can you avoid possible problems? <sup>1</sup>**

A very good way to avoid problems like the one mentioned, *is to get a second phone number on your present phone line*.

Many people with Call minder choose another service, which is called 'BT Call Sign', and they are very satisfied with it. (See *[BT Call Sign \(For U.K. Only\)](#page-51-2)* on page 42.)

Another way to avoid possible problems is to replace your Call minder with an answering machine. Your Brother machine is designed to work with an answering machine or TAD (telephone answering device).

(See *[Connecting an external telephone](#page-52-2)  [answering device \(TAD\)](#page-52-2)* on page 43.)

### <span id="page-18-2"></span>**Fax tones and handshake**

When someone is sending a fax, the machine sends fax calling tones (CNG tones). These are quiet, intermittent beeps every 4 seconds. You will hear them after you dial and press **Mono Start** or **Colour Start** and they will continue for about 60 seconds after dialling During that time, the sending machine must begin the 'handshake' or connection with the receiving machine.

Each time you use automatic procedures to send a fax, you are sending CNG tones over the phone line. You will soon learn to listen for these quiet beeps each time you answer a phone on your fax line, so you will know if you are receiving a fax message.

The receiving fax responds with fax receiving tones, which are loud, chirping sounds. A receiving fax chirps for about 40 seconds over the phone line, and the LCD shows Receiving.

If your machine is set to the Fax Only mode, it will answer every call automatically with fax receiving tones. If the other person hangs up, your machine will continue to send the 'chirps' for about 40 seconds, and the LCD continues to show Receiving. To cancel receiving, press **Stop/Exit**.

The fax 'handshake' is the time in which the sending machine's CNG tones and the receiving machine's 'chirps' overlap. This must be for at least 2 to 4 seconds, so both machines can understand how each is sending and receiving the fax. The handshake cannot begin until the call is answered, and the CNG tones only last for about 60 seconds after the number is dialed. So it is important for the receiving machine to answer the call in as few rings as possible.

### **Note**

When you have an external Telephone Answering Device (TAD) on your fax line, your TAD will decide the number of rings before the call is answered.

### <span id="page-19-0"></span>**ECM (Error Correction Mode) <sup>1</sup>**

The Error Correction Mode (ECM) is a way for the machine to check a fax transmission while it is in progress. If the machine detects errors during fax transmission, it resends the pages of the fax that had an error. ECM transmissions are only possible between fax machines that both have this feature. If they do, you may send and receive fax messages that are continuously being checked by the machine.

**2**

# <span id="page-20-0"></span>**Loading documents and paper <sup>2</sup>**

# <span id="page-20-1"></span>**Loading documents <sup>2</sup>**

You can send a fax, make copies, and scan from the ADF (automatic document feeder) and from the scanner glass.

### <span id="page-20-2"></span>**Using the ADF <sup>2</sup>**

The ADF can hold up to 10 pages and feeds each sheet individually. Use standard 80 g/m<sup>2</sup> (20 lb) paper and always fan the pages before putting them in the ADF.

### **Recommended environment <sup>2</sup>**

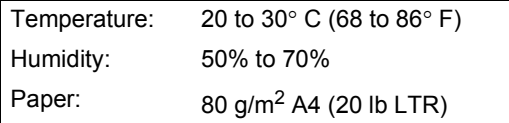

### **Document Sizes Supported <sup>2</sup>**

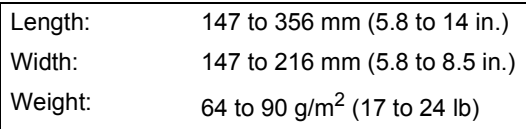

### **How to load documents <sup>2</sup>**

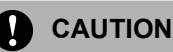

DO NOT pull on the document while it is feeding.

DO NOT use paper that is curled, wrinkled, folded, ripped, stapled, paper clipped, pasted or taped.

DO NOT use cardboard, newspaper or fabric.

- $\blacksquare$  Make sure documents written with ink are completely dry.
- Fan the pages well. Make sure you put the documents **face down, top edge first** in the ADF until you feel them touch the feed roller.
- $\overline{2}$  Adjust the paper guides to fit the width of your documents.
- Unfold the ADF Document Output Support Flap (1).

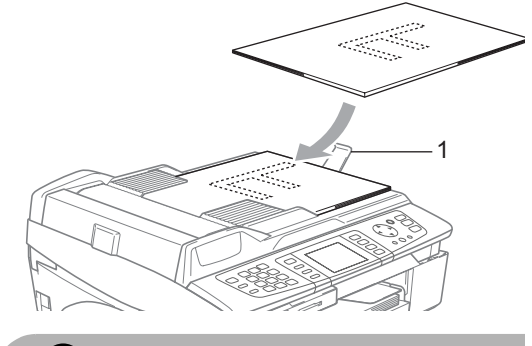

**CAUTION**

DO NOT leave thick documents on the scanner glass. If you do this, the ADF may jam.

### <span id="page-20-3"></span>**Using the scanner glass <sup>2</sup>**

You can use the scanner glass to fax, copy or scan pages of a book or one page at a time.

### **Document Sizes Supported <sup>2</sup>**

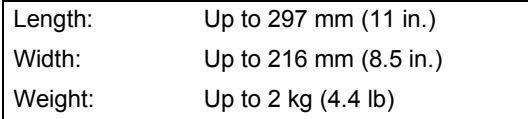

### **How to load documents <sup>2</sup>**

### **Note**

To use the scanner glass, the ADF must be empty.

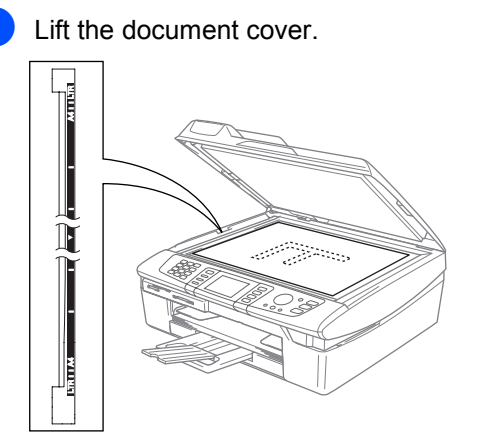

**2** Using the document guidelines on the left, center the document face down on the scanner glass.

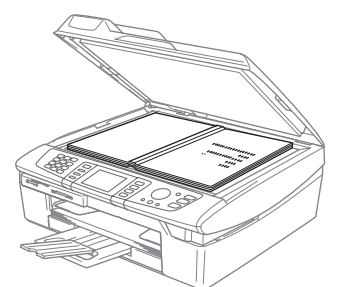

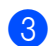

<sup>1</sup>

**3** Close the document cover.

### **CAUTION**

If you are scanning a book or thick document, DO NOT slam the cover or press on it.

### <span id="page-21-0"></span>**Scanning area**

The scanning area depends on the settings in the application you are using. The figures below show the areas you cannot scan on paper.

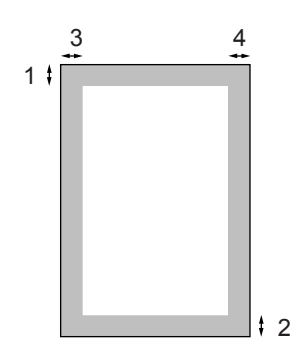

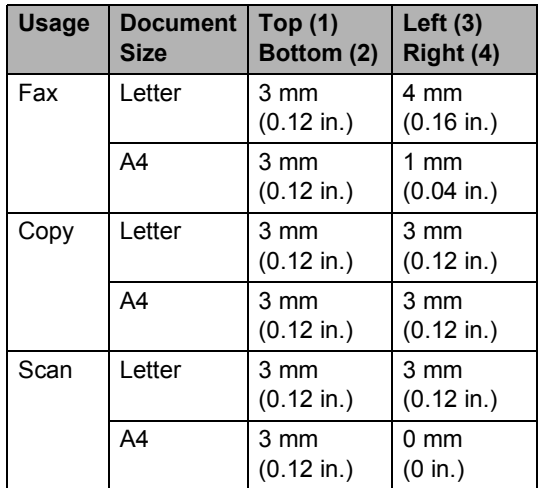

# <span id="page-22-0"></span>**About paper <sup>2</sup>**

The print quality can be affected by the type of paper you use in the machine.

To get the best print quality for the settings you have chosen, always set the Paper Type to match the type of paper you load.

You can use plain paper, inkjet paper (coated paper), glossy paper, transparencies and envelopes.

We recommend testing various paper types before buying large quantities.

For best results, use the recommended paper.

- When you print on inkiet paper (coated paper), transparencies and glossy paper, be sure to choose the proper media in the '**Basic**' tab of the printer driver or in the Paper Type setting of the menu (See *[Setting the Paper Type](#page-31-3)* on page 22).
- When you print on Brother glossy paper, load the instruction sheet included with the glossy paper in the paper tray first, and then put the glossy paper on the instruction sheet.
- When you use transparencies or glossy paper, remove each sheet at once to prevent smudging or paper jams.
- Avoid touching the printed surface of the paper immediately after printing; the surface may not be completely dry and may stain your fingers.

### <span id="page-22-1"></span>**Recommended paper <sup>2</sup>**

To get the best print quality, we suggest using Brother paper. (See table below.)

If Brother paper is not available in your country, we recommend testing various papers before purchasing large quantities.

We recommend using '3M Transparency Film' when you print on transparencies.

### **Brother paper**

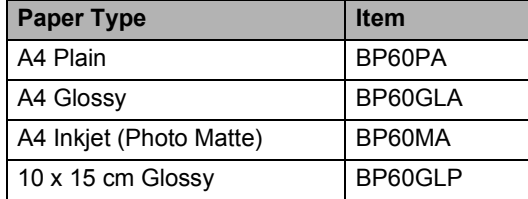

### <span id="page-22-2"></span>**Handling and using special paper2**

- $\blacksquare$  Store paper in its original packaging, and keep it sealed. Keep the paper flat and away from moisture, direct sunlight and heat.
- $\blacksquare$  The coated side of glossy paper is shiny. Avoid touching the shiny (coated) side. Load glossy paper with the shiny side facing down.
- Avoid touching either side of transparencies because they absorb water and perspiration easily, and this may cause decreased output quality. Transparencies designed for laser printers/copiers may stain your next document. Use only transparencies recommended for inkjet printing.

### **Improper Setup**

DO NOT use the following kinds of paper:

• Damaged, curled, wrinkled, or irregularly shaped paper

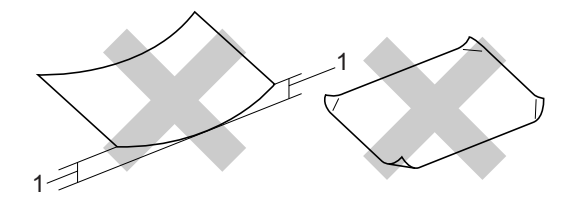

- **1** 2 mm (0.08 in.) **or longer**
- Extremely shiny or highly textured paper
- Paper already printed on by a printer
- Paper that cannot be arranged uniformly when stacked
- Paper made with a short grain

### **Paper type and size for each operation <sup>2</sup>**

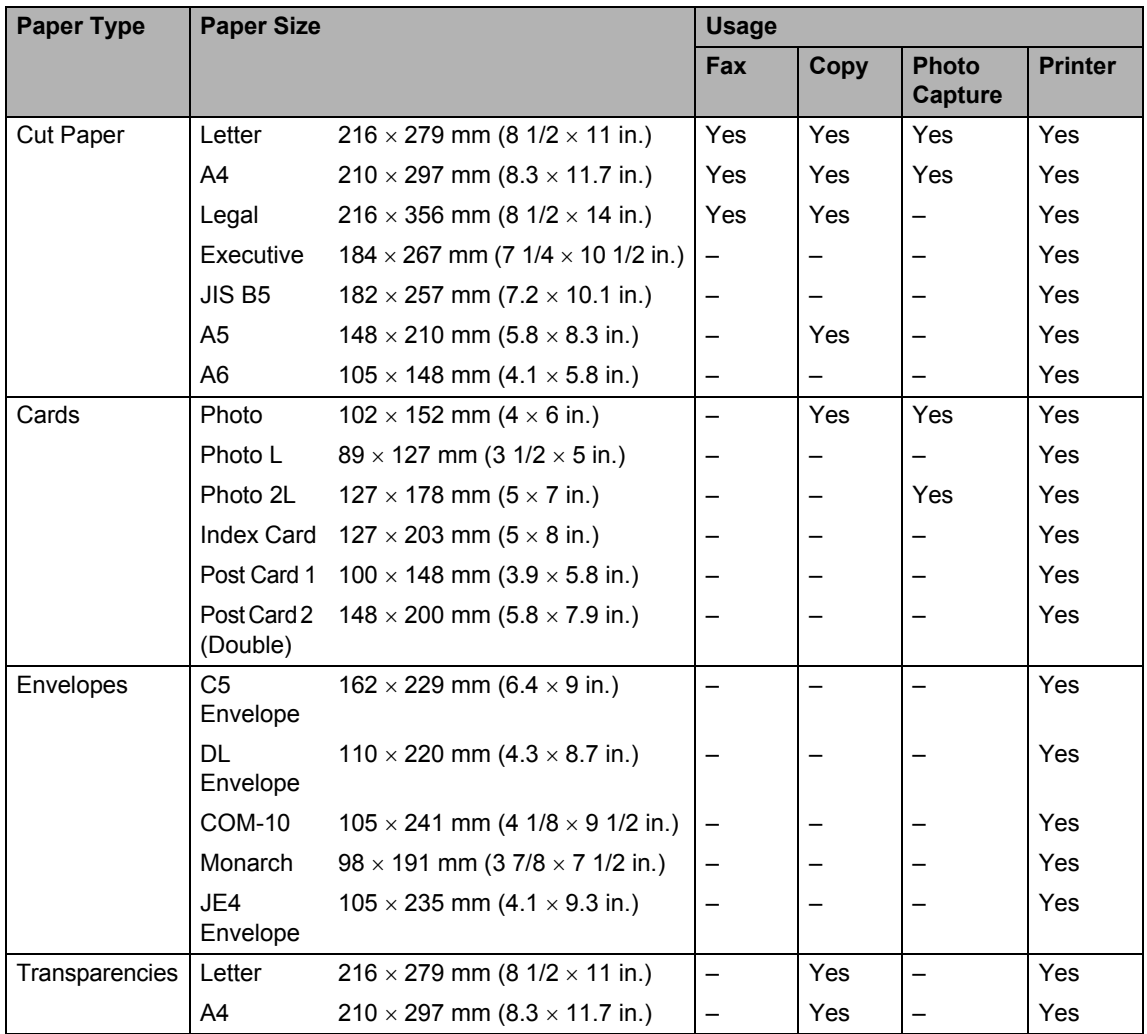

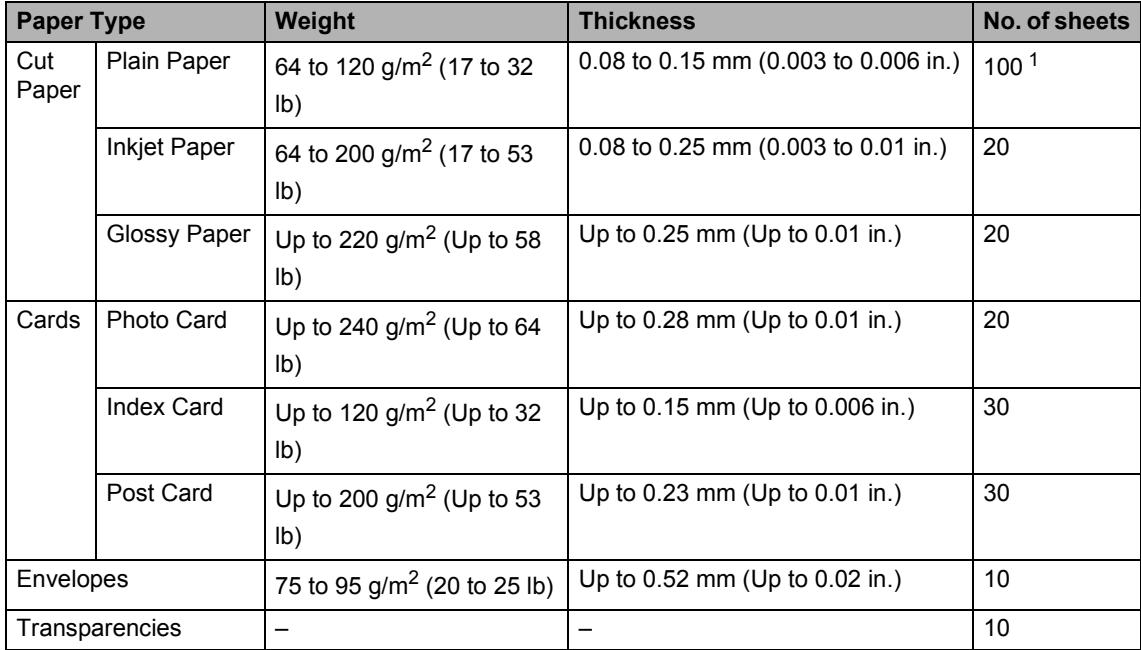

### **Paper weight, thickness and capacity <sup>2</sup>**

<span id="page-24-0"></span><sup>1</sup> Up to 50 sheets for Legal size paper 80 g/m<sup>2</sup> (20 lb). Up to 100 sheets of 80  $g/m^2$  (20 lb) paper.

### **Paper capacity of the output paper tray <sup>2</sup>**

Up to 25 sheets of 20 lb Letter or 80 g/m<sup>2</sup> A4 paper.

- Transparencies or glossy paper must be picked up from the output paper tray one page at a time to avoid smudging.
- Legal paper cannot be stacked on the output paper tray.

### **Printable area**

The printable area depends on the settings in the application you are using. The figures below show the unprintable areas on cut sheet paper and envelopes. If you set the Borderless feature to on, no unprintable areas will be shown for cut sheet paper only.

### Cut Sheet Paper **Envelopes**

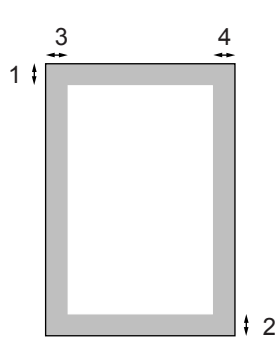

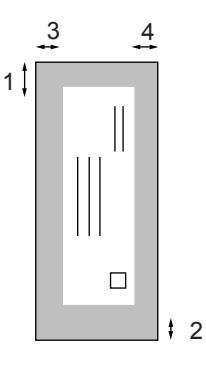

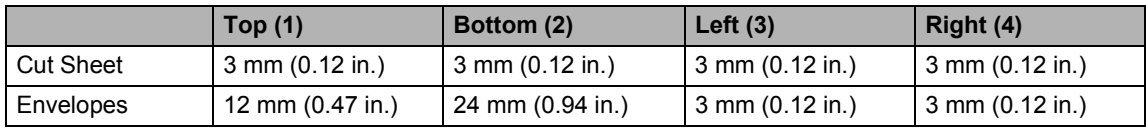

### <span id="page-26-0"></span>**Loading paper, envelopes and post cards <sup>2</sup>**

### **Loading paper or other media <sup>2</sup>**

 $\blacksquare$  Pull the paper tray completely out of the machine and remove the output paper tray (1).

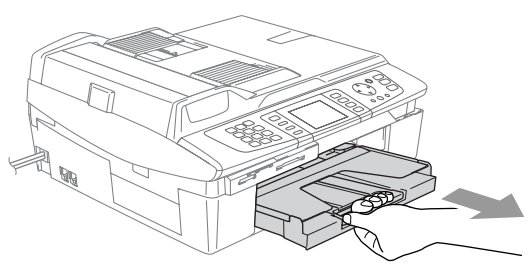

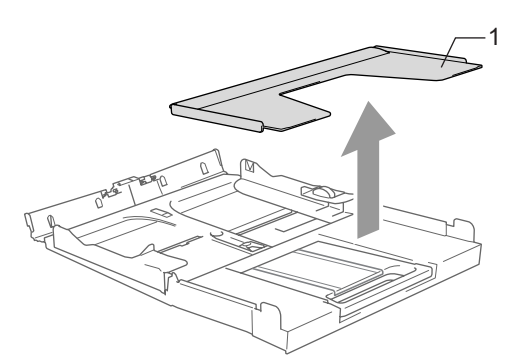

**2** Press and slide the paper side guide  $(1)$ to fit the paper width.

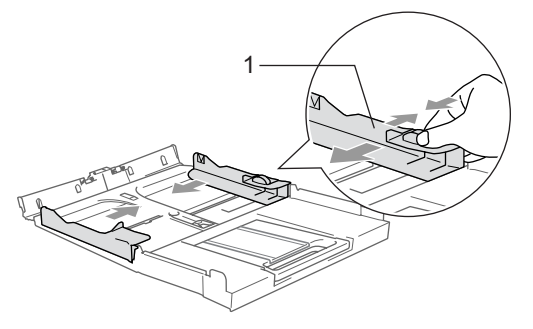

 $\boxed{3}$  Pull out the paper support (1) and unfold the paper support flap (2).

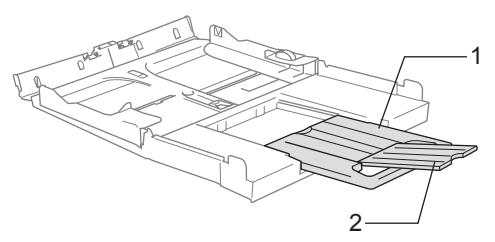

### **Note**

Use the paper support flap for Letter, Legal and A4 paper.

 $\overline{4}$  Fan the stack of paper well to avoid paper jams and mis-feeds.

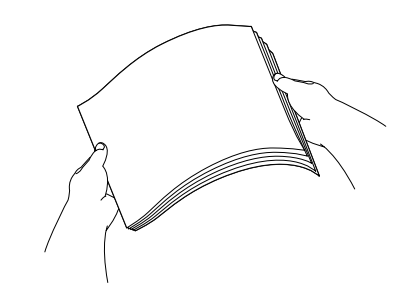

**2**

**6** Gently put the paper into the paper tray print side down and top edge first. Check that the paper is flat in the tray and below the maximum paper mark (1). Make sure the paper side guides touch the sides of the paper.

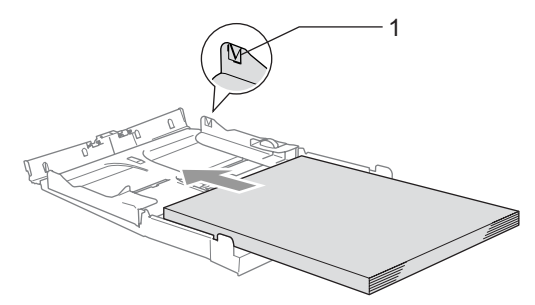

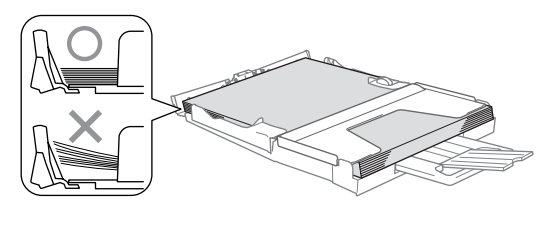

### **Note**

Be careful that you do not push the paper in too far; it may lift at the back of the tray and cause feed problems.

 $\boxed{6}$  Put the output paper tray back on and push the paper tray firmly back into the machine.

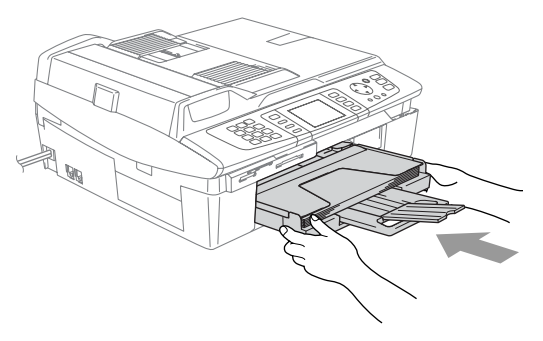

#### **Loading envelopes <sup>2</sup>**

- Use envelopes that weigh from 75 to 95  $g/m^2$  (20 to 25 lb).
- Some envelopes need margin settings to be set in the application. Make sure you do a test print first.

### **CAUTION**

To prevent possible damage to the feeding mechanism, do not use the types of envelopes shown below.

#### **DO NOT USE ENVELOPES:**

- $\blacksquare$  that are of a baggy construction
- $\blacksquare$  that are embossed (have raised writing on them)
- $\blacksquare$  that have clasps on them
- $\blacksquare$  that are not sharply creased
- $\blacksquare$  that are preprinted on the inside

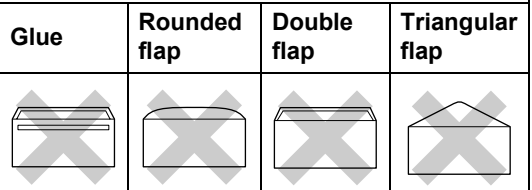

### **How to load envelopes <sup>2</sup>**

Before loading, press the corners and sides of the envelopes to make them as flat as possible.

### **Note**

If the envelopes are 'double-feeding,' put one envelope in the paper tray at a time.

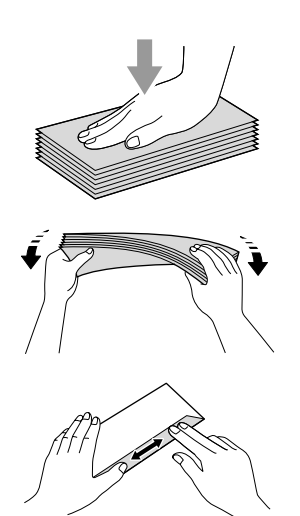

 $\overline{2}$  Put the envelopes into the paper tray with the address side down and the leading edge (top of the envelopes) in first. Slide the paper side guide to fit the width of the envelopes.

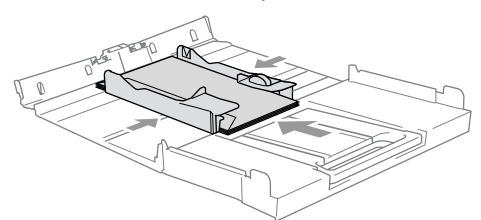

- **If you have problems when printing on envelopes, try the following suggestions: <sup>2</sup>**
- 
- $\Box$  Open the envelope flap.
- **2** Make sure the open flap is either to the side of the envelope or to the back edge of the envelope when printing.

Adjust the size and margin in your application.

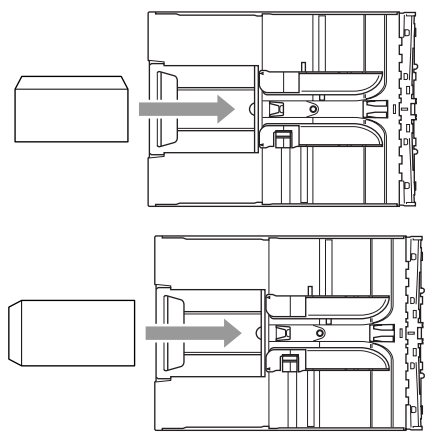

### **How to load post cards <sup>2</sup>**

Raise the paper stop (1) and put the post cards (2) into the paper tray. Slide the paper side guide (3) to fit the width of the post cards.

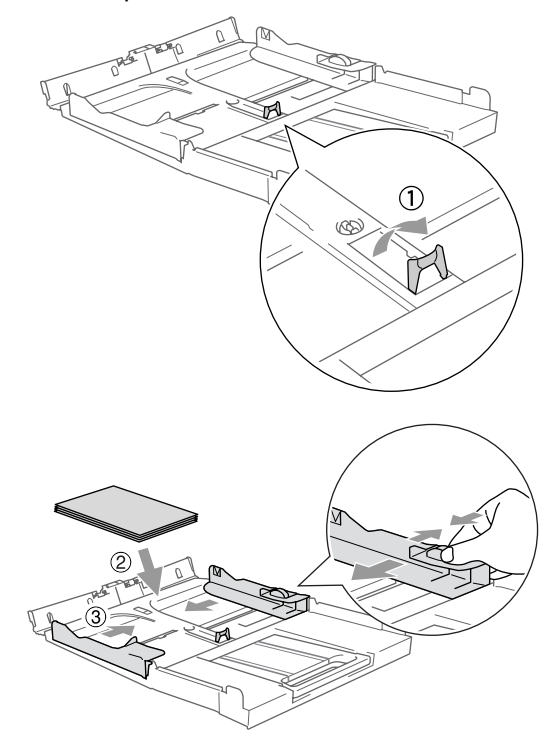

**3**

# <span id="page-29-0"></span>**General setup <sup>3</sup>**

# <span id="page-29-4"></span><span id="page-29-1"></span>**Power Save mode <sup>3</sup>**

When the machine is idle, you can put the machine into Power Save mode by pressing the **Power Save** key. You can still receive telephone calls in Power Save mode. For further information on receiving faxes in the power save condition, please see the table on [page 21.](#page-30-1) The delayed faxes that have been set up will be sent. You can even retrieve faxes using Remote Retrieval if you are away from your machine. If you want to do other operations, you must take the machine out of Power Save mode.

### **Note**

If you have connected an external telephone or TAD, it is always available.

### <span id="page-29-2"></span>**How to put the machine into Power Save mode <sup>3</sup>**

**1** Press and hold down the **Power Save** key until the LCD shows Shutting Down. The LCD light goes off.

### <span id="page-29-3"></span>**How to take the machine out of Power Save mode <sup>3</sup>**

**1** Press and hold down the **Power Save** key until the LCD shows Please Wait. The LCD shows the date and time.

### **Note**

- Even if you have put the machine into Power Save mode, it will periodically clean the print head to preserve print quality.
- If you unplug the AC power cord, no machine operations will be available.
- You can customize Power Save mode so that, apart from automatic head cleaning, no machine operations are available. (See *[Receiving faxes in Power Save mode](#page-30-1)* on [page 21.](#page-30-1))

## <span id="page-30-1"></span><span id="page-30-0"></span>**Receiving faxes in Power Save mode**

You can customize the machine's **Power Save** key. The factory setting mode is Fax Receive:On. Your machine can receive faxes or calls even when the machine is in Power Save mode. If you do not want your machine to receive faxes or calls, turn this setting to Fax Receive:Off. (See *[Power Save mode](#page-29-4)* on page 20.)

### a Press **Menu**.

- **2** Press  $\triangle$  or  $\nabla$  to choose General Setup. Press **OK**.
- **3** Press  $\triangle$  or  $\nabla$  to choose P.Save Setting. Press **OK**.
- **4** Press  $\triangle$  or  $\nabla$  to choose Fax Receive:Off (or Fax Receive:On). Press **OK**.

**6** Press Stop/Exit.

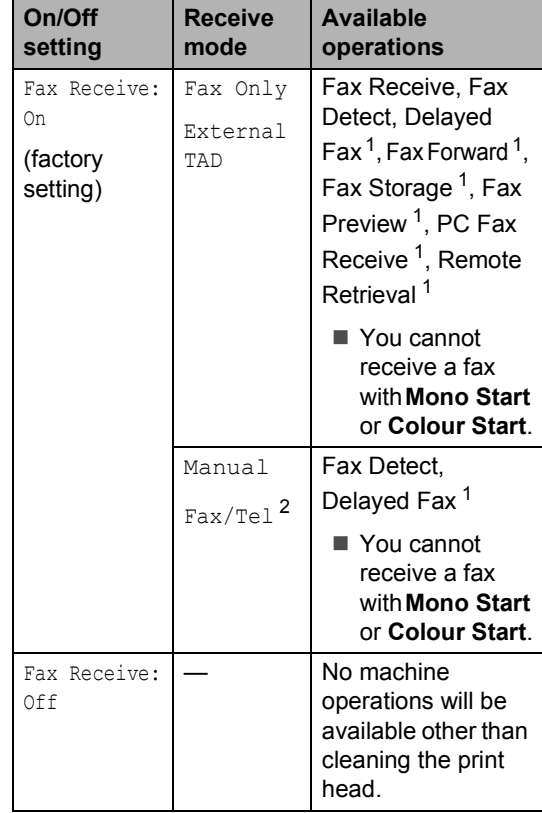

<span id="page-30-2"></span> $1$  Should be set before you switch off the machine.

<span id="page-30-3"></span><sup>2</sup> You cannot receive a fax automatically even if you have set the receive mode to Fax/Tel.

# <span id="page-31-0"></span>**Mode Timer <sup>3</sup>**

### <span id="page-31-1"></span>**Setting the Mode Timer**

The machine has four temporary mode keys on the control panel: PhotoCapture, Copy, Fax and Scan. You can change the amount of time the machine takes after the last Copy, Scan or PhotoCapture operation before it returns to Fax mode. If you choose  $\circ$ ff, the machine stays in the mode you used last.

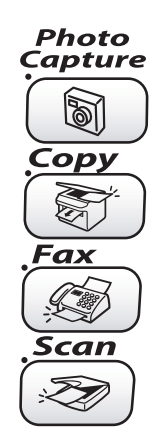

- a Press **Menu**.
- Press  $\triangle$  or  $\nabla$  to choose General Setup. Press **OK**.
- **3** Press  $\triangle$  or  $\nabla$  to choose Mode Timer. Press **OK**.
- **4** Press  $\triangle$  or  $\nabla$  to choose 0 Sec, 30 Secs, 1 Min, 2 Mins, 5 Mins or Off. Press **OK**.
- e Press **Stop/Exit**.

# <span id="page-31-2"></span>**Paper settings <sup>3</sup>**

### <span id="page-31-3"></span>**Setting the Paper Type**

To get the best print quality, set the machine for the type of paper you are using.

- a Press **Menu**.
	- Press  $\triangle$  or  $\nabla$  to choose General Setup. Press **OK**.
- Press  $\triangle$  or  $\nabla$  to choose Paper Type. Press **OK**.
- Press  $\triangle$  or  $\nabla$  to choose Plain, Inkjet, Glossy or Transparency. Press **OK**.
- e Press **Stop/Exit**.

### **Note**

The machine ejects paper with printed surfaces face up onto the paper tray in front of the machine. When you use transparencies or glossy paper, remove each sheet at once to prevent smudging or paper jams.

### <span id="page-32-0"></span>**Setting the Paper Size**

You can use five sizes of paper for printing copies: Letter, Legal, A4, A5, and  $10 \times 15$  cm  $(4 \times 6)$  in.) and three sizes for printing faxes: Letter, Legal and A4. When you change the size of paper you load in the machine, you will need to change the paper size setting at the same time so your machine can fit an incoming fax on the page.

**1** Press Menu.

- Press  $\triangle$  or  $\nabla$  to choose General Setup. Press **OK**.
- **6** Press  $\triangle$  or  $\nabla$  to choose Paper Size. Press **OK**.
- Press  $\triangle$  or  $\nabla$  to choose Letter, Legal, A4, A5 or 10x15cm. Press **OK**.
- **6** Press Stop/Exit.

# <span id="page-32-1"></span>**Volume Settings <sup>3</sup>**

### <span id="page-32-2"></span>**Setting the Ring Volume**

You can turn the ring to Off or you can choose the ring volume level. This setting will stay until you change it again.

Press  $\triangleleft$  or  $\blacktriangleright$   $\triangleleft$   $\mathbb{R}$ .

### **Setting the Ring Volume from the menu <sup>3</sup>**

- **1** Press Menu.
- **2** Press  $\triangle$  or  $\nabla$  to choose General Setup. Press **OK**.
- **3** Press  $\triangle$  or  $\nabla$  to choose Volume. Press **OK**.
- **4** Press  $\triangle$  or  $\nabla$  to choose Ring. Press **OK**.
- **b** Press  $\triangle$  or  $\nabla$  to choose Low, Med, High or Off. Press **OK**.
- Press Stop/Exit.

### <span id="page-33-0"></span>**Setting the Beeper Volume <sup>3</sup>**

You can change the beeper volume. The factory setting is  $_{\text{Low}}$ . When the beeper is on, the machine will beep when you press a key, make a mistake or after you send or receive a fax.

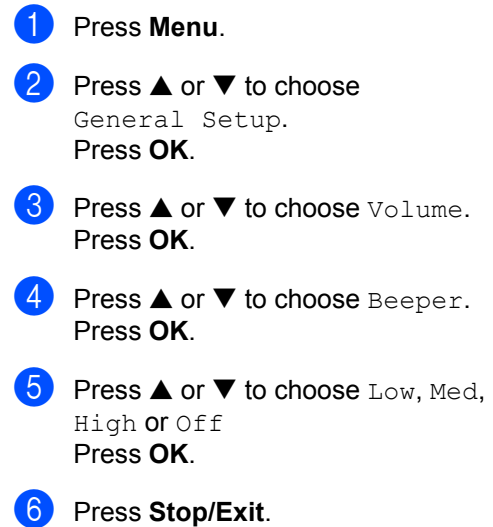

### <span id="page-33-1"></span>**Setting the Speaker Volume**

You can adjust the machine's one-way speaker volume.

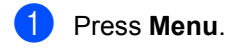

Press  $\triangle$  or  $\nabla$  to choose General Setup. Press **OK**.

- **3** Press  $\triangle$  or  $\nabla$  to choose Volume. Press **OK**.
- **4** Press  $\triangle$  or  $\nabla$  to choose Speaker. Press **OK**.
- **b** Press  $\triangle$  or  $\nabla$  to choose Low, Med, High or Off. Press **OK**.
- Press Stop/Exit.

# <span id="page-33-2"></span>**Automatic Daylight Savings Time**

You can set the machine to change automatically for daylight savings time. It will reset itself forward one hour in the Spring and backward one hour in the Autumn. Make sure you have set the correct date and time in the Date/Time setting.

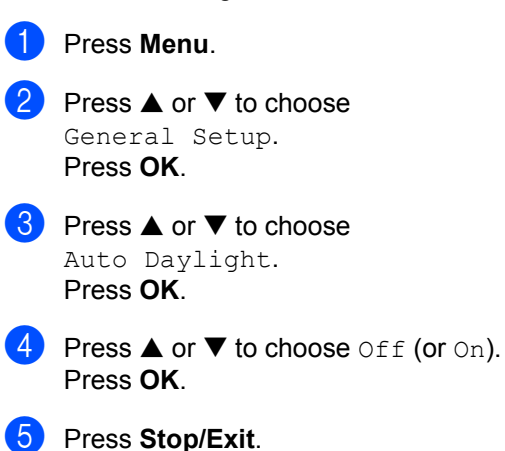

# <span id="page-34-0"></span>**LCD display <sup>3</sup>**

### <span id="page-34-1"></span>**Setting the LCD Contrast <sup>3</sup>**

You can adjust the LCD contrast for a sharper and more vivid display. If you are having difficulty reading the LCD, try changing the contrast setting.

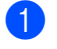

**2** Press  $\triangle$  or  $\nabla$  to choose General Setup.

Press **OK**.

a Press **Menu**.

- **8** Press  $\triangle$  or  $\nabla$  to choose LCD Settings. Press **OK**.
- **4** Press  $\triangle$  or  $\nabla$  to choose LCD Contrast. Press **OK**.
- **b** Press  $\triangle$  or  $\nabla$  to choose Light, Med or Dark. Press **OK**.
- **6** Press Stop/Exit.

### <span id="page-34-2"></span>**Setting the backlight brightness <sup>3</sup>**

If you are having difficulty reading the LCD, try changing the brightness setting.

Press  $\triangle$  or  $\nabla$  to choose General Setup. Press **OK**.

a Press **Menu**.

- **3** Press  $\triangle$  or  $\nabla$  to choose LCD Settings. Press **OK**.
- **4** Press  $\triangle$  or  $\nabla$  to choose Backlight. Press **OK**.
- **b** Press  $\triangle$  or  $\nabla$  to choose Light, Med or Dark. Press **OK**.
- **6** Press Stop/Exit.

### <span id="page-34-3"></span>**Setting the Dim Timer for the backlight 3**

You can set how long the LCD backlight stays on for after the last key press.

- a Press **Menu**.
	- Press  $\triangle$  or  $\nabla$  to choose General Setup. Press **OK**.
- **3** Press  $\triangle$  or  $\nabla$  to choose LCD Settings. Press **OK**.
- **4** Press  $\triangle$  or  $\nabla$  to choose  $Dim$  Timer. Press **OK**.
- **b** Press  $\triangle$  or  $\nabla$  to choose 10 Secs, 20 Secs, 30 Secs or Off. Press **OK**.

Press Stop/Exit.

```
Chapter 3
```
### <span id="page-35-0"></span>**Setting the Off Timer <sup>3</sup>**

You can set how long the LCD stays on for after the last key press. This is a power saving feature. The machine can print, scan and receive faxes and voice calls when the LCD is off.

- **1** Press Menu. **2** Press  $\triangle$  or  $\nabla$  to choose General Setup. Press **OK**. **3** Press  $\triangle$  or  $\nabla$  to choose LCD Settings. Press **OK**. **4** Press  $\triangle$  or  $\nabla$  to choose Off Timer. Press **OK**. **b** Press  $\triangle$  or  $\nabla$  to choose 1 Min, 2 Mins, 3 Mins, 5 Mins, 10 Mins, 30 Mins or Off. Press **OK**. **6** Press Stop/Exit.
	- **Note**

When the display is off you can press any key to turn it back on.
**4**

# **Security features**

# **Memory Security <sup>4</sup>**

Memory Security lets you prevent unauthorized access to the machine. You will not be able to continue to schedule Delayed Faxes or Polling jobs. However, any prescheduled Delayed Faxes will be sent even if you turn on Memory Security, so they won't be lost.

While Memory Security is on, the following operations are available:

- Receiving faxes into memory (limited by memory capacity)
- Fax forwarding (If Fax Forwarding was already On)
- Remote retrieval (If Fax Storage was already On)

While Memory Security is on, the following operations are NOT available:

- Printing received faxes
- Sending faxes
- Copying
- PC printing
- Scanning
- PhotoCapture
- **PC Fax Receive**

# **Note**

- To print the faxes in memory, turn off Memory Security.
- You must turn off PC Fax Receive before you can turn on Memory Security. (See *[Turning off Advanced Fax Operation](#page-65-0)* on [page 56](#page-65-0).)

# **Setting up the password <sup>4</sup>**

#### **Note**

- If you forget the Memory Security password, please call your Brother dealer for service.
- If you have already set the password, you will not need to set it again.

a Press **Menu**.

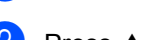

- Press  $\triangle$  or  $\nabla$  to choose Fax. Press **OK**.
- Press  $\triangle$  or  $\nabla$  to choose Miscellaneous. Press **OK**.
- Press  $\triangle$  or  $\nabla$  to choose Mem Security. Press **OK**.
- Enter a 4-digit number for the password. Press **OK**.
- **6** If the LCD shows  $Verify:$ , re-enter the password. Press **OK**.

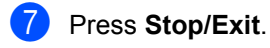

#### **Changing the Memory Security password <sup>4</sup>**

- a Press **Menu**.
- Press  $\triangle$  or  $\nabla$  to choose Fax. Press **OK**.
- **3** Press  $\triangle$  or  $\nabla$  to choose Miscellaneous. Press **OK**.
- **4** Press  $\triangle$  or  $\nabla$  to choose Mem Security. Press **OK**.
- **b** Press  $\triangle$  or  $\nabla$  to choose Set Password. Press **OK**.
- $\begin{bmatrix} 6 \end{bmatrix}$  Enter the registered 4-digit number for the current password. Press **OK**.
- **Enter a 4-digit number for a new** password. Press **OK**.
- **8** If the LCD shows  $\text{Verify:}$ , re-enter the new password. Press **OK**.
- i Press **Stop/Exit**.

# **Turning Memory Security on <sup>4</sup>**

- a Press **Menu**.
- Press  $\triangle$  or  $\nabla$  to choose Fax. Press **OK**.
- **3** Press  $\triangle$  or  $\nabla$  to choose Miscellaneous. Press **OK**.
- 4 Press  $\triangle$  or  $\nabla$  to choose Mem Security. Press **OK**.
- Press  $\triangle$  or  $\nabla$  to choose Set Security. Press **OK**.
- **6** Enter the registered 4-digit password. Press **OK**. The machine goes offline and the LCD shows Secure Mode.

**Note**

If there is a power failure the data will stay in memory for up to 24 hours.

# **Turning Memory Security off <sup>4</sup>**

#### a Press **Menu**.

Enter the registered 4-digit password. Press **OK**.

Memory Security is automatically turned off.

## **Note**

If you enter the wrong password, the LCD shows Wrong Password and stays offline. The machine will stay in Secure mode until the registered password is entered.

# **Section II**

# **Fax II**

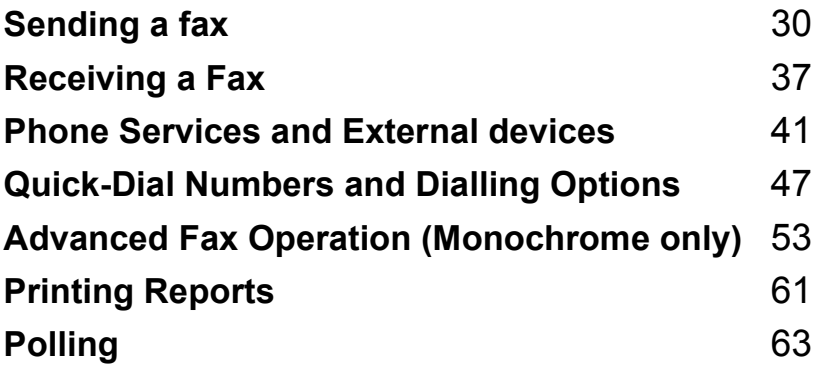

**5**

# <span id="page-39-0"></span>**Sending a fax**

# **Entering Fax mode <sup>5</sup>**

When you want to send a fax, or change fax send or receive settings, press the

(**Fax**) key to illuminate it in green.

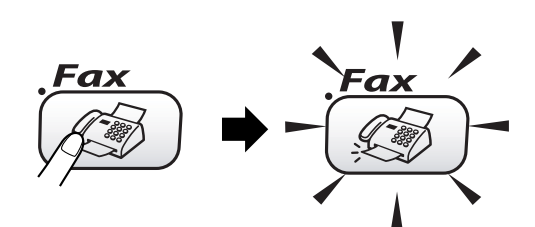

The LCD shows:

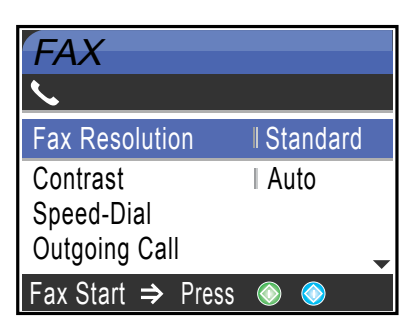

Press **▲** or ▼ to scroll through the Fax key options. Some functions are only available when sending monochrome faxes.

- Fax Resolution (See [page 33.](#page-42-0))
- Contrast (See [page 33.](#page-42-1))
- Speed-Dial (See [page 47.](#page-56-1))
- Outgoing Call (See [page 48.](#page-57-0))
- Broadcasting (See [page 32.](#page-41-0))
- Delayed Fax (See [page 35.](#page-44-0))
- Batch TX (See [page 35.](#page-44-1))
- Real Time TX (See [page 34.](#page-43-0))
- Polled TX (See [page 64.](#page-73-0))
- Polling RX (See [page 63.](#page-72-1))
- Overseas Mode (See [page 35.](#page-44-2))
- Scan Size (See [page 31.](#page-40-0))
- Set New Default (See [page 35.](#page-44-3))

Factory Reset (See [page 36](#page-45-0).)

When the option you want is highlighted, press **OK**.

# **Faxing from the ADF 5**

- **Press**  $\left(\sqrt[\infty]{\mathbb{R}}\right)$  (**Fax**).
- Put the document face down in the ADF.
- Enter the fax number using the dial pad, Speed-Dial or Search.
- **Press Mono Start or Colour Start.** The machine starts scanning the document.

## **Note**

- To cancel, press **Stop/Exit**.
- If the memory is full, the document will be sent in real time.

# **Faxing from the scanner glass**

You can use the scanner glass to fax pages of a book one at a time. The documents can be up to letter or A4 size.

You cannot send multiple pages for colour faxes.

# **Note**

Since you can only scan one page at a time, it is easier to use the ADF if you are sending a multiple page document.

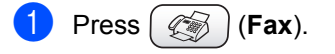

- $\log$  Load your document face down on the scanner glass.
- $\left(3\right)$  Enter the fax number using the dial pad, Speed-Dial or Search.
- d Press **Mono Start** or **Colour Start**. ■ If you press **Mono Start**, the machine starts scanning the first pag[e](#page-40-1). Go to step  $\bigcirc$ .
	- If you press **Colour Start**, the machine starts sending the document.

<span id="page-40-1"></span>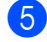

**b** Do one of the following:

■ To send a single page, press 2 to choose No (or press **Mono Start** again).

The machine starts sending the document.

■ To send more than one page, press **1** to choose Yes and go to step  $\odot$ .

<span id="page-40-2"></span>**6** Put the next page on the scanner glass. Press **OK**.

The machine starts scanning the page. (R[e](#page-40-1)peat steps  $\bigcirc$  and  $\bigcirc$  [f](#page-40-2)or each additional page.)

#### **Note**

If the memory is full and you are faxing a single page, it will be sent in real time.

#### <span id="page-40-0"></span>**Faxing Letter size documents from the scanner glass <sup>5</sup>**

When documents are Letter size, you need to set Scan Size to Letter. If you do not, the side portion of the faxes will be missing.

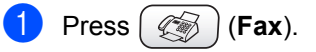

- Press  $\triangle$  or  $\nabla$  to choose Scan Size. Press **OK**.
- Press  $\triangle$  or  $\nabla$  to choose Letter (or A4). Press **OK**.

**Note**

You can save the setting you use most often by setting it as default. (See [page 35](#page-44-3).)

# **Cancelling a fax in progress <sup>5</sup>**

If you want to cancel a fax while the machine is scanning, dialling or sending, press **Stop/Exit**.

## **Colour fax transmission <sup>5</sup>**

Your machine can send a colour fax to machines that support this feature.

However, colour faxes cannot be stored in the memory. When you send a colour fax, the machine will send it in real time (even if Real Time TX is set to Off).

# <span id="page-41-3"></span><span id="page-41-0"></span>**Broadcasting (Monochrome only) <sup>5</sup>**

Broadcasting is when the same fax message is automatically sent to more than one fax number. You can include Groups, Speed-Dial numbers and up to 50 manually dialled numbers in the same broadcast.

After the broadcast is finished, a Broadcast Report will be printed.

**Press**  $\left( \bigotimes \right)$  (**Fax**).

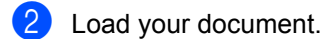

Press  $\triangle$  or  $\nabla$  to choose Broadcasting. Press **OK**.

- <span id="page-41-1"></span>**4** Press  $\triangle$  or  $\nabla$  to choose Add Number. Press **OK**.
- <span id="page-41-2"></span>**b** Enter a number using Speed-Dial, a Group, or the dial pad. Press **OK**.
- **6** R[e](#page-41-2)peat steps  $\bullet$  an[d](#page-41-1)  $\bullet$  to enter more fax numbers, and then press  $\triangle$  or  $\nabla$  to choose Complete. Press **OK**.

#### g Press **Mono Start**.

#### **Note**

- If you did not use up any of the numbers for Groups, access codes or credit card numbers, you can 'broadcast' faxes to as many as 210 different numbers.
- The available memory will vary depending on the types of jobs in the memory and the number of locations used for broadcasting. If you broadcast to the maximum numbers available, you will not be able to use dual access and delayed fax.
- Enter the long dialling sequence numbers as you would normally, but remember that each and Speed-Dial number counts as one number, so the number of locations you can store becomes limited. (See *[Access codes and credit card numbers](#page-61-0)* on [page 52.](#page-61-0))
- If the memory is full, press **Stop/Exit** to stop the job. If more than one page has been scanned, press **Mono Start** to send the portion that is in the memory.

#### **To stop a Broadcast in progress <sup>5</sup>**

a Press **Menu**.

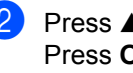

Press  $\triangle$  or  $\nabla$  to choose Fax. Press **OK**.

Press **▲** or ▼ to choose Remaining Jobs. Press **OK**. The LCD will show the fax number being

dialled and the Broadcast job number.

#### **4** Press OK.

The LCD will ask you the following message: Cancel Job? Yes<sup>-></sup>Press 1  $No \rightarrow Press 2$ 

**5** Press **1** to clear the number being dialled.

> The LCD will then show the Broadcast job number.

#### **6** Press OK.

The LCD will ask you the following message: Cancel Job?

Yes→Press 1  $No \rightarrow Press 2$ 

Press 1 to cancel the Broadcast.

Press Stop/Exit.

# **Additional sending operations <sup>5</sup>**

## **Sending faxes using multiple settings <sup>5</sup>**

When you send a fax you can choose any combination of these settings: resolution, contrast, overseas mode, delayed fax timer, polling transmission and real time transmission.

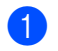

a Press (**Fax**).

The LCD shows:

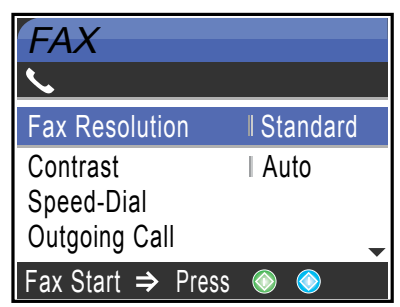

- **2** Press  $\triangle$  or  $\nabla$  to choose any settings you want to change. Press **OK**.
- $\overline{3}$  After each setting is accepted, you can continue to change more settings.

- Most settings are temporary and the machine returns to its default settings after you send a fax.
- You can save some of the settings you use most often by setting them as default. These settings will stay until you change them again. (See *[Setting your changes as](#page-44-3)  [a new default](#page-44-3)* on page 35.)

# <span id="page-42-1"></span>**Contrast <sup>5</sup>**

If your document is very light or very dark, you may want to change the contrast. For most documents the factory setting Auto can be used. It automatically chooses the suitable contrast for your document.

Use Light to send a light document.

Use Dark to send a dark document.

- **Press**  $\left(\sqrt[\infty]{\mathbb{R}}\right)$  (**Fax**). Press  $\triangle$  or  $\nabla$  to choose Contrast.
	- Press **OK**.
	- Press  $\triangle$  or  $\nabla$  to choose Auto, Light or Dark. Press **OK**.

#### **Note**

Even if you choose Light or Dark, the machine will send the fax using the Auto setting in any of the following conditions:

- When you send a colour fax.
- When you choose Photo as the Fax Resolution.

# <span id="page-42-0"></span>**Fax Resolution**

The quality of a fax can be improved by changing the fax resolution.

- **Press**  $\left(\sqrt[\mathbb{Z}]{s}\right)$  (**Fax**).
	- Press  $\triangle$  or  $\nabla$  to choose Fax Resolution. Press **OK**.
- Press  $\triangle$  or  $\nabla$  to choose the resolution you want. Press **OK**.

**5**

**Note**

#### **Note**

You can choose four different resolution settings for monochrome faxes and two for colour.

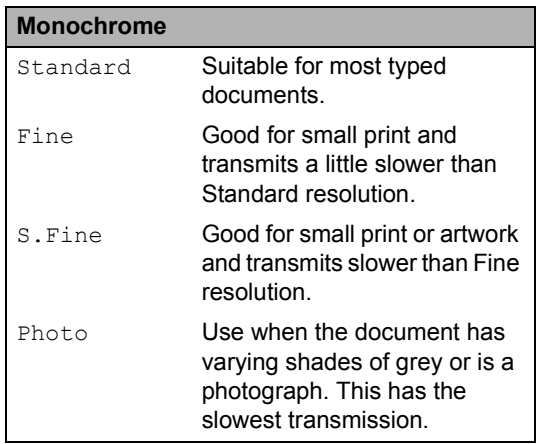

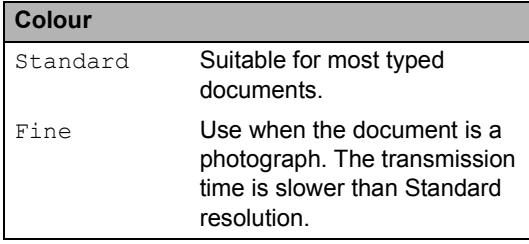

If you choose S. Fine or Photo and then use the **Colour Start** key to send a fax, the machine will send the fax using the Fine setting.

## **Dual access (Monochrome only) <sup>5</sup>**

You can dial a number and start scanning the fax into memory—even when the machine is sending from memory, receiving faxes or printing PC data. The LCD shows the new job number and available memory.

To send a colour fax, the machine will send the document in real time (even if Real Time TX is Off).

The number of pages you can scan into the memory will vary depending on the data that is printed on them.

# **Note**

If the Out of Memory message appears while scanning documents, press **Stop/Exit** to cancel or **Mono Start** to send the scanned pages.

## <span id="page-43-0"></span>**Real Time Transmission**

When you are sending a fax, the machine will scan the document into the memory before sending them. Then, as soon as the phone line is free, the machine will start dialling and sending.

If the memory is full, the machine will send the document in real time (even if Real Time TX is set to Off).

Sometimes, you may want to send an important document immediately, without waiting for memory transmission. You can turn on Real Time TX.

To send a document at once without waiting for memory transmission, set Real Time TX to On.

- a Press (**Fax**).
	-

Press  $\triangle$  or  $\nabla$  to choose Real Time TX. Press **OK**.

Press  $\triangle$  or  $\nabla$  to choose  $On$ . Press **OK**.

## **Note**

- In real time transmission, the automatic redial feature does not work when using the scanner glass.
- If you are sending a colour fax, the machine will send it in real time (even if Real Time TX is set to Off).

#### <span id="page-44-2"></span>**Overseas Mode**

If you are having difficulty sending a fax overseas due to possible interference on the phone line, we recommend that you turn on the Overseas mode. After you send a fax using this feature, the feature will turn itself off.

- **Press**  $\left(\sqrt[m]{\mathcal{F}}\right)$  (**Fax**).
- - Load your document.
	- Press  $\triangle$  or  $\nabla$  to choose Overseas Mode. Press **OK**.
- **4** Press  $\triangle$  or  $\nabla$  to choose On (or Off). Press **OK**.

#### <span id="page-44-0"></span>**Delayed Fax (Monochrome only) <sup>5</sup>**

During the day you can store up to 50 faxes in the memory to be sent within 24-hours. These faxes will be sent at the time of day you [e](#page-44-4)nter in step  $\mathbf{\Theta}$ .

- **i** Press  $(\mathcal{B}$  (Fax).
- **Load your document.**
- **3** Press  $\triangle$  or  $\nabla$  to choose Delayed Fax. Press **OK**.
- Press  $\triangle$  or  $\nabla$  to choose  $On$ . Press **OK**.
- <span id="page-44-4"></span> $\overline{6}$  Enter the time you want the fax to be sent (in 24-hour format). (For example, enter 19:45 for 7:45 PM.) Press **OK**.

#### **Note**

The number of pages you can scan into the memory depends on the amount of data that is printed on each page.

## <span id="page-44-1"></span>**Delayed Batch Transmission (Monochrome only) <sup>5</sup>**

Before sending the delayed faxes, your machine will help you economize by sorting all the faxes in the memory by destination and scheduled time. All delayed faxes that are scheduled to be sent at the same time to the same fax number will be sent as one fax to save transmission time.

- **Press**  $\left(\sqrt[\infty]{\frac{1}{2}}\right)$  (**Fax**).
	- Press  $\triangle$  or  $\nabla$  to choose Batch TX. Press **OK**.
- **3** Press  $\triangle$  or  $\nabla$  to choose  $\circ$ n. Press **OK**.
- Press Stop/Exit.

#### <span id="page-44-3"></span>**Setting your changes as a new default <sup>5</sup>**

You can save the fax settings for

Fax Resolution, Contrast,

Real Time TX and Scan Size you use most often by setting them the default setting. These settings will stay until you change them again.

- **Press**  $\left(\sqrt[2]{\mathbb{R}}\right)$  (**Fax**).
	- Press  $\triangle$  or  $\nabla$  to choose your new setting. Press **OK**. Repeat this step for each setting you want to change.
- **3** After changing the last setting, press  $\triangle$ or  $\nabla$  to choose Set New Default. Press **OK**.
	- Press 1 to choose Yes.
- e Press **Stop/Exit**.

# <span id="page-45-0"></span>**Restoring all settings to the factory settings <sup>5</sup>**

You can restore all the settings you have changed to the factory settings. These settings will stay until you change them again.

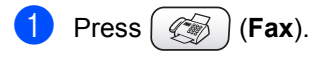

Press  $\triangle$  or  $\nabla$  to choose Factory Reset. Press **OK**.

Press 1 to choose Yes.

Press Stop/Exit.

#### **Checking job status or cancelling a scheduled job <sup>5</sup>**

You can check which jobs are still waiting in the memory to be sent and cancel a job. (If there are no jobs, the LCD shows No Jobs Waiting.)

a Press **Menu**.

- Press  $\triangle$  or  $\nabla$  to choose Fax. Press **OK**.
- Press  $\triangle$  or  $\nabla$  to choose Remaining Jobs. Press **OK**. Any waiting jobs appear on the LCD.
- <span id="page-45-1"></span>**4** Press  $\triangle$  or  $\nabla$  to scroll through the jobs and choose the job you want to cancel. Press **OK**.
- 
- 5 Do one of the following: ■ To cancel, press 1 to choose Yes.
	- If you want to cancel another job go to step  $\bullet$ .
	- To exit without cancelling, press 2 to choose No.

f Press **Stop/Exit**.

# **Sending a fax manually <sup>5</sup>**

Manual transmission lets you hear the dialling, ringing and fax-receiving tones while sending a fax.

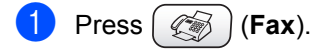

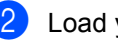

- Load your document.
- Pick up the handset of an external phone and listen for a dial tone.
- Dial the fax number you want to call.
- $\overline{6}$  When you hear the fax tone, press **Mono Start** or **Colour Start**.
- 6 Replace the handset.

# **Out of Memory message**

If you get an Out of Memory message while scanning the first page of a fax, press **Stop/Exit** to cancel the fax.

If you get an Out of Memory message while scanning a subsequent page, you will have the option to press **Mono Start** to send the pages scanned so far, or to press **Stop/Exit** to cancel the operation.

# **Note**

If you get an Out of Memory message while faxing and you do not want to delete your stored faxes to clear the memory, you can send the fax in real time. (See *[Real Time Transmission](#page-43-0)* on page 34.)

**6**

<span id="page-46-0"></span>**Receiving a Fax <sup>6</sup>**

# **Basic Receiving Operations <sup>6</sup>**

# <span id="page-46-1"></span>**Choosing the Receive Mode <sup>6</sup>**

There are four different receive modes for your machine. You can choose the mode that best suits your needs.

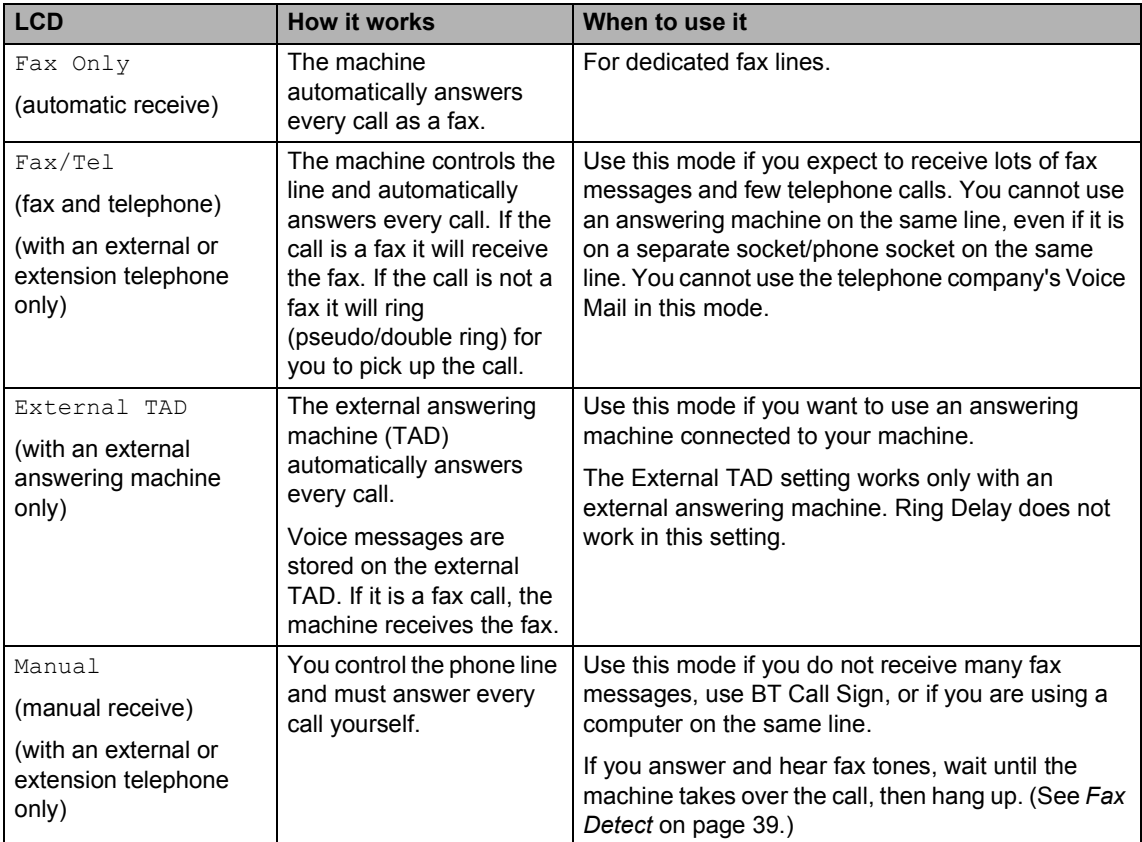

#### **Choosing or changing your Receive Mode <sup>6</sup>**

**1** Press Menu.

**2** Press  $\triangle$  or  $\nabla$  to choose Initial Setup. Press **OK**.

- **3** Press  $\triangle$  or  $\nabla$  to choose Receive Mode. Press **OK**.
- **4** Press  $\triangle$  or  $\nabla$  to choose Fax Only, Fax/Tel, External TAD or Manual. Press **OK**.
	- e Press **Stop/Exit**.

**6**

**37**

# **Setting the Ring Delay <sup>6</sup>**

The Ring Delay sets the number of times the machine rings before it answers in  $\text{Fix}$  Only or Fax/Tel mode. If you have external or extension phones on the same line as the machine choose the maximum number of rings.

(See *[Operation from extension telephones](#page-50-1)* on [page 41](#page-50-1) and *Fax Detect* [on page 39](#page-48-0).)

- **1** Press Menu.
	- Press  $\triangle$  or  $\nabla$  to choose Fax. Press **OK**.
	- Press  $\triangle$  or  $\nabla$  to choose Setup Receive. Press **OK**.
- **4** Press  $\triangle$  or  $\nabla$  to choose Ring Delay. Press **OK**.
- **EXECUTE:** Press  $\triangle$  or  $\nabla$  to choose how many times the line rings before the machine answers (0-8 UK only) (1-4 Ireland only). Press **OK**. If you choose 0, the line will not ring at all.
- f Press **Stop/Exit**.

# <span id="page-47-0"></span>**Setting the F/T Ring Time (Fax/Tel mode only) <sup>6</sup>**

If you set the Receive Mode to Fax/Tel, you need to decide how long the machine will signal you with its special pseudo/double-ring when you have a *voice* call. (If it's a fax call, the machine receives the fax.)

This pseudo/double-ring happens after the initial ringing from the phone company. Only the machine rings and no other phones on the same line will ring with the special pseudo/double-ring. However, you can still answer the call on any telephone.

- a Press **Menu**.
	- Press  $\triangle$  or  $\nabla$  to choose Fax. Press **OK**.
- Press  $\triangle$  or  $\nabla$  to choose Setup Receive. Press **OK**.
- Press  $\triangle$  or  $\nabla$  to choose F/T Ring Time. Press **OK**.
- **EXECUTE:** Press  $\triangle$  or  $\nabla$  to choose how long the machine will ring to alert you that you have a voice call (20, 30, 40 or 70 seconds). Press **OK**.

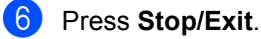

#### **Note**

Even if the caller hangs up during the pseudo/double-ringing, the machine will continue to ring for the set time.

#### <span id="page-48-1"></span><span id="page-48-0"></span>**Fax Detect <sup>6</sup>**

#### **If Fax Detect is On:**

The machine receives fax calls automatically, even if you lift the handset of an extension or external phone. When you see Receiving on the LCD or when you hear 'chirps' through the handset of an extension phone connected to another wall socket/phone socket, just replace the handset and your machine will do the rest.

#### **If Fax Detect is Off:**

When you hear a fax tone through the handset, you have to press **Mono Start** or **Colour Start** on the machine.

If you are not at your machine, press  $\div$  5 1 on the extension phone. (See *[Operation from](#page-50-1)  [extension telephones](#page-50-1)* on page 41.)

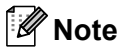

- If this feature is set to On, but your machine does not connect a fax call when you lift an extension or external phone handset, press the fax receive code l **5 1**. At the machine, press **Mono Start** or **Colour Start**.
- If you send faxes from a computer on the same phone line and the machine intercepts them, set Fax Detect to Off.

#### a Press **Menu**.

- Press  $\triangle$  or  $\nabla$  to choose Fax. Press **OK**.
- Press  $\triangle$  or  $\nabla$  to choose Setup Receive. Press **OK**.
- **4** Press  $\triangle$  or  $\nabla$  to choose Fax Detect. Press **OK**.
- **b** Press  $\triangle$  or  $\nabla$  to choose  $On$  (or  $Off$ ). Press **OK**.

Press Stop/Exit.

#### **Printing a reduced incoming fax (Auto Reduction) <sup>6</sup>**

The setting will automatically reduce an incoming fax to fit on one page of Letter, Legal or A4 size paper. The machine works out the reduction ratio by using the page size of the document and your paper size setting (See *[Setting the Paper Size](#page-32-0)* on page 23).

#### a Press **Menu**.

Press  $\triangle$  or  $\nabla$  to choose Fax. Press **OK**.

**3** Press  $\triangle$  or  $\nabla$  to choose Setup Receive. Press **OK**.

#### Press  $\triangle$  or  $\nabla$  to choose Auto Reduction. Press **OK**.

- **b** Press  $\triangle$  or  $\nabla$  to choose  $On$  (or  $Off$ ). Press **OK**.
- **6** Press Stop/Exit.

#### **Note**

- Turn on this setting if you receive faxes that are split onto two pages. However, if the document is too long the machine may still print on two pages.
- If left and right margins are cut off, turn on this setting.
- When this feature is set to  $On$ , the A4 faxes people send to you may appear slightly shrunk even though your machine prints them on A4 paper. This is because the machine has to print the Station ID of the sending machine at the top of the page.

**6**

# **Printing a fax from the memory <sup>6</sup>**

If you have chosen fax storage, you can still print a fax from the memory when you are at your machine. (See *[Turning off Advanced](#page-65-0)  [Fax Operation](#page-65-0)* on page 56.)

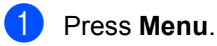

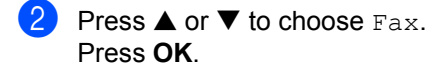

Press  $\triangle$  or  $\nabla$  to choose Advanced Fax Operation. Press **OK**.

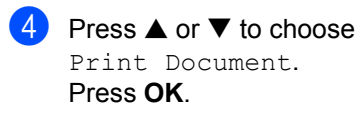

**Press Mono Start.** 

## **Reception into memory (Monochrome only) <sup>6</sup>**

As soon as the paper tray becomes empty during fax reception, the LCD shows No Paper Fed; put some paper in the paper tray. (See *[Loading paper, envelopes and post](#page-26-0)  cards* [on page 17.](#page-26-0))

#### **If Memory Receive is On at this time...6**

The current fax reception will continue, with the remaining page(s) being stored in the available memory. Subsequent incoming faxes will also be stored into memory until the memory is full. Following this, no further incoming fax calls will be automatically answered. To print all data, put fresh paper in the paper tray and press **Mono Start** or **Colour Start**.

#### **If Memory Receive is Off at this time... <sup>6</sup>**

The current fax reception will continue, with the remaining page(s) being stored in the available memory. Subsequent incoming fax calls will not be automatically answered until fresh paper is put in the paper tray. To print the last fax received, put paper in the paper tray and press **Mono Start** or **Colour Start**.

- a Press **Menu**.
- Press  $\triangle$  or  $\nabla$  to choose Fax. Press **OK**.
- Press  $\triangle$  or  $\nabla$  to choose Setup Receive. Press **OK**.
- **4** Press  $\triangle$  or  $\nabla$  to choose Memory Receive. Press **OK**.
- **b** Press  $\triangle$  or  $\nabla$  to choose  $On$  (or  $Off$ ). Press **OK**.
- **Press Stop/Exit.**

<span id="page-50-0"></span>**Phone Services and External devices <sup>7</sup>**

# **Voice operations 7**

Voice calls can be made either with an extension or external telephone.

# **Tone or pulse**

**7**

If you are using an external phone and have a pulse dialling service, but need to send tone signals (for example, for telephone banking), follow the instructions below. If you have Touch Tone service, you will not need this feature to send tone signals.

 $\blacksquare$  Lift the handset of the external phone.

**2** Press # on the control panel of your machine. Any digits dialled after this will send tone signals. When you hang up, the machine will return to the pulse dialling service.

## <span id="page-50-1"></span>**Operation from extension telephones <sup>7</sup>**

If you answer a fax call on an extension or an external telephone into the correct socket on the machine, you can make your machine take the call by using the Fax Receive Code. When you press the Fax Receive Code  $\div$  5 1, the machine starts to receive the fax.

If the machine answers a voice call and pseudo/double-rings for you to take over, use the Telephone Answer Code **#51** to take the call at an extension phone. (See *[Setting the](#page-47-0)  [F/T Ring Time \(Fax/Tel mode only\)](#page-47-0)* on [page 38](#page-47-0).)

#### **If you answer a call and no one is on the line: <sup>7</sup>**

You should assume that you're receiving a manual fax.

If you want to use Remote Activation, you have to turn on the remote codes. (See *[Changing the remote codes](#page-55-0)* on page 46.) Press  $\div$  51 and wait for the chirp or until the LCD shows Receiving, and then hang up.

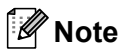

You can also use the Fax Detect feature to make your machine automatically take the call. (See *Fax Detect* [on page 39.](#page-48-1))

# **Fax/Tel mode 7**

When the machine is in Fax/Tel mode, it will use the F/T Ring Time (pseudo/doubleringing) to alert you to pick up a voice call.

If you are at an external telephone, lift the handset of the external telephone, and then press **Tel/R** to answer.

If you are at an extension phone, you'll need to lift the handset during the F/T Ring Time and then press **#51** between the pseudo/double rings. If no one is on the line, or if someone wants to send you a fax, send the call back to the machine by pressing  $+ 51.$ 

#### **Fax/Tel mode in Power Save condition <sup>7</sup>**

Fax/Tel mode does not work in the power save condition. The machine will not answer telephone or fax calls and will keep ringing. If you are at an external or extension phone, lift the handset and talk. If you hear fax tones, hold the handset until Fax Detect activates your machine. If the other party says they want to send you a fax, activate the machine by pressing  $\div$  5 1.

# **Telephone services <sup>7</sup>**

# <span id="page-51-0"></span>**Setting the Phone Line Type**

If you are connecting the machine to a line that features PBX or ISDN to send and receive faxes, it is also necessary to change the Phone Line Type accordingly by completing the following steps.

#### a Press **Menu**.

- Press  $\triangle$  or  $\nabla$  to choose Initial Setup. Press **OK**.
- **3** Press  $\triangle$  or  $\nabla$  to choose Phone Line Set. Press **OK**.
- Press  $\triangle$  or  $\nabla$  to choose PBX, ISDN (or Normal). Press **OK**.
- **b** Press Stop/Exit.

#### **PBX and TRANSFER <sup>7</sup>**

The machine is initially set to Normal, which lets the machine connect to a standard PSTN (Public Switched Telephone Network) line. However, many offices use a central telephone system or Private Automatic Branch Exchange (PBX). Your machine can be connected to most types of PBX. The machine's recall feature supports timed break recall only (TBR). TBR will work with most PBX systems allowing you to gain access to an outside line or transfer calls to another extension. The feature works when the **Tel/R** key is pressed.

# **Note**

You can program a **Tel/R** key press as part of a number stored in a Speed-Dial location. When programming the Speed-Dial number, press **Tel/R** first (the LCD shows '!'), then enter the telephone number. If you do this, you do not need to press **Tel/R** each time before you dial using a Speed-Dial location. (See *[Storing](#page-58-0)  [numbers for easy dialling](#page-58-0)* on page 49.)

However, if PBX is not chosen in the Phone Line Type setting, you cannot use the Speed-Dial number that the **Tel/R** press is programmed into.

# **BT Call Sign (For U.K. Only) <sup>7</sup>**

This machine feature lets you use the BT Call Sign subscriber service which allows you to have at least two separate telephone numbers on one phone line. Each phone number has its own distinctive ringing pattern, so you know which phone number is ringing. This is one way you can have a separate phone number for your machine.

Your machine has a BT Call Sign compatible distictive ringing functions, allowing you to dedicate a second phone number (on the same phone line) just for receiving faxes.

## **Note**

- You can switch BT Call Sign off temporarily, then turn it back on. When you get a new fax number, make sure you reset this function. This machine will automatically answer incoming calls that use your new fax number.
- When you set the BT Call Sign feature to ON, the receive mode is set to Manual automatically. Manual mode will not respond to incoming telephone calls, since the number you use for telephone calls will use the normal ring pattern.

#### **To enable the machine to work with BT Call Sign (With your external phone only) <sup>7</sup>**

**d** Press Menu.

- - **2** Press  $\triangle$  or  $\nabla$  to choose Fax. Press **OK**.

**3** Press  $\triangle$  or  $\nabla$  to choose

Miscellaneous. Press **OK**.

- **4** Press  $\triangle$  or  $\nabla$  to choose BT Call Sign. Press **OK**. The LCD shows the current setting of this feature.
- **b** Press  $\triangle$  or  $\nabla$  to choose  $\circ$ n (or  $\circ$ ff). Press **OK**.
- **6** Press Stop/Exit.
- **Note**

If you turn off BT Call Sign, the receive mode stays in Manual. You will need to set receive mode again. (See *[Choosing](#page-46-1)  [the Receive Mode](#page-46-1)* on page 37.)

# <span id="page-52-1"></span>**Connecting an external device to your machine7**

## <span id="page-52-0"></span>**Connecting an external or extension telephone <sup>7</sup>**

You can connect a separate telephone to your machine as shown in the diagram below.

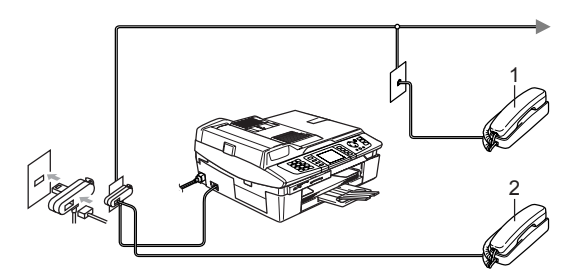

**Extension telephone** 

#### **2 External telephone**

When you are using an external phone, the LCD shows Telephone.

## **Connecting an external telephone answering device (TAD) 7**

You may choose to connect an external answering device. However, when you have an **external** TAD on the same telephone line as the machine, the TAD answers all calls and the machine 'listens' for fax calling (CNG) tones. If it hears them, the machine takes over the call and receives the fax. If it does not hear CNG tones, the machine lets the TAD continue playing your outgoing message so your caller can leave you a voice message.

The TAD must answer within four rings (the recommended setting is two rings). The machine cannot hear CNG tones until the TAD has answered the call, and with four rings there are only 8 to 10 seconds of CNG tones left for the fax 'handshake'. Make sure you carefully follow the instructions in this guide for recording your outgoing message. We do not recommend using the toll saver feature on your external answering machine if it exceeds five rings.

#### **Note**

If you do not receive all your faxes, cut the Ring Delay setting on your external TAD.

#### **Improper Setup**

Do not connect a TAD elsewhere on the same phone line.

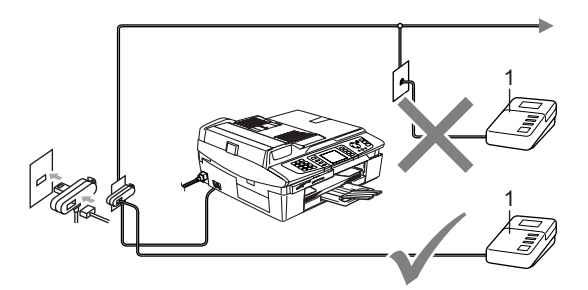

#### **1 TAD**

When the TAD answers a call, the LCD shows Telephone.

#### **Connections <sup>7</sup>**

The external TAD must be connected as shown in the previous illustration.

- Set your external TAD to one or two rings. (The machine's Ring Delay setting does not apply.)
- Record the outgoing message on your external TAD.
- Set the TAD to answer calls.
- Set the Receive Mode to External TAD. (See *[Choosing the](#page-46-1)  [Receive Mode](#page-46-1)* on page 37.)

#### **Recording outgoing message (OGM) on an external TAD <sup>7</sup>**

Timing is important in recording this message. The message sets up the ways to handle both manual and automatic fax reception.

- $\blacksquare$  Record 5 seconds of silence at the beginning of your message. (This allows your machine time to listen for the fax CNG tones of automatic transmissions before they stop.)
- Limit your speaking to 20 seconds.

#### **Note**

We recommend beginning your OGM with an initial 5-second silence because the machine cannot hear fax tones over a resonant or loud voice. You may try omitting this pause, but if your machine has trouble receiving, then you must rerecord the OGM to include it.

# **Using extension telephones (For U.K. only) <sup>7</sup>**

Your premises may already be wired with parallel extension telephones, or you may plan to add extension telephones to your line, as well as your machine. While the simplest arrangement is a straightforward parallel connection, there are some problems with this arrangement, the most obvious of which is inadvertent interruption of a facsimile transmission caused by someone picking up an extension telephone to make an outgoing call. Also, fax receive code may not operate reliably in such a simple configuration.

This machine may also be set to make a delayed transmission (i.e. a transmission at a pre-set time). This pre-set job may coincide with someone picking up an extension handset.

These problems can easily be eliminated, if you arrange modification of your extension wiring circuit, such that extension devices are connected 'downstream' of your machine in a master/slave configuration (see fig. 2 on next page). In this configuration the machine can always detect whether a telephone is in use. Thus it will not attempt to seize the line during that time. This is known as 'telephone offhook detection.'

The inadvisable configuration is shown in figure 1 on the next page, and the recommended master/slave configuration is shown in figure 2.

This new connection configuration can be arranged by contacting BT, Kingston upon Hull Telecommunications, your PBX maintainer or a qualified telephone installation company as appropriate. Simply explained, the extension telephone circuit should be terminated on a normal modular plug (BT 431A style), which in turn should be put into the modular socket of the white 'T' shaped connector provided as part of the line cord assembly.

#### **Inadvisable connection of extension sockets (Fig. 1.) <sup>7</sup>**

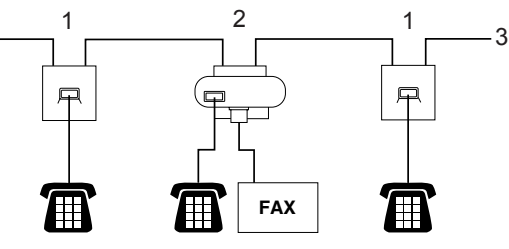

- **1 Extension socket**
- **2 Master socket**
- **3 Incoming line**

#### **Recommended connection of extension sockets (Fig. 2.) <sup>7</sup>**

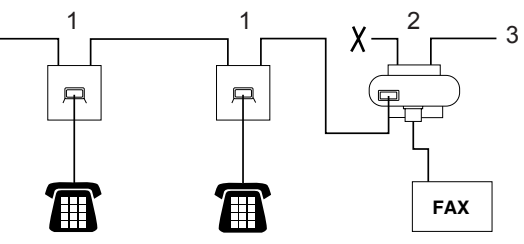

- **1 Extension socket**
- **2 Master socket**
- **3 Incoming line**

The fax machine must be plugged into master socket.

## **Note**

These phones are now connected as external devices (see *[Connecting an](#page-52-0)  [external or extension telephone](#page-52-0)* on [page 43](#page-52-0)), because they are connected to the fax machine via the T-connector.

## **Multi-line connections (PBX) <sup>7</sup>**

Most offices use a central telephone system. While it is often relatively simple to connect the machine to a key system or a PBX (Private Branch Exchange), we suggest that you contact the company that installed your telephone system and ask them to connect the machine for you. It is advisable to have a separate line for the machine.

If the machine is to be connected to a multiline system, ask your installer to connect the unit to the last line on the system. This prevents the unit from being activated each time a telephone call is received.

#### **If you are installing the machine to work with a PBX <sup>7</sup>**

- It is not guaranteed that the unit will work properly under all circumstances with a PBX. Report any cases of problems first to the company that handles your PBX.
- **2** If all incoming calls will be answered by a switchboard operator, we recommend setting the Receive Mode to Manual. All incoming calls should at first be regarded as telephone calls.
- **3** Make sure the Phone Line Type is set to PBX. (See *[Setting the Phone Line Type](#page-51-0)* [on page 42](#page-51-0).)

#### **Custom features on your phone line <sup>7</sup>**

If you have Voice Mail, Call Waiting, Call Waiting/Caller ID, RingMaster, an answering service, an alarm system or any other custom feature on one phone line it may create a problem with the operation of your machine. (See *[If you are having difficulty with your](#page-111-0)  machine* [on page 102.](#page-111-0))

# **Using a cordless phone <sup>7</sup>**

If your cordless telephone is connected to the telephone line cord (See *[Connecting an](#page-52-1)  [external device to your machine](#page-52-1)* on page 43.) and you typically carry the cordless handset elsewhere, it is easier to answer calls during the Ring Delay.

If you let the machine answer first, you will have to go to the machine so you can press **Tel/R** to send the call to the cordless handset.

## <span id="page-55-0"></span>**Changing the remote codes <sup>7</sup>**

Remote activation lets you send commands to your machine from an extension or external phone. To use Remote Activation, you must turn on the remote codes. The preset Fax Receive Code is  $\div$  5 1. The preset Telephone Answer Code is **#51**. If you want to, you can replace them with your own codes.

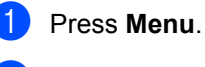

Press  $\triangle$  or  $\nabla$  to choose Fax. Press **OK**.

**3** Press  $\triangle$  or  $\nabla$  to choose Setup Receive. Press **OK**.

#### **4** Press  $\triangle$  or  $\nabla$  to choose Remote Codes. Press **OK**.

- **b** Press  $\triangle$  or  $\nabla$  to choose  $\circ$ n (or  $\circ$ f). Press **OK**.
- **6** Enter the new Fax Receive Code. Press **OK**.
- Enter the new Telephone Answer Code. Press **OK**.
- Press Stop/Exit.

#### **Note**

- If you are always disconnected when accessing your external TAD remotely, try changing the Fax Receive Code and Telephone Answer Code to another threedigit code using the numbers  $0-9$ ,  $\star$ , #.
- Remote Codes might not work with some telephone systems.

**8**

# <span id="page-56-0"></span>**Quick-Dial Numbers and Dialling Options <sup>8</sup>**

# **Dialling Options <sup>8</sup>**

You can dial in any of the following ways.

# **Manual dialling <sup>8</sup>**

Press all of the digits of the fax number.

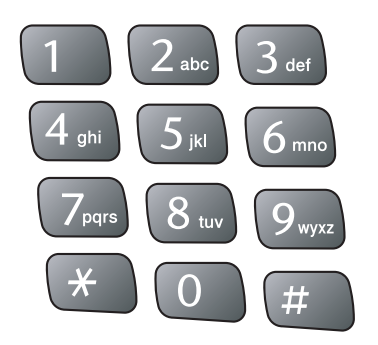

# <span id="page-56-1"></span>**Speed-Dialling <sup>8</sup>**

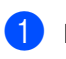

**Press Search/Speed Dial.** 

**Search/Speed Dial** 

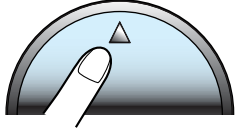

You can also choose Speed-Dial by

```
pressing (Fax).
```
- **2** Press the two-digit Speed-Dial number. (See *[Storing Speed-Dial numbers](#page-58-1)* on [page 49.](#page-58-1))
- $\boxed{3}$  If you have two numbers in the location, press  $\triangle$  or  $\nabla$  to choose the number you want to call. Press **OK**.

# **Note**

If the LCD shows Not Registered when you enter a Speed-Dial number, a number has not been stored at this location.

# <span id="page-56-2"></span>**Search by Alphabetical Order**

You can search for names you have stored in the Speed-Dial memory.

a Press **Search/Speed Dial**. You can also choose Speed-Dial by

pressing (**Fax**).

Press  $\triangle$  or  $\nabla$  to choose Alphabetical Order. Press **OK**.

# **Note**

- Press  $\angle$  to make the LCD font size larger.
- Press **#** to make the LCD font size smaller.
- $\overline{3}$  Use the dial pad to enter the first letter of the name, and then press  $\triangle$  or  $\nabla$  to choose the name and number you want to call. Press **OK**.

# <span id="page-57-1"></span>**Search by Numerical Order**

You can use the Speed-Dial location to search for names and numbers you have stored in Speed-Dial memories.

#### **Press Search/Speed Dial.**

You can also choose Speed-Dial by

pressing (**Fax**).

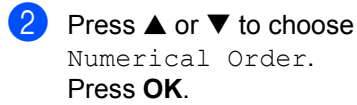

**Note**

- Press  $\angle$  to make the LCD font size larger.
- Press **#** to make the LCD font size smaller.
- c Enter the first digit (**1** to **8**) of a 2-digit Speed-Dial location, and then press  $\triangle$ or  $\blacktriangledown$  to choose the name and number you want to call.

(For example, enter **3** to start your search at Speed-Dial location 30.) Press **OK**.

## **Fax Redial <sup>8</sup>**

If you are sending a fax manually and the line is busy, press **Redial/Pause**, and then press **Mono Start** or **Colour Start** to try again. If you want to make a second call to a number you recently dialled, you can press **Redial/Pause** and choose one of the last 30 numbers from the Outgoing Call List.

**Redial/Pause** only works if you dialled from the control panel. *If you are sending a fax automatically* and the line is busy, the machine will automatically redial up to three times at five minute intervals.

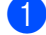

#### a Press **Redial/Pause**.

Press  $\triangle$  or  $\nabla$  to choose the number you want to redial. Press **OK**.

- Press  $\triangle$  or  $\nabla$  to choose Send a fax. Press **OK**.
	- **Press Mono Start or Colour Start.**

#### **Note**

In Real Time Transmission the automatic redial feature does not work when using the scanner glass.

# <span id="page-57-0"></span>**Outgoing Call <sup>8</sup>**

The last 30 numbers you faxed to will be stored in the outgoing call history. You can choose one of these numbers You can choose one of these numbers to send a fax, add it to Speed-Dial, or delete it from the history.

**1** Press **Redial/Pause.** 

You can also choose Outgoing Call

by pressing (**Fax**).

- Press  $\triangle$  or  $\nabla$  to choose the number you want to call. Press **OK**.
- Do one of the following:
	- $\blacksquare$  To send a fax, press  $\blacktriangle$  or  $\nabla$  to choose Send a fax. Press **OK**.
	- $\blacksquare$  If you want to store the number, press  $\triangle$  or  $\nabla$  to choose Add to Speed-Dial. Press **OK**. (See *[Storing Speed-Dial numbers](#page-58-2)  [from Outgoing Calls](#page-58-2)* on page 49.)
	- Press  $\triangle$  or  $\nabla$  to choose Delete. Press **OK**. Press **1** to confirm.

#### **Pause <sup>8</sup>**

Press **Redial/Pause** to put a 3.5-second pause between numbers. If you are dialling overseas, you can press **Redial/Pause** as many times as needed to increase the length of the pause.

# <span id="page-58-0"></span>**Storing numbers for easy dialling <sup>8</sup>**

You can set up your machine to do the following types of easy dialling: Speed-Dial and Groups for broadcasting faxes. When you dial a Quick-Dial number, the LCD shows the name, if you stored it, or the number.

# **Note**

If you lose electrical power, the Quick-Dial numbers that are in the memory will not be lost.

# <span id="page-58-1"></span>**Storing Speed-Dial numbers <sup>8</sup>**

You can store up to 80 2-digit Speed-Dial locations with a name, and each name can have two numbers. When you dial you will only have to press a few keys (For example: **Search/Speed Dial**, the two-digit number, and **Mono Start** or **Colour Start**).

a Press **Menu**.

- Press  $\triangle$  or  $\nabla$  to choose Fax. Press **OK**.
- **3** Press  $\triangle$  or  $\nabla$  to choose Set Quick-Dial. Press **OK**.
- **4** Press  $\triangle$  or  $\nabla$  to choose Speed-Dial. Press **OK**.
- <span id="page-58-3"></span>**b** Press  $\triangle$  or  $\nabla$  to choose the Speed-Dial location you want to store the number in. Press **OK**.
- **6** Do one of the following:  $\blacksquare$  Enter the name (up to 15 characters) using the dial pad. Press **OK**. (To help you enter letters, see *[Entering Text](#page-138-0)* on page 129.)
	- $\blacksquare$  To store the number without a name, press **OK**.
- Enter the fax or telephone number (up to 20 digits). Press **OK**.
- $\overline{8}$  Do one of the following: Enter the second fax or telephone number (up to 20 digits). Press **OK**.
	- $\blacksquare$  If you do not want to store a second number, press **OK**.

#### Do one of the following:

- To store another Speed-Dial numb[e](#page-58-3)r, go to step  $\bigcirc$ .
- To finish the setting, press **Stop/Exit**.

# <span id="page-58-2"></span>**Storing Speed-Dial numbers from Outgoing Calls <sup>8</sup>**

You can also store Speed-Dial numbers from the Outgoing Call history.

- a Press **Redial/Pause**. You can also choose Outgoing Call by pressing (**Fax**). Press  $\triangle$  or  $\nabla$  to choose the name or number you want to store. Press **OK**. **3** Press  $\triangle$  or  $\nabla$  to choose Add to Speed-Dial. Press **OK**.
- **4** Press  $\triangle$  or  $\nabla$  to choose the Speed-Dial location you want to store the number in. Press **OK**.
- **b** Do one of the following:  $\blacksquare$  Enter the name (up to 15 characters) using the dial pad. Press **OK**. (To help you enter letters, see *[Entering Text](#page-138-0)* on page 129.)
	- $\blacksquare$  To store the number without a name, press **OK**.

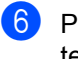

**6** Press **OK** to confirm the fax or telephone number.

- Do one of the following: ■ Enter the second fax or telephone number (up to 20 digits).
	- Press **OK**.  $\blacksquare$  If you do not want to store a second number, press **OK**.

h Press **Stop/Exit**.

## **Changing Speed-Dial names or numbers <sup>8</sup>**

You can change a Speed-Dial name or number that has already been stored.

- a Press **Menu**.
- Press  $\triangle$  or  $\nabla$  to choose Fax. Press **OK**.
- Press  $\triangle$  or  $\nabla$  to choose Set Quick-Dial. Press **OK**.
- **4** Press  $\triangle$  or  $\nabla$  to choose Speed-Dial. Press **OK**.

**b** Press  $\triangle$  or  $\nabla$  to choose the 2-digit Speed-Dial location you want to change. Press **OK**.

#### $\boxed{6}$  Do one of the following:

- Press  $\triangle$  or  $\nabla$  to choose Change. Press OK and [g](#page-59-0)o to step **@**.
- Press  $\triangle$  or  $\nabla$  to choose Delete. Press **OK**. Press **1** to confirm and press **Stop/Exit**.

**Note**

*How to change the stored name or number:*

• If you want to change a character, press **d** or  $\blacktriangleright$  to position the cursor under the character you want to change, and then type over it.

• If you want to erase the whole name or whole number, press **Clear** when the cursor is under the first character. The characters above and to the right of the cursor will be deleted.

<span id="page-59-0"></span>**7** Do one of the following:

 $\blacksquare$  Enter the name (up to 15 characters) using the dial pad. Press **OK**.

- (See *[Entering Text](#page-138-0)* on page 129.)
- If you do not want to change the name, press **OK**.
- 8 Do one of the following:
	- $\blacksquare$  Enter the new fax or telephone number. Press **OK**.
	- $\blacksquare$  If you do not want to change the number, press **OK**.

**9** Do one of the following:

- Enter the second new fax or telephone number (up to 20 digits). Press **OK**.
- $\blacksquare$  If you do not want to change the number, press **OK**.
- **iD** Press Stop/Exit.

# **Setting up Groups for Broadcasting**

Groups, which can be stored in a Speed-Dial location, allow you to send the same fax message to many fax numbers by pressing only **Search/Speed Dial**, the two-digit location and **Mono Start**. First, you'll need to store each fax number in a Speed-Dial location. Then you can include them as numbers in the Group. Each Group uses up a Speed-Dial location. You can have up to six Groups, or you can assign up to 79 numbers to one large Group.

(See *[Storing Speed-Dial numbers](#page-58-1)* on [page 49](#page-58-1) and *[Broadcasting \(Monochrome](#page-41-3)  only)* [on page 32.](#page-41-3))

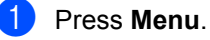

**50**

- Press  $\triangle$  or  $\nabla$  to choose Fax. Press **OK**.
- Press  $\triangle$  or  $\nabla$  to choose Set Quick-Dial. Press **OK**.
- Press  $\triangle$  or  $\nabla$  to choose Setup Groups. Press **OK**.
- **b** Press  $\triangle$  or  $\nabla$  to choose Group 1, Group 2, Group 3, Group 4, Group 5 or Group 6 for the Group name where you will store the fax numbers. Press **OK**.
- **6** Press  $\triangle$  or  $\nabla$  to choose the 2-digit location where you want to add to the Group. Press **OK**.
- <span id="page-60-0"></span>Press  $\triangle$  or  $\nabla$  to choose Add Number. Press **OK**.
- <span id="page-60-1"></span>**8** Press  $\triangle$  or  $\nabla$  to choose the number you want to add. Press **OK**. (See *[Search by Alphabetical Order](#page-56-2)* on

[page 47](#page-56-2) or *[Search by Numerical Order](#page-57-1)* [on page 48.](#page-57-1))

- **9** After you have finished adding numbers by repeatin[g](#page-60-0) steps  $\bigcirc$  and  $\bigcirc$ , press  $\blacktriangle$  or  $\blacktriangledown$  to choose Complete. Press **OK**.
- 10 Press Stop/Exit.

#### **Note**

You can print a list of all the Speed-Dial numbers. Group numbers will be marked in the GROUP column. (See *[Reports](#page-71-0)* on [page 62](#page-71-0).)

#### **Changing Group name <sup>8</sup>**

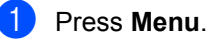

- Press  $\triangle$  or  $\nabla$  to choose Fax. Press **OK**.
- Press  $\triangle$  or  $\nabla$  to choose Set Quick-Dial. Press **OK**.
- **4** Press  $\triangle$  or  $\nabla$  to choose Setup Groups. Press **OK**.
- **EXECUTE:** Press  $\triangle$  or  $\nabla$  to choose the Group name you want to change. Press **OK**.
- **6** Press  $\triangle$  or  $\nabla$  to choose Change Group Name. Press **OK**.

## **Note**

*How to change the stored name or number:*

- If you want to change a character, press **d** or  $\blacktriangleright$  to position the cursor under the character you want to change, and then type over it.
- If you want to erase the whole name or whole number, press **Clear** when the cursor is under the first character. The characters above and to the right of the cursor will be deleted.
- Enter the new name (up to 15 characters) using the dial pad. Press **OK**. (See *[Entering Text](#page-138-0)* on page 129. For

example, type NEW CLIENTS).

- $\left\{ \text{8} \right\}$  Press  $\blacktriangle$  or  $\nabla$  to choose Complete. Press **OK**.
- i Press **Stop/Exit**.

#### **Deleting a Group**

- a Press **Menu**.
- Press  $\triangle$  or  $\nabla$  to choose Fax. Press **OK**.

#### Chapter 8

**3** Press  $\triangle$  or  $\nabla$  to choose Set Quick-Dial. Press **OK**.

Press  $\triangle$  or  $\nabla$  to choose Setup Groups. Press **OK**.

- **EXECTE Press**  $\triangle$  **or**  $\nabla$  to choose the Group you want to delete. Press **OK**.
- **6** Press  $\triangle$  or  $\nabla$  to choose Delete. Press **OK**. Press **1** to confirm.
- Press  $\triangle$  or  $\nabla$  to choose Complete. Press **OK**.
	- **Press Stop/Exit.**

#### **Deleting a number from a Group <sup>8</sup>**

- a Press **Menu**.
- Press  $\triangle$  or  $\nabla$  to choose Fax. Press **OK**.
- Press  $\triangle$  or  $\nabla$  to choose Set Quick-Dial. Press **OK**.
- Press  $\triangle$  or  $\nabla$  to choose Setup Groups. Press **OK**.
- **EXECTE Press**  $\triangle$  **or**  $\nabla$  to choose the Group you want to change. Press **OK**.
- **6** Press  $\triangle$  or  $\nabla$  to choose the number you want to delete. Press **OK**. Press **1** to confirm.
- Press  $\triangle$  or  $\nabla$  to choose Complete. Press **OK**.
- h Press **Stop/Exit**.

#### <span id="page-61-0"></span>**Access codes and credit card**   $numbers$

Sometimes you may want to choose from several long distance carriers when you make a call. Rates may vary depending on the time and destination. To take advantage of low rates, you can store the access codes or long-distance carriers and credit card numbers as Speed-Dial numbers. You can store these long dialling sequences by dividing them and setting them up as separate Speed-Dial numbers in any combination. You can even include manual dialling using the dial pad. (See *[Storing](#page-58-1)  [Speed-Dial numbers](#page-58-1)* on page 49.)

For example, you have stored '555' on Speed-Dial: 03 and '7000' on Speed-Dial: 02.

- a Press **Search/Speed Dial**.
- b Enter **03**.

#### **Note**

If you stored 2 numbers in one Speed-Dial location, you will be asked which number you want to send to.

**6** Press **A** or  $\nabla$  to choose Speed-Dial. Press **OK**.

#### **d** Enter 02.

**EXT** Press Mono Start or Colour Start. You will dial '555-7000'.

To temporarily change a number, you can substitute part of the number with manual dialling using the dial pad. For example, to change the number to 555-7001 you could press **Search/Speed Dial**, **03** and then press **7001** using the dial pad.

#### **Note**

If you must wait for another dial tone or signal at any point in the dialling sequence, create a pause in the number by pressing **Redial/Pause**. Each key press adds a 3.5-second delay.

# **9**

# <span id="page-62-0"></span>**Advanced Fax Operation (Monochrome only) <sup>9</sup>**

#### **You can only use one advanced fax operation at a time:**

- Fax Forwarding
- Fax Storage
- Fax Preview
- PC Fax Receive
- $\blacksquare$  Off

You can change your selection at any time. If received faxes are still in the machine's memory when you change the advanced fax operation, a question will appear on the LCD. (See *[Changing Advanced Fax Operation](#page-66-0)* on [page 57](#page-66-0).)

# **Fax Operations**

# **Fax Forwarding**

When you choose Fax Forward, your machine stores the received fax in the memory. The machine will then dial the fax number you have programmed and forward the fax message.

**Press Menu.** 

Press  $\triangle$  or  $\nabla$  to choose Fax. Press **OK**.

- Press  $\triangle$  or  $\nabla$  to choose Advanced Fax Operation. Press **OK**.
- **4** Press  $\triangle$  or  $\nabla$  to choose Forward/Store. Press **OK**.
- **b** Press  $\triangle$  or  $\nabla$  to choose Fax Forward. Press **OK**.
- $\begin{pmatrix} 6 \end{pmatrix}$  Enter the forwarding number (up to 20 digits). Press **OK**.

Press  $\triangle$  or  $\nabla$  to choose Backup Print:On or Backup Print:Off. Press **OK**.

# **Note**

- If you choose Backup Print:On, the machine will also print the fax at your machine so you will have a copy. This is the safety feature in case there is a power failure before the fax is forwarded or a problem at the receiving machine. The machine can store faxes up to 24 hours if there is a power failure.
- When Fax Forwarding is turned on your machine will only receive monochrome faxes into memory. Colour faxes will not be received, unless the sending machine converts them to monochrome before sending.

Press Stop/Exit.

# **Fax Storage**

If you choose Fax Storage, your machine stores the received fax in the memory. You will be able to retrieve fax messages from another location using the remote retrieval commands.

If you have set Fax Storage, a backup copy will automatically be printed at the machine.

- a Press **Menu**.
- Press  $\triangle$  or  $\nabla$  to choose Fax. Press **OK**.
- Press  $\triangle$  or  $\nabla$  to choose Advanced Fax Operation. Press **OK**.
- Press  $\triangle$  or  $\nabla$  to choose Forward/Store. Press **OK**.

#### Chapter 9

**b** Press  $\triangle$  or  $\nabla$  to choose Fax Storage. Press **OK**.

**6** Press Stop/Exit.

#### **Note**

If Fax Storage is turned on your machine cannot receive a colour fax unless the sending machine converts it to monochrome.

#### **Fax Preview <sup>9</sup>**

If you choose Fax Preview you can view received faxes on the LCD by pressing the Fax Preview key. When the machine is in Ready mode, a popup message will appear on the LCD to alert you of new faxes. You can continue all operations.

#### **Setting Fax Preview**

- a Press **Menu**.
- Press  $\triangle$  or  $\nabla$  to choose Fax. Press **OK**.
- Press  $\triangle$  or  $\nabla$  to choose Advanced Fax Operation. Press **OK**.
- Press  $\triangle$  or  $\nabla$  to choose Forward/Store. Press **OK**.
- **b** Press  $\triangle$  or  $\nabla$  to choose Fax Preview. Press **OK**.
- **6** Press Stop/Exit.

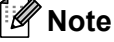

When Fax Preview is turned on your machine can only print the colour faxes it receives. Fax Preview operations are only available for monochrome faxes.

#### **How to preview a fax <sup>9</sup>**

When you receive the fax, you will see the pop-up message on the LCD. (For example: New Fax(es):02)

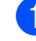

#### **1** Press **Fax Preview**.

You can see the new fax list.

**Note**

You can also see your old fax list by pressing  $\angle$ . Press # to go back to your new fax list.

Press  $\triangle$  or  $\nabla$  to choose the fax you want to see. Press **OK**.

#### **Note**

If your fax is large there may be a delay before it is displayed on the LCD.

#### **3** Press Stop/Exit.

When a fax is open the control panel keys will perform the operations shown below.

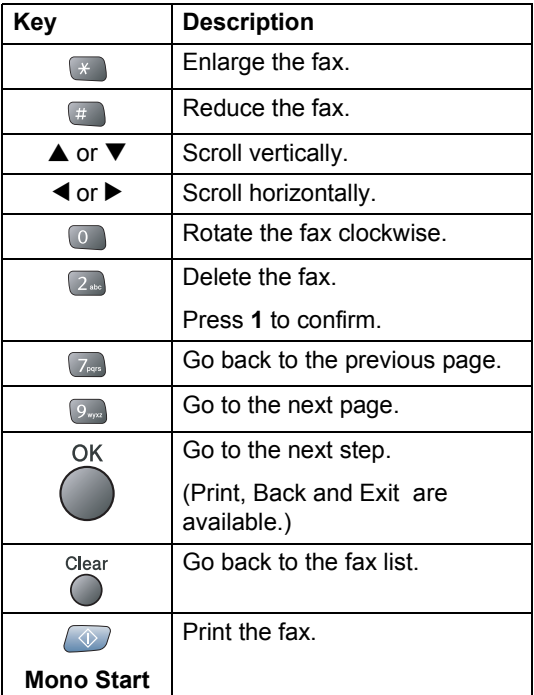

#### **How to delete all faxes in the list <sup>9</sup>**

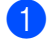

**1** Press **Fax Preview**.

Press  $\triangle$  or  $\nabla$  to choose Delete All. Press **OK**. Press **1** to confirm.

#### **How to print all faxes in the list <sup>9</sup>**

**1** Press **Fax Preview**.

Press  $\triangle$  or  $\nabla$  to choose Print All. Press **OK**.

## **PC Fax Receive**

If you turn on the PC-Fax Receive feature your machine will store received faxes in memory and send them to your PC automatically. You can then use your PC to view and store these faxes.

Even if you have turned off your PC (at night or at the weekend, for example), your machine will receive and store your faxes in its memory. The number of received faxes that are stored in the memory will appear at the bottom left side of the LCD.

When you start your PC and the PC-FAX Receiving software runs, your machine transfers your faxes to your PC automatically.

To transfer the received faxes to your PC you must have the PC-FAX Receiving software running on your PC. (For details, see *Chapter 6 in the Software User's Guide on the CD-ROM*.)

If you choose Backup Print: On the machine will also print the fax.

a Press **Menu**.

Press  $\triangle$  or  $\nabla$  to choose Fax. Press **OK**.

Press  $\triangle$  or  $\nabla$  to choose Advanced Fax Operation. Press **OK**.

Press  $\triangle$  or  $\nabla$  to choose Forward/Store. Press **OK**.

- **b** Press  $\triangle$  or  $\nabla$  to choose PC Fax Receive. Press **OK**.
- **6** Press  $\triangle$  or  $\nabla$  to choose <USB> or the PC you want to receive. Press **OK**.
- **Press**  $\triangle$  **or**  $\nabla$  to choose Backup Print:On or Backup Print:Off. Press **OK**.

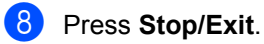

#### **Note**

- PC Fax Receive is not supported in the Mac OS<sup>®</sup>
- Before you can set up PC Fax Receive you must install the MFL-Pro Suite software on you PC. Make sure your PC is connected and turned on. (For details see *Chapter 6 in the Software User's Guide on the CD-ROM*.)
- In the event of a power failure, the machine will store your faxes in the memory for up to 24 hours. However, if you choose Backup Print:On the machine will print the fax, so you will have a copy if there is a power failure before it is sent to the PC.
- If you get an error message and the machine cannot print the faxes in memory, you can use this setting to transfer your faxes to your PC. (For details, see *[Error](#page-104-0)  messages* [on page 95](#page-104-0).)
- When PC Fax Receive is turned on only monochrome faxes can be received into the memory and sent to the PC. Colour faxes will be received in real time and printed in colour.

**9**

#### **Changing the destination PC <sup>9</sup>**

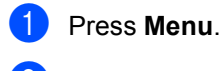

- **2** Press  $\triangle$  or  $\nabla$  to choose Fax. Press **OK**.
- Press  $\triangle$  or  $\nabla$  to choose Advanced Fax Operation. Press **OK**.
- **4** Press  $\triangle$  or  $\nabla$  to choose Forward/Store. Press **OK**.
- **b** Press  $\triangle$  or  $\nabla$  to choose PC Fax Receive. Press **OK**.
- **6** Press  $\triangle$  or  $\nabla$  to choose Change. Press **OK**.
- Press  $\triangle$  or  $\nabla$  to choose <USB> or the PC you want to receive. Press **OK**.
- 8 Press  $\triangle$  or  $\nabla$  to choose Backup Print:On or Backup Print:Off. Press **OK**.
- **9** Press Stop/Exit.

## <span id="page-65-0"></span>**Turning off Advanced Fax Operation <sup>9</sup>**

a Press **Menu**. **2** Press  $\triangle$  or  $\nabla$  to choose Fax. Press **OK**. **3** Press  $\triangle$  or  $\nabla$  to choose Advanced Fax Operation. Press **OK**. **4** Press  $\triangle$  or  $\nabla$  to choose Forward/Store. Press **OK**. **b** Press  $\triangle$  or  $\nabla$  to choose Off. Press **OK**. **6** Press Stop/Exit. **Note** The LCD will give you more options if there are received faxes still in your machine's memory. (See *[Changing](#page-66-0)* 

*[Advanced Fax Operation](#page-66-0)* on page 57.)

# <span id="page-66-0"></span>**Changing Advanced Fax Operation**

If received faxes are left in your machine's memory when you change the Advanced Fax Operation, the LCD will ask you one of the following questions:

Erase All Doc?

Yes→Press 1

- No<sup>-></sup>Press 2
- Print All Fax?

Yes→Press 1

- No→Press 2
	- If you press **1**, faxes in the memory will be erased or printed before the setting changes. If a backup copy has already been printed it will not be printed again.
	- If you press **2**, faxes in the memory will not be erased or printed and the setting will be unchanged.

If received faxes are left in the machine's memory when you change to PC Fax Receive from another option (Fax Forward, Fax Storage or Fax Preview), the LCD will ask you the following message:

```
Send Fax to PC?
```
Yes→Press 1

No→Press 2

- If you press **1**, faxes in the memory will be sent to your PC before the setting changes.
- If you press **2**, faxes in the memory will not be erased or transferred to your PC and the setting will be unchanged.

# **Remote Retrieval <sup>9</sup>**

You can call your machine from any touch tone telephone or fax machine, then use the remote access code and remote commands to retrieve fax messages.

#### **Setting a Remote Access Code**

The remote access code lets you access the remote retrieval features when you are away from your machine. Before you can use the remote access and retrieval features, you have to set up your own code. The factory default code is inactive code  $(-\div\mathsf{X})$ .

#### a Press **Menu**.

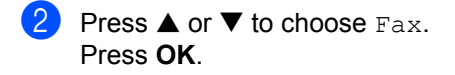

- **3** Press  $\triangle$  or  $\nabla$  to choose Advanced Fax Operation. Press **OK**.
- Press  $\triangle$  or  $\nabla$  to choose Remote Access. Press **OK**.
- $\overline{6}$  Enter a three-digit code using numbers **0-9,**  $\star$ **, or #.** Press OK. (The preset '\*' cannot be changed.)

**Note**

Do not use the same code as your fax receive code  $(\times 51)$  or telephone answer code (**# 5 1**). (See *[Operation from](#page-50-1)  [extension telephones](#page-50-1)* on page 41.)

**6** Press Stop/Exit.

#### **Note**

You can change your code at any time by entering a new one. If you want to make your code inactive, press **Clear** in step 5 to restore the inactive setting  $(-\div\mathbf{H})$  and press **OK**.

#### **Using your Remote Access Code <sup>9</sup>**

- $\blacksquare$  Dial your fax number from a touch tone telephone or another fax machine.
- 2 When your machine answers, enter your remote access code (3 digits followed by  $\star$ ) at once.
- **3** The machine signals if it has received messages:
	- 1 long beep— Fax messages ■ No beeps **— No messages**
- $\left(4\right)$  When the machine gives two short beeps, enter a command. The machine will hang up if you wait longer than 30 seconds to enter a command. The machine will beep three times if you enter an invalid command.
- **EXT** Press **9 0** to stop Remote Access when you have finished.
- 6 Hang up.

## **Note**

If your machine is set to Manual mode and you want to use the remote retrieval features, access your machine by waiting about 2 minutes after it starts ringing, and then entering the remote access code within 30 seconds.

# **Remote Fax commands <sup>9</sup>**

Follow the commands below to access features when you are away from the machine. When you call the machine and enter your remote access code (3 digits followed by  $\star$ ), the system will give two short beeps and you must enter a remote command.

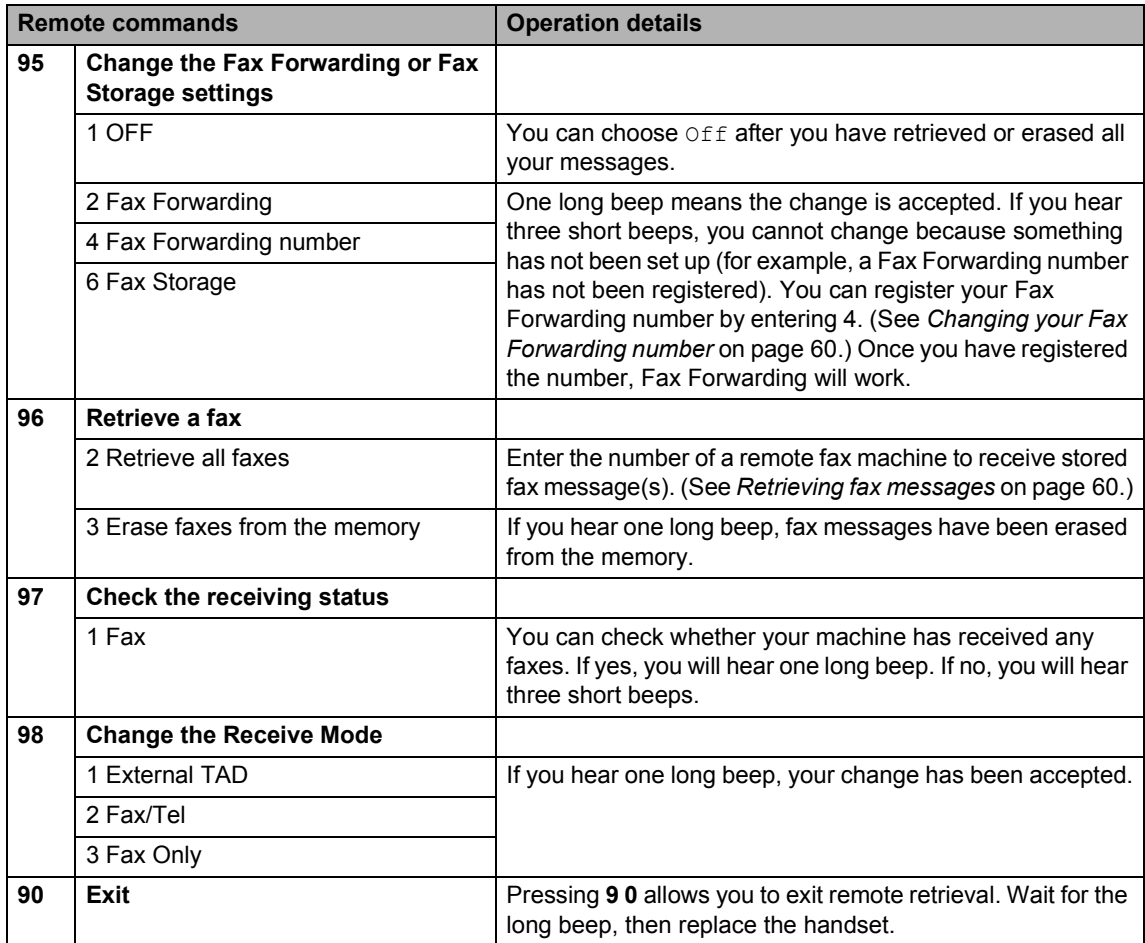

# <span id="page-69-1"></span>**Retrieving fax messages <sup>9</sup>**

You can call your machine from any touch tone phone and have your fax messages sent to a machine.

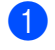

Dial your fax number.

- When your machine answers, enter your remote access code (3 digits followed by  $\star$ ) at once. If you hear one long beep, you have messages.
- **3** When you hear two short beeps, press 9 **6 2**.
- $\overline{4}$  Wait for the long beep, enter the number of the remote fax machine you want your fax messages sent to using the dial pad, then enter **# #** (up to 20 digits).

#### **Note**

You cannot use  $\angle$  and # as dial numbers. However, press **#** if you want to create a pause.

- **Press 9 0** to reset the machine when you've finished.
- **6** Hang up after you hear your machine beep. Your machine will call the other fax machine, which will then print your fax messages.

## <span id="page-69-0"></span>**Changing your Fax Forwarding number <sup>9</sup>**

You can change the default setting of your fax forwarding number from another touch tone telephone or fax machine.

- Dial your fax number.
	-
	- When your machine answers, enter your remote access code (3 digits followed by  $\star$ ) at once. If you hear one long beep, you have messages.
- **3** When you hear two short beeps, press 9 **5 4**.
- $\overline{4}$  Wait for the long beep, enter the new number of the remote fax machine you want your fax messages forwarded to using the dial pad, then enter **# #** (up to 20 digits).

## **Note**

You cannot use  $\angle$  and # as dial numbers. However, press **#** if you want to create a pause.

- e Press **<sup>9</sup> <sup>0</sup>** when you have finished.
- Hang up after you hear your machine beep.

<span id="page-70-0"></span>**10 Printing Reports <sup>10</sup>**

# **Fax reports**

Use the **Menu** key to set up the Transmission Verification Report and Journal Period.

## **Transmission Verification Report**

You can use the Transmission Verification Report as proof that you sent a fax. This report lists the time and date of transmission and whether the transmission was successful (OK). If you choose On or On+Image, the report will print for every fax you send.

If you send a lot of faxes to the same place, you may need more than the job numbers to know which faxes you must send again. Choosing On+Image or Off+Image will print a section of the fax's first page on the report to help you remember.

When the Transmission Verification Report is turned Off or Off+Image, the Report will only print if there is a transmission error, with NG in the RESULT column.

- a Press **Menu**.
- Press  $\triangle$  or  $\nabla$  to choose Fax. Press **OK**.
- **3** Press  $\triangle$  or  $\nabla$  to choose Report Setting. Press **OK**.
- **4** Press  $\triangle$  or  $\nabla$  to choose XMIT Verify. Press **OK**.
- **e** Press  $\triangle$  or  $\nabla$  to choose,  $On$ , On+Image, Off or Off+Image. Press **OK**.
- **6** Press Stop/Exit.

# **Fax Journal (activity report) <sup>10</sup>**

You can set the machine to print a journal at specific intervals (every 50 faxes, 6, 12 or 24 hours, 2 or 7 days). If you set the interval to Off, you can still print the report by following the steps in *Reports* [on page 62](#page-71-1). The factory setting is Every 50 Faxes.

- a Press **Menu**.
- Press  $\triangle$  or  $\nabla$  to choose Fax. Press **OK**.
- **3** Press  $\triangle$  or  $\nabla$  to choose Report Setting. Press **OK**.
- **4** Press  $\triangle$  or  $\nabla$  to choose Journal Period. Press **OK**.
- **EXECUTE:** Press  $\triangle$  or  $\nabla$  to choose an interval. Press **OK**.

(If you choose 7 days, the LCD will ask you to choose the first day for the 7-day countdown.)

- 6, 12, 24 hours, 2 or 7 days The machine will print the report at the chosen time and then erase all jobs from its memory. If the machine's memory becomes full with 200 jobs before the time you chose has passed, the machine will print the Journal early and then erase all jobs from the memory. If you want an extra report before it is due to print, you can print it without erasing the jobs from the memory.
- Every 50 Faxes The machine will print the Journal when the machine has stored 50 jobs.

Chapter 10

 $\boxed{6}$  Enter the time to start printing in 24-hour format. Press **OK**. (For example: enter 19:45 for 7:45 PM.)

Press Stop/Exit.

#### <span id="page-71-1"></span><span id="page-71-0"></span>**Reports**

The following reports are available:

**NAIT Verify** 

Prints a Transmission Verification Report for your last transmission.

**Help List** 

A help list about how to quickly program your machine.

Quick-Dial

Lists names and numbers stored in the Speed-Dial memory, in numerical order.

Fax Journal

Lists information about the last incoming and outgoing faxes. (TX means Transmit.) (RX means Receive.)

User Settings

Lists your settings.

Network Config

Lists your Network settings.

#### **How to print a report**

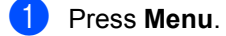

Press  $\triangle$  or  $\nabla$  to choose Print Reports. Press **OK**.

**3** Press  $\triangle$  or  $\nabla$  to choose the report you want. Press **OK**.

**Press Mono Start.**
# **11 Polling <sup>11</sup>**

Polling lets you set up your machine so other people can receive faxes from you, but they pay for the call. It also lets you call somebody else's fax machine and receive a fax from it, so you pay for the call. The polling feature needs to be set up on both machines for this to work. Not all fax machines support polling.

# **Polling receive**

Polling receive you call another fax machine to receive a fax.

- **Press**  $(\mathscr{L}\widehat{\otimes})$  (**Fax**).
- **Press**  $\triangle$  **or**  $\nabla$  **to choose** Polling RX. Press **OK**.
- $\bullet$  Press  $\blacktriangle$  or  $\nabla$  to choose Standard. Press **OK**.
- $\left(4\right)$  Enter the fax number you are polling.
- **Example 3 Press Mono Start** or **Colour Start**.

## **Secure polling**

Secure Polling lets you restrict who can get the documents you set up to be polled.

Secure Polling only works with Brother fax machines. If you want to get a fax from a secured Brother machine you have to enter the secure code.

- Press  $\left(\sqrt[\ell]{\mathscr{B}}\right)$  (Fax).
- **2** Press  $\triangle$  or  $\nabla$  to choose Polling RX. Press **OK**.
- Press  $\triangle$  or  $\nabla$  to choose Secure. Press **OK**.
- $\overline{4}$  Enter a four-digit secure code. This is the same as the security code of the fax machine you are polling. Press **OK**.
- $\overline{6}$  Enter the fax number you are polling.
- **6** Press Mono Start or Colour Start.

## **Delayed polling**

Delayed polling lets you set the machine to begin polling receive at a later time. You can only set up *one* delayed polling operation.

- **Press**  $\left(\sqrt[\infty]{\mathbb{R}}\right)$  (**Fax**).
- **Press**  $\triangle$  **or**  $\nabla$  **to choose** Polling RX. Press **OK**.
- **3** Press  $\triangle$  or  $\nabla$  to choose Timer. Press **OK**.
- $\overline{4}$  Enter the time (in 24-hour format) you want to start polling. For example, enter 21:45 for 9:45 PM. Press **OK**.
- $\overline{6}$  Enter the fax number you are polling.
- **f** Press Mono Start or Colour Start. The machine makes the polling call at the time you entered.

#### **Sequential polling**

Sequential polling lets you request documents from several fax machines in one operation.

- a Press (**Fax**).
	- **Press**  $\triangle$  **or**  $\nabla$  **to choose** Polling RX. Press **OK**.

#### Chapter 11

- Press  $\triangle$  or  $\nabla$  to choose Standard, Secure or Timer. Press **OK**.
- Do one of the following:
	- If you chos[e](#page-73-0) Standard, go to step  $\bigcirc$ .
	- If you chose Secure, enter a fourdigit numb[e](#page-73-0)r, press  $OK$ , go to step  $\bigcirc$ .
	- $\blacksquare$  If you chose  $\tt{Timer}$ , enter the time (24-hour format) you want to begin polling and pr[e](#page-73-0)ss  $OK$ , go to step  $\bigcirc$ .
- <span id="page-73-0"></span>Press  $\triangle$  or  $\nabla$  to choose Broadcasting. Press **OK**.
- <span id="page-73-1"></span>**Press**  $\triangle$  **or**  $\nabla$  **to choose** Add Number. Press **OK**.
- <span id="page-73-2"></span>**Enter a number using Speed-Dial, a** Group, or the dial pad. Press **OK**.
- $\bullet$  Repeat steps  $\bullet$  and  $\bullet$  [f](#page-73-1)or all the fax numbers you want to poll, and then press **a** or **b** to choose Complete. Press **OK**.
- **i** Press Mono Start or Colour Start. The machine polls each number or group in turn for a document.

Press **Stop/Exit** while the machine is dialling to cancel the polling process.

To cancel all sequential polling receive jobs, see *[Checking job status or cancelling a](#page-45-0)  [scheduled job](#page-45-0)* on page 36.

# **Polled transmit (Monochrome only) <sup>11</sup>**

Polled transmit lets you set up your machine to wait with a document so another fax machine can call and retrieve it.

The document will be stored and can be retrieved by any other fax machine until you delete it from the memory. (See *[Checking job](#page-45-0)  [status or cancelling a scheduled job](#page-45-0)* on [page 36.](#page-45-0))

#### **Setup for polled transmit**

- a Press (**Fax**).
- Load your document.
- Press  $\triangle$  or  $\nabla$  to choose Polled TX. Press **OK**.
- Press  $\triangle$  or  $\nabla$  to choose Standard. Press **OK**.
- **6** Press **A** or  $\blacktriangledown$  to choose any settings you want to change. Press **OK**. After each setting is accepted, you can continue to change more settings.
- **6** Press **Mono Start**.

#### **Setup for polled transmit with secure code <sup>11</sup>**

Secure Polling lets you restrict who can get the documents you set up to be polled.

Secure Polling only works with Brother fax machines. If another person wants to retrieve a fax from your machine they will have to enter the secure code.

- Press  $\left(\sqrt[\infty]{\mathbb{R}}\right)$  (**Fax**).
- Load your document.
- **8** Press  $\triangle$  or  $\nabla$  to choose Polled TX. Press **OK**.
- Press  $\triangle$  or  $\nabla$  to choose Secure. Press **OK**.
- $\overline{5}$  Enter a four-digit number. Press **OK**.
- **6** Press **▲** or ▼ to choose any settings you want to change. Press **OK**. After each setting is accepted, you can continue to change more settings.
	- g Press **Mono Start**.

# **Section III**

# $\mathbf{Copy}$

**[Making copies](#page-75-0)** 66

<span id="page-75-0"></span>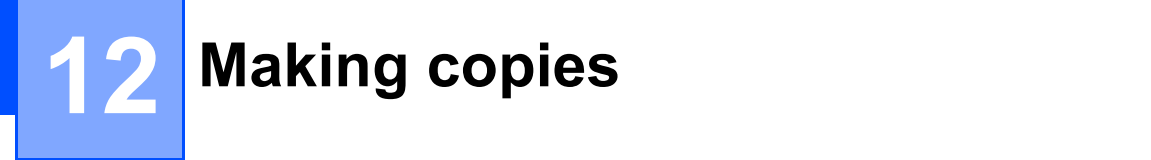

# **How to copy**

## **Entering Copy mode**

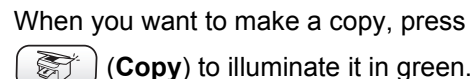

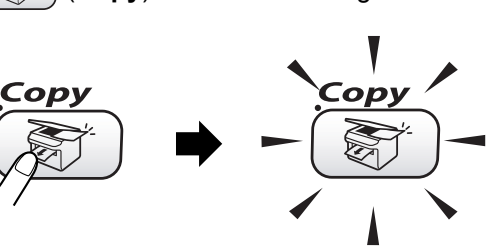

The LCD shows:

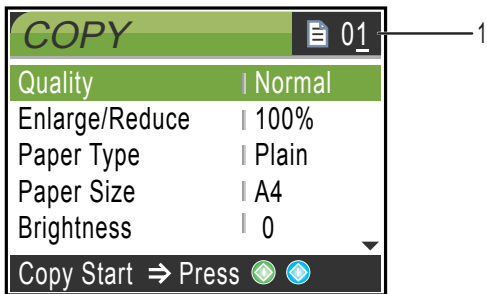

#### **1 No of Copies**

You can enter the number of copies you want by using the dial pad.

Press  $\triangle$  or  $\nabla$  to scroll through the **Copy** key options.

- Quality (See [page 67.](#page-76-0))
- Enlarge/Reduce (See [page 67.](#page-76-1))
- Paper Type (See [page 68.](#page-77-0))
- Paper Size (See [page 68.](#page-77-1))
- Brightness (See [page 68.](#page-77-2))
- Contrast (See [page 69.](#page-78-0))
- Color Adjust (See [page 69.](#page-78-1))
- Stack/Sort (See [page 69.](#page-78-2))
- Page Layout (See [page 70.](#page-79-0))
- Set New Default (See [page 71.](#page-80-0))

Factory Reset (See [page 71](#page-80-1).)

When the option you want is highlighted, press **OK**.

#### **Note**

The default setting is Fax mode. You can change the amount of time that the machine stays in Copy mode after the last copy operation. (See *[Setting the Mode](#page-31-0)  Timer* [on page 22.](#page-31-0))

## **Making a single copy**

#### a Press (**Copy**).

- 
- Load your document. (See *[Loading documents](#page-20-0)* on page 11.)
- **Press Mono Start or Colour Start.**

## **Making multiple copies**

You can make up to 99 copies.

- Press  $\binom{2}{2}$  (**Copy**).
- **Load your document.**
- Enter the number of copies you want.
- **Press Mono Start or Colour Start.**

#### **Note**

#### To sort the copies, press  $\triangle$  or  $\nabla$  to choose Stack/Sort. (See *[Sorting](#page-78-2)  [copies using the ADF](#page-78-2)* on page 69.)

### **Stop copying**

To stop copying, press **Stop/Exit**.

# **Changing copy settings <sup>12</sup>**

You can change the copy settings temporarily for the next copy.

The machine returns to its default settings after 60 seconds, or if the Mode Timer returns the machine to Fax mode. (See *[Setting the](#page-31-0)  [Mode Timer](#page-31-0)* on page 22.)

If you have finished choosing settings, press **Mono Start** or **Colour Start**.

If you want to choose more settings, press  $\triangle$ or  $\blacktriangledown$ .

## **Note**

You can save some of the settings that you use most often by setting them as default. These settings will stay until you change them again. (See *[Setting your](#page-80-0)  [changes as a new default](#page-80-0)* on page 71.)

#### <span id="page-76-0"></span>**Increasing copy speed or quality <sup>12</sup>**

You can choose the copy quality. The factory setting is Normal.

Fast

Fast copy speed and lowest amount of ink used. Use this setting to save time (documents to be proof read, large documents or many copies).

Normal

Recommended setting for ordinary printouts. Good copy quality with adequate copy speed.

Best

Use this setting to copy precise images such as photographs. The highest resolution and slowest speed.

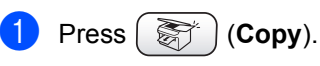

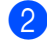

Load your document.

- **6** Enter the number of copies you want.
- **4** Press  $\triangle$  or  $\nabla$  to choose Quality. Press **OK**.
- **b** Press  $\triangle$  or  $\nabla$  to choose Fast, Normal or Best. Press **OK**.
- $\boxed{6}$  If you do not want to change additional settings, press **Mono Start** or **Colour Start**.

#### <span id="page-76-1"></span>**Enlarging or reducing the image copied <sup>12</sup>**

You can choose an enlargement or reduction ratio.

- a Press (**Copy**).
- Load your document.
- Enter the number of copies you want.
- Press  $\triangle$  or  $\nabla$  to choose Enlarge/Reduce. Press **OK**.
	- Do one of the following:
		- **Press**  $\triangle$  **or**  $\nabla$  **to choose the** enlargement or reduction ratio you want. Press **OK**.
		- **Press**  $\triangle$  **or**  $\nabla$  **to choose** Custom (25-400%) and then enter an enlargement or reduction ratio from 25% to 400%. Press **OK**. (For example, press **5 3** to enter 53%.)

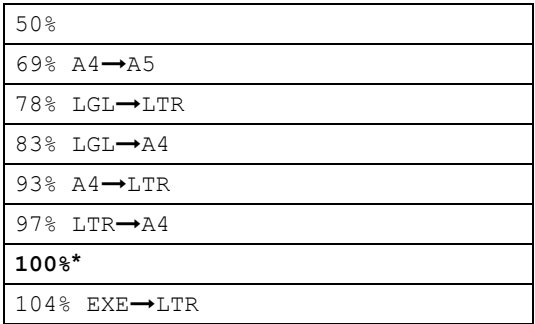

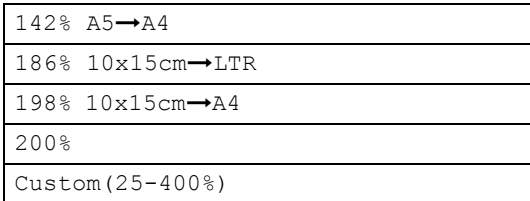

6 If you do not want to change additional settings, press **Mono Start** or **Colour Start**.

## **Note**

Page Layout Options are not available with Enlarge/Reduce.

## <span id="page-77-0"></span>**Setting Paper Type**

If you are copying on special paper, set the machine for the type of paper you are using to get the best print quality.

- a Press (**Copy**).
- **Load your document.**
- $\blacksquare$  Enter the number of copies you want.
- **4** Press  $\triangle$  or  $\nabla$  to choose Paper Type. Press **OK**.
- Press  $\triangle$  or  $\nabla$  to choose Plain, Inkjet, Glossy or Transparency. Press **OK**.
- **6** If you do not want to change additional settings, press **Mono Start** or **Colour Start**.

## <span id="page-77-1"></span>**Setting Paper Size**

If copying on paper other than A4 size, you will need to change the paper size setting.

You can copy only on Letter, Legal, A4, A5 or Photo Card [10 cm (W)  $\times$  15 cm (H)] paper.

- a Press (**Copy**).
- Load your document.
- Enter the number of copies you want.
- Press  $\triangle$  or  $\nabla$  to choose Paper Size. Press **OK**.
- Press  $\triangle$  or  $\nabla$  to choose Letter, Legal, A4, A5 or 10x15cm. Press **OK**.
- $\boxed{6}$  If you do not want to change additional settings, press **Mono Start** or **Colour Start**.

## <span id="page-77-2"></span>**Adjusting Brightness <sup>12</sup>**

You can adjust the copy brightness to make copies darker or lighter.

- a Press (**Copy**).
- **Load your document.**
- Enter the number of copies you want.
- 4 Press  $\triangle$  or  $\nabla$  to choose Brightness. Press **OK**.
- **b** Press < to make a darker copy or press  $\blacktriangleright$  to make a lighter copy. Press **OK**.
- $\begin{bmatrix} 6 \end{bmatrix}$  If you do not want to change additional settings, press **Mono Start** or **Colour Start**.

## <span id="page-78-0"></span>**Adjusting Contrast**

You can adjust the copy contrast to help an image look sharper and more vivid.

**b** Press ( **Copy**).

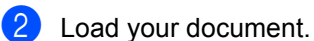

- **3** Enter the number of copies you want.
- $\overline{4}$  Press  $\triangle$  or  $\nabla$  to choose Contrast. Press **OK**.
- $\bullet$  Press  $\triangleright$  to increase the contrast or  $pres \blacktriangleleft$  to decrease the contrast. Press **OK**.
- **6** If you do not want to change additional settings, press **Mono Start** or **Colour Start**.

#### <span id="page-78-1"></span>**Adjusting Colour Saturation**

**Press**  $\left(\begin{array}{c}\n\sqrt{\phantom{a}}\n\sqrt{\phantom{a}}\n\sqrt{\phantom{a}}\n\end{array}\right)$  (Copy).

- 2 Load your document.
- $\left(3\right)$  Enter the number of copies you want.
- 4 Press  $\triangle$  or  $\nabla$  to choose Color Adjust. Press **OK**.
- <span id="page-78-3"></span>**b** Press  $\triangle$  or  $\nabla$  to choose Red, Green or Blue. Press **OK**.
- $\bullet$  Press  $\triangleright$  to increase the colour saturation, or press  $\blacktriangleleft$  to decrease the colour saturation. Press **OK**.
- $\overline{7}$  Do one of the following:  $\blacksquare$  If you want to change saturation for anoth[e](#page-78-3)r colour, go to step  $\bigcirc$ .
- If you want to change additional settings, press  $\triangle$  or  $\nabla$  to choose Exit.
	- Press **OK**.
- $\blacksquare$  If you do not want to change additional settings, press **Mono Start** or **Colour Start**.

#### <span id="page-78-2"></span>**Sorting copies using the ADF**

You can sort multiple copies. Pages will be sorted in reverse order.

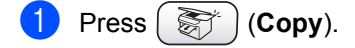

- 2 Load your document.
- **3** Enter the number of copies you want.
- Press  $\triangle$  or  $\nabla$  to choose Stack/Sort. Press **OK**.
- **b** Press  $\triangle$  or  $\nabla$  to choose Sort. Press **OK**.
- **6** If you do not want to change additional settings, press **Mono Start** or **Colour Start**.

#### <span id="page-79-0"></span>**Making N in 1 copies or a poster (page layout) 12**

You can reduce the number of pages for copies by using the N in 1 copy feature. This allows you to copy two or four pages onto one page, which lets you save paper.

You can also make a poster. When you use the poster feature your machine divides your document into sections, then enlarges the sections so you can assemble them into a poster. If you want to print a poster, use the scanner glass.

## **Note**

- Make sure paper size is set to Letter or A4.
- $\cdot$  (P) means Portrait and (L) means Landscape.
- You can only make one poster copy at a time.
- **Press**  $\left(\begin{array}{c}\n\binom{2}{3}\n\end{array}\right)$  (**Copy**).
- Load your document.
- **3** Enter the number of copies you want.
- **4** Press  $\triangle$  or  $\nabla$  to choose Page Layout. Press **OK**.

```
b Press \triangle or \nabla to choose
Off (1 in 1), 2 in 1 (P), 
2 in 1 (L), 4 in 1 (P), 
4 in 1 (L)or Poster(3×3).
Press OK.
```
- <span id="page-79-1"></span>**6** If you do not want to change additional settings, press **Mono Start** or **Colour Start** to scan the page. If you are making a poster or placed the document in the ADF, the machine scans the pages and starts printing. **If you are using the scanner glass, go to step** [g](#page-79-1)**.**
	- After the machine scans the page, press **1** to scan the next page.
- <span id="page-79-2"></span>Put the next page on the scanner glass. Press **OK**. Repeat steps  $\bigcirc$  $\bigcirc$  $\bigcirc$  and  $\bigcirc$  for eac[h](#page-79-2) page of the layout.
- After all the pages have been scanned, press **2** to finish.

#### **Note**

- If Glossy has been chosen in the Paper Type setting for N in 1 copies, the machine will print the images as if Plain paper had been chosen.
- If you are producing multiple colour copies, N in 1 copy is not available.

#### **Place your document face down in the direction shown below.**

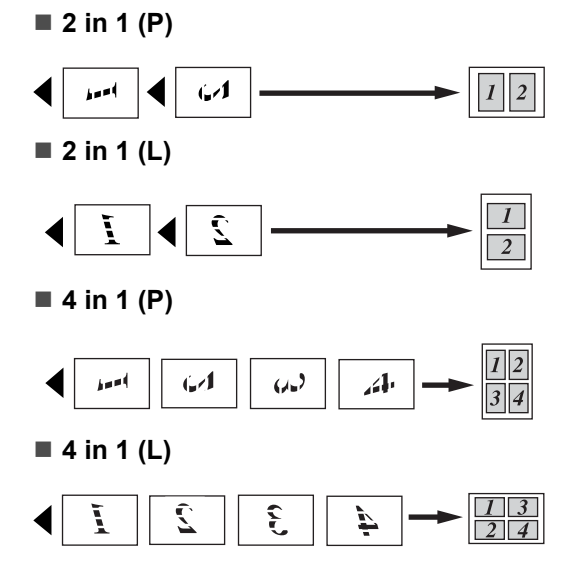

#### **Poster (3 x 3)**

You can make a poster size copy of a photograph.

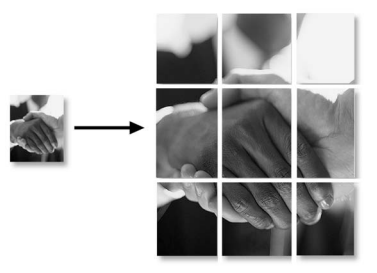

#### <span id="page-80-0"></span>**Setting your changes as a new default <sup>12</sup>**

You can save the copy settings for  $\mathcal{Q}$ uality, Paper Type, Brightness, Contrast and Color Adjust that you use most often by setting them the default setting. These settings will stay until you change them again.

- **b** Press  $\binom{2}{3}$  (Copy).
- Press  $\triangle$  or  $\nabla$  to choose your new setting. Press **OK**. Repeat this step for each setting you want to change.
- **6** After changing the last setting, press  $\triangle$ or  $\nabla$  to choose Set New Default. Press **OK**.
- Press 1 to choose Yes.
- **b** Press Stop/Exit.

#### <span id="page-80-1"></span>**Restoring all settings to the factory settings**

You can restore all the settings you have changed to the factory settings. These settings will stay until you change them again.

- a Press (**Copy**). Press  $\triangle$  or  $\nabla$  to choose Factory Reset. Press **OK**. Press 1 to choose Yes.
	-
- 4 Press Stop/Exit.

# **'Out of Memory'**  message

If the Out of Memory message appears while scanning documents, press **Stop/Exit** to cancel or **Mono Start** or **Colour Start** to copy the scanned pages.

You will need to clear some jobs from the memory before you can continue.

To free up extra memory, do the following:

- Turn off Advanced Fax Operation. (See *[Turning off Advanced Fax Operation](#page-65-0)* on [page 56](#page-65-0).)
- $\blacksquare$  Print the faxes that are in the memory. (See *[Printing a fax from the memory](#page-49-0)* on [page 40](#page-49-0).)

When you get an Out of Memory message, you may be able to make copies if you first print incoming faxes in the memory to restore the memory to 100%.

# **Legal limitations**

Colour reproductions of certain documents are illegal and may result in either criminal or civil liability. This memorandum is intended to be a guide rather than a complete listing of every possible prohibition. In case of doubt, we suggest that you check with relevant authorities as to any particular questionable documents.

The following are examples of documents which should not be copied:

- Money
- Bonds or other certificates of indebtedness
- Certificates of Deposit
- Armed Forces Service or Draft papers.
- Passports
- Postage Stamps (cancelled or uncancelled)
- Immigration Papers
- Welfare documents
- Cheques or Drafts drawn by Governmental Agencies
- Identification Documents, badges or insignias
- Licences and Certificates of Title to motor vehicles

Copyrighted works cannot be copied. Sections of a copyrighted work can be copied for 'fair use'. Multiple copies would indicate improper use.

Works of art should be considered the equivalent of copyrighted works.

Licenses and Certificates of Title to motor vehicles may not be copied under certain state/provincial laws.

# **Section IV**

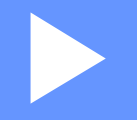

# **PhotoCapture Center™**

**[Walk-Up PhotoCapture Center™](#page-83-0)** 74

# <span id="page-83-0"></span>**13 Walk-Up PhotoCapture Center™ 13**

# **Introduction <sup>13</sup>**

Even if your machine is not connected to your computer, you can print photos directly from digital camera media. Your Brother machine includes media drives (slots) for use with popular digital camera media:

CompactFlash®, SmartMedia®, Memory Stick<sup>®</sup> Memory Stick Pro<sup>™</sup>, SecureDigital™, MultiMediaCard™ and xD-Picture Card™.

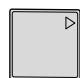

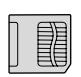

CompactFlash<sup>®</sup> SmartMedia<sup>®</sup>

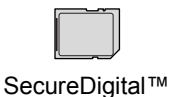

Memory Stick<sup>®</sup> Memory Stick Pro™

MultiMediaCard™

xD-Picture Card™

- miniSD™ can be used with a miniSD™ adapter.
- Memory Stick Duo<sup>™</sup> can be used with a Memory Stick Duo™ adapter.
- Memory Stick Pro Duo<sup>™</sup> can be used with a Memory Stick Pro Duo™ adapter.
- Adapters are not included with the machine. Contact a third party supplier for adapters.

The PhotoCapture Center™ feature lets you print digital photos from your digital camera at high resolution to get photo quality printing.

#### **PhotoCapture Center™ needs <sup>13</sup>**

Your machine is designed to be compatible with modern digital camera image files and media cards; however, please read the points below to avoid errors:

- The DPOF file on the media card must be in a valid format. (See *[DPOF printing](#page-87-0)* on [page 78.](#page-87-0))
- $\blacksquare$  The image file extension must be .JPG (Other image file extensions like .JPEG, .TIF, .GIF and so on will not be recognized).
- Walk-up PhotoCapture Center™ printing must be performed separately from PhotoCapture Center™ operations using the PC. (Simultaneous operation is not available.)
- IBM Microdrive™ is not compatible with the machine.
- The machine can read up to 999 files on a media card.
- Use only Smart media cards with a 3.3v voltage rating.
- CompactFlash<sup>®</sup> Type II is not supported.
- xD-Picture Card<sup>™</sup> Type M (Large Capacity) is supported.

Please be aware of the following:

■ When printing the INDEX or IMAGE, the PhotoCapture Center™ will print all the valid images, even if one or more images have been corrupted. A portion of the corrupted image may be printed.

Your machine is designed to read media cards that have been formatted by a digital camera.

When a digital camera formats a media card it creates a special folder into which it copies image data. If you need to modify the image data stored on a media card with your PC, we recommend that you do not modify the folder structure created by the digital camera. When saving new or modified image files to the media card we also recommend you use the same folder your digital camera uses. If the data is not saved to the same folder, the machine may not be able to read the file or print the image.

# **Getting started <sup>13</sup>**

Firmly put the card into the proper slot.

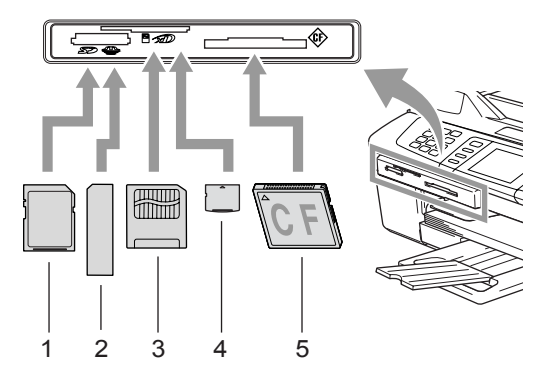

- **1 SecureDigital™, MultiMediaCard™**
- **2 Memory Stick®, Memory Stick Pro™**
- **3 SmartMedia®**
- **4 xD-Picture Card™**
- **5 CompactFlash®**

**PhotoCapture** key indications:

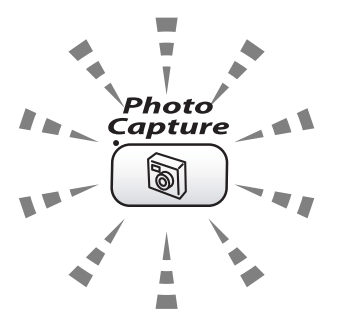

- **PhotoCapture** light is on, the media card is properly inserted.
- **PhotoCapture** light is off, the media card is not properly inserted.
- **PhotoCapture** light is blinking, the media card is being read or written to.

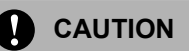

DO NOT unplug the power cord or remove the media card from the media drive (slot) while the machine is reading or writing to the card (the **PhotoCapture** key is blinking). **You will lose your data or damage the card.**

The machine can only read one media card at a time so do not put more than one card in the slot.

## **Entering PhotoCapture mode**

After you insert the media card, press the

6 (**PhotoCapture**) key to illuminate it in green and display the PhotoCapture options on the LCD.

The LCD shows:

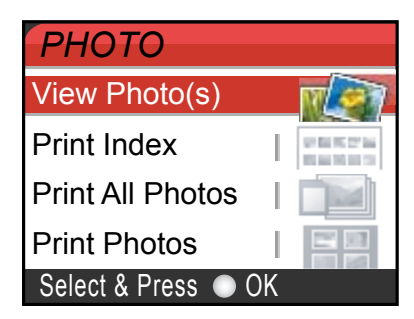

Press  $\triangle$  or  $\nabla$  to scroll through the PhotoCapture key options.

- View Photo(s) (See [page 76.](#page-85-0))
- Print Index (See [page 77.](#page-86-1))
- **Print All Photos (See [page 77.](#page-86-0))**
- Print Photos (See [page 78.](#page-87-1))

### **Note**

If your digital camera supports DPOF printing, see *[DPOF printing](#page-87-0)* on page 78.

When the option you want is highlighted, press **OK**.

# **Print Images**

#### <span id="page-85-0"></span>**View Photo(s)**

You can preview your photos on the LCD before you print them. If your photos are large files there may be a delay before each photo is displayed on the LCD.

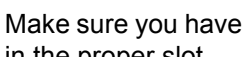

Make sure you have put the media card in the proper slot.

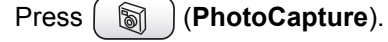

- Press  $\triangle$  or  $\nabla$  to choose View Photo(s). Press **OK**.
- <span id="page-85-1"></span>Press  $\blacktriangleleft$  or  $\blacktriangleright$  to choose your photo.

#### **Note**

Instead of scrolling through your photos, you can use the dial pad to enter the 3 digit number of the image from the index page. (See *[Print Index \(Thumbnails\)](#page-86-1)* on [page 77.](#page-86-1))

<span id="page-85-2"></span>**4** Press  $\triangle$  to  $\nabla$  to increase or decrease the number of copies.

have chosen all the photos.

**b** Repeat step  $\bigcirc$  $\bigcirc$  $\bigcirc$  an[d](#page-85-2) step  $\bigcirc$  until you

#### **Note**

Press **Clear** to go back to the previous level.

 $\overline{6}$  After you have chosen all the photos, do one of the following:

- **Press OK** and change the print setting. (See [page 79](#page-88-0).)
- $\blacksquare$  If you do not want to change any settings, press **Colour Start** to print.

## <span id="page-86-1"></span>**Print Index (Thumbnails) <sup>13</sup>**

The PhotoCapture Center™ assigns numbers for images (such as No.1, No.2, No.3, and so on).

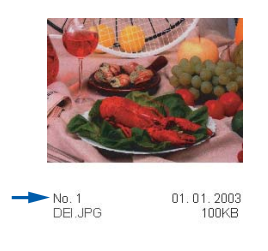

The PhotoCapture Center™ does not recognize any other numbers or file names that your digital camera or PC has used to identify the pictures. You can print a thumbnail page (Index page with 6 or 5 images per line). This will show all the pictures on the media card.

Make sure you have put the media card in the proper slot.

Press (**PhotoCapture**).

**Press**  $\triangle$  **or**  $\nabla$  **to choose** Print Index. Press **OK**.

#### **3** Press  $\triangle$  or  $\nabla$  to choose

- 6 Images/Line Fast or
- 5 Images/Line Photo.

Press **OK**.

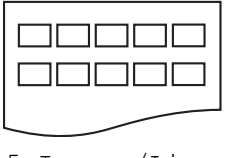

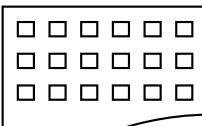

5 Images/Line Photo

6 Images/Line Fast

Print time for 5 Images/Line will be slower than 6 Images/Line, but the quality is better.

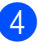

4 Press **Colour Start** to print.

## <span id="page-86-0"></span>**Print All Photos**

You can print all the photos on your media card.

 $\blacksquare$  Make sure you have put the media card in the proper slot.

Press (**PhotoCapture**).

- Press  $\blacktriangle$  or  $\nabla$  to choose Print All Photos. Press **OK**.
- Enter the number of copies you want using the dial pad.
	- Do one of the following: ■ Change the print setting. (See [page 79.](#page-88-0))
		- $\blacksquare$  If you do not want to change any settings, press **Colour Start** to print.

**13**

#### <span id="page-87-1"></span>**Print Photos**

Before you can print an individual image, you have to know the image number.

Make sure you have put the media card

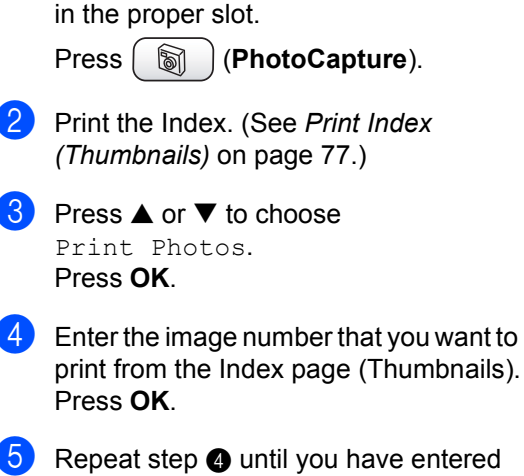

<span id="page-87-2"></span>all the image numbers that you want to print.

#### **Note**

You can enter all the numbers at one time by using the  $\angle$  key for a comma or the  $\#$ key for a hyphen. (For example, Enter **1**,  $\star$ , **3**,  $\star$ , **6** to print images No.1, No.3 and No.6. Enter **1**, **#**, **5** to print images No.1 to No.5).

- $\overline{6}$  After you have chosen all the image numbers, press **OK** again.
- Enter the number of copies you want using the dial pad.
- 8 Do one of the following:
	- Change the print setting. (See [page 79.](#page-88-0))
	- $\blacksquare$  If you do not want to change any settings, press **Colour Start** to print.

## <span id="page-87-0"></span>**DPOF printing**

DPOF stands for Digital Print Order Format.

Major digital camera manufacturers (Canon Inc., Eastman Kodak Company, Fuji Photo Film Co. Ltd., Matsushita Electric Industrial Co. Ltd. and Sony Corporation.) created this standard to make it easier to print images from a digital camera.

If your digital camera supports DPOF printing, you will be able to choose on the digital camera display the images and number of copies you want to print.

When the memory card (CompactFlash<sup>®</sup>, SmartMedia®, Memory Stick®, Memory Stick Pro™, SecureDigital™ MultiMediaCard™ and xD-Picture Card™) with DPOF information is put into your machine, you can print the chosen image easily.

Make sure you have put the media card into the proper slot.

Press (**PhotoCapture)**. The machine will ask you if you want to use DPOF setting.

- Press 1 to choose Yes.
- Do one of the following:
	- Change the print settings. (See [page 79](#page-88-0).)
	- $\blacksquare$  If you do not want to change any settings, press **Colour Start** to print.

# <span id="page-88-0"></span>**Changing print settings <sup>13</sup>**

You can change the print settings temporarily for the next printing.

The machine returns to its default settings after 180 seconds, or if the Mode Timer returns the machine to Fax mode. (See *[Setting the Mode Timer](#page-31-0)* on page 22.)

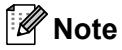

You can save the print settings you use most often by setting them as default. (See *[Setting](#page-91-0)  [your changes as a new default](#page-91-0)* on page 82.)

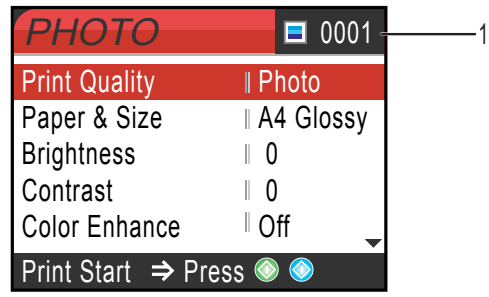

#### **1 No of prints**

(For View Photo(s))

You can see the total number of photos that will be printed.

(For Print All Photos, Print Photos)

You can see the number of copies of each photo that will be printed.

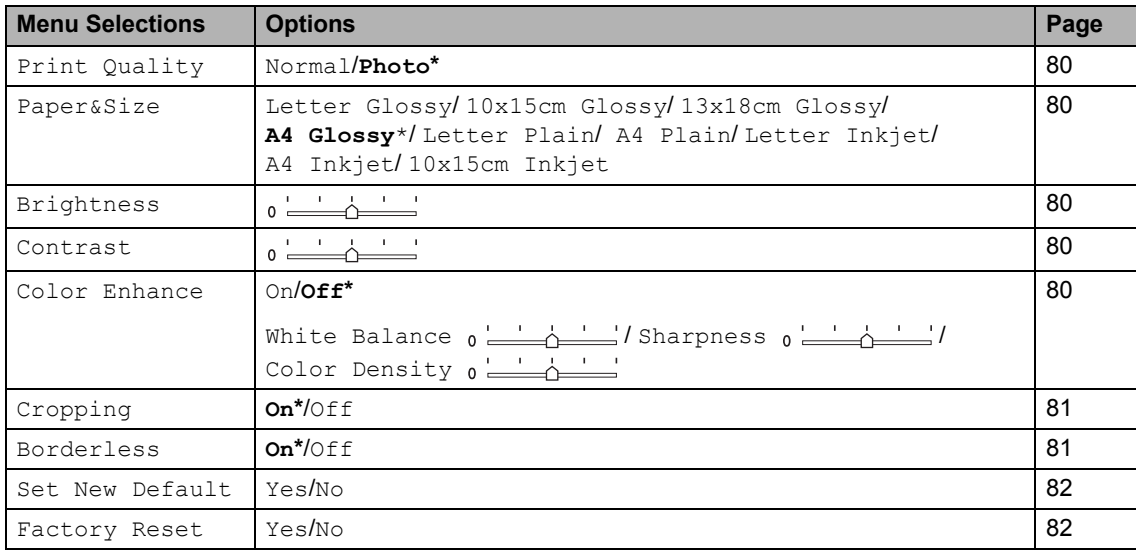

#### <span id="page-89-0"></span>**Increasing Print Speed or Quality <sup>13</sup>**

- Press  $\triangle$  or  $\nabla$  to choose Print Quality. Press **OK**.
- **2** Press  $\triangle$  or  $\nabla$  to choose Normal or Photo. Press **OK**.
- **3** If you do not want to change additional settings, press **Colour Start** to print.

## <span id="page-89-1"></span>**Setting Paper Type and Size**

- **Press**  $\triangle$  **or**  $\nabla$  **to choose** Paper&Size. Press **OK**.
- Press  $\triangle$  or  $\nabla$  to choose the type of paper you are using, Letter Glossy, 10x15cm Glossy, 13x18cm Glossy, A4 Glossy, Letter Plain, A4 Plain, Letter Inkjet, A4 Inkjet or 10x15cm Inkjet. Press **OK**.
- **3** If you chose Letter or A4, press  $\triangle$  or  $\blacktriangledown$ to choose the print size. Press **OK**.

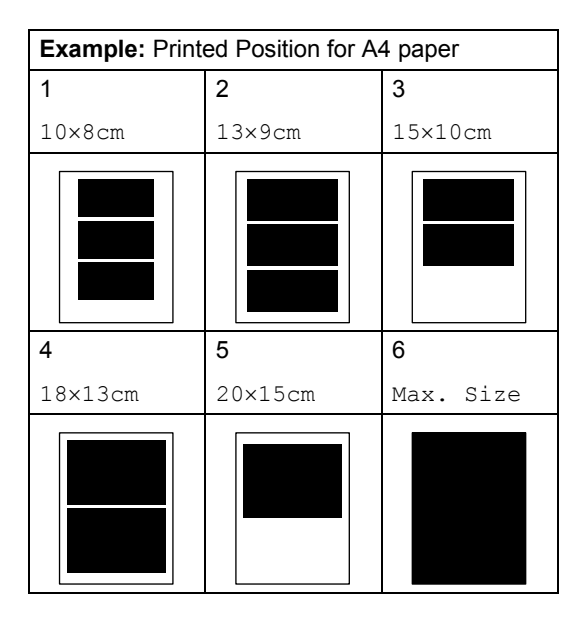

 $\left(4\right)$  If you do not want to change additional settings, press **Colour Start** to print.

## <span id="page-89-2"></span>**Adjusting Brightness <sup>13</sup>**

- **Press**  $\triangle$  **or**  $\nabla$  **to choose** Brightness. Press **OK**.
- **2** Press  $\triangleleft$  to make a darker copy or press  $\blacktriangleright$  to make a lighter copy. Press **OK**.
- **6** If you do not want to change additional settings, press **Colour Start** to print.

## <span id="page-89-3"></span>**Adjusting Contrast**

You can choose the contrast setting. More contrast will make an image look sharper and more vivid.

- **Press**  $\triangle$  **or**  $\nabla$  **to choose** Contrast. Press **OK**.
- **2** Press  $\triangleright$  to increase the contrast or press < to decrease the contrast. Press **OK**.
- **3** If you do not want to change additional settings, press **Colour Start** to print.

#### <span id="page-89-4"></span>**Colour Enhancement <sup>13</sup>**

You can turn on the colour enhancement feature to print more vivid images. Printing time will be slower.

- Press  $\triangle$  or  $\nabla$  to choose Color Enhance. Press **OK**.
- 2 Do one of the following:
	- $\blacksquare$  If you want to customize the White Balance, Sharpness or Colour Density, press  $\blacktriangleleft$  or  $\blacktriangleright$  to choose  $\circ$ n and then go to step  $\bigcirc$  $\bigcirc$  $\bigcirc$ .
	- $\blacksquare$  If you do not want to customize, press  $\blacktriangleleft$  or  $\blacktriangleright$  to choose  $\circ$ ff. Press OK and then go to step **@**.

#### <span id="page-90-2"></span>**3** Press  $\triangle$  or  $\nabla$  to choose

White Balance, Sharpness or Color Density. Press **OK**.

- **4** Press  $\triangleleft$  or  $\triangleright$  to adjust the degree of the setting. Press **OK**.
- $\overline{5}$  Do one of the following:
	- $\blacksquare$  If you want to customize other colour enhancement, press  $\triangle$  or  $\nabla$  to choose other option.
	- $\blacksquare$  If you want to change other settings, press  $\triangle$  or  $\nabla$  to choose Exit, and then press **OK**.
- <span id="page-90-3"></span> $\delta$  If you do not want to change additional settings, **Colour Start** to print.

## **Note**

#### • **White Balance**

This setting adjusts the hue of the white areas of an image. Lighting, camera settings and other influences will effect the appearance of white. The white areas of a picture may be slightly pink, yellow or some other colour. By using this setting, you can correct that effect and bring the white areas back to pure white.

#### • **Sharpness**

This setting enhances the detail of an image, similar to adjusting the fine focus on a camera. If the image is not in true focus and you cannot see the fine details of the picture, then adjust the sharpness.

#### • **Colour Density**

This setting adjusts the total amount of colour in the image. You can increase or decrease the amount of colour in an image to improve a washed out or weak picture.

## <span id="page-90-0"></span>**Cropping <sup>13</sup>**

If your photo is too long or wide to fit the available space on your chosen layout, part of the image will automatically be cropped.

The factory setting is  $On.$  If you want to print the whole image, turn this setting to  $\circ$  ff.

- Press  $\triangle$  or  $\nabla$  to choose Cropping. Press **OK**.
- **2** Press  $\triangle$  or  $\nabla$  to choose  $\text{Off}$  (or  $\text{On}$ ). Press **OK**.
- **6** If you do not want to change additional settings, press **Colour Start** to print.

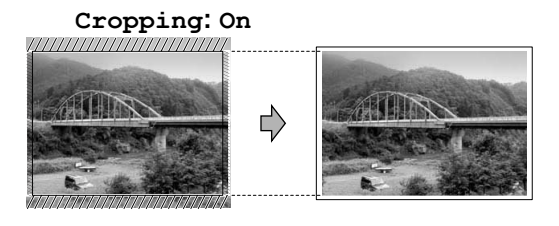

**Cropping: Off <sup>13</sup>**

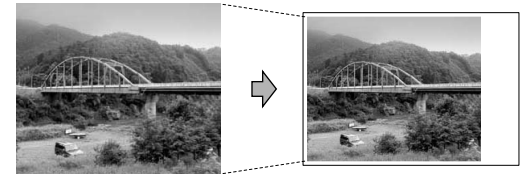

#### <span id="page-90-1"></span>**Borderless <sup>13</sup>**

This feature expands the printable area to the edges of the paper. Printing time will be slightly slower.

- Press  $\triangle$  or  $\nabla$  to choose Borderless. Press **OK**.
- Press  $\triangle$  or  $\nabla$  to choose Off (or On). Press **OK**.
	- If you do not want to change additional settings, press **Colour Start** to print.

#### <span id="page-91-0"></span>**Setting your changes as a new default <sup>13</sup>**

You can save the print settings you use most often by setting them the default settings. These settings will stay until you change them again.

- Press  $\triangle$  or  $\nabla$  to choose your new setting. Press **OK**. Repeat this step for each setting you want to change.
- **2** After changing the last setting, press  $\triangle$ or  $\nabla$  to choose Set New Default. Press **OK**.
- **Press 1** to choose Yes.
- **Press Stop/Exit.**

#### <span id="page-91-1"></span>**Restoring all settings to the factory settings**

You can restore all the settings you have changed to the factory settings. These settings will stay until you change them again.

Press  $\triangle$  or  $\nabla$  to choose Factory Reset. Press **OK**.

- Press 1 to choose Yes.
- c Press **Stop/Exit**.

# **Scan to Card**

#### **Entering Scan mode**

When you want to scan to card, press :TV (**Scan**) to illuminate it in green.

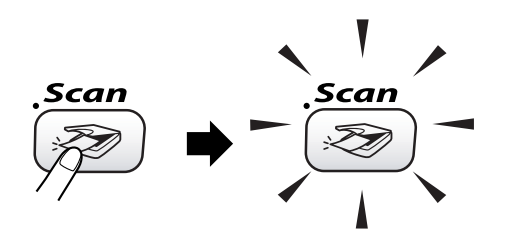

The LCD shows:

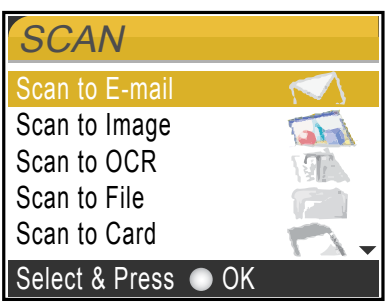

Press  $\triangle$  or  $\nabla$  to choose Scan to Card.

#### press **OK**.

If you are not connected to your computer only the Scan to Card selection will appear on the LCD. (See *Software User's Guide* for details about the other menu options.)

#### **How to scan to card <sup>13</sup>**

You can scan monochrome and colour documents into a media card. Monochrome documents will be stored in PDF (\*.PDF) or TIFF file formats (\*.TIF). Colour documents may be stored in PDF (\*.PDF) or JPEG (\*.JPG) file formats. For colour documents the factory setting is 150 dpi Color and the default file format is PDF. For monochrome documents, the factory setting is  $200x100$  dpi B/W and the default file format is TIFF.

 The machine automatically creates file names based on the current date. (For details, see Quick Setup Guide.) For example, the fifth image scanned on July 1, 2006 would be named 01070605.PDF. You can change the colour, quality and file name.

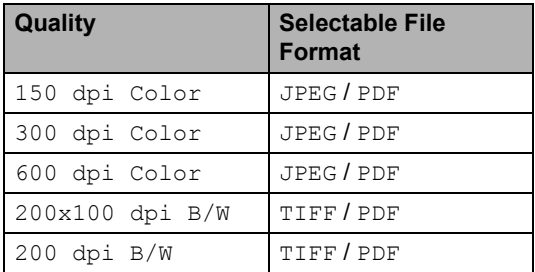

Insert a SmartMedia<sup>®</sup>, CompactFlash<sup>®</sup>, Memory Stick<sup>®</sup>, Memory Stick Pro™, SecureDigital™, MultiMediaCard™ or xD-Picture Card™ into your machine.

#### **WARNING**

Do not take out the media card while **PhotoCapture** is blinking to avoid damaging the card or data stored on the card.

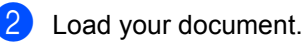

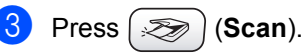

Press  $\triangle$  or  $\nabla$  to choose Scan to Card. Press **OK**.

Do one of the following.  $\blacksquare$  To change the quality, go to step  $\blacksquare$ . Press **Mono Start** or **Colour Start** to start scanning without changing additional settings.

#### <span id="page-92-0"></span>**6** Press  $\triangle$  or  $\nabla$  to choose 150 dpi Color, 300 dpi Color, 600 dpi Color, 200x100 dpi B/W or 200 dpi B/W. Press **OK**.

#### $\overline{z}$  Do one of the following.

- $\blacksquare$  To c[h](#page-92-1)ange the file type, go to step  $\spadesuit$ . Press **Mono Start** or **Colour Start** to start scanning without changing additional settings.
- <span id="page-92-1"></span>Press  $\triangle$  or  $\nabla$  to choose JPEG, PDF or TIFF. Press **OK**.

### **Note**

- If you chose colour in the resolution setting, you cannot choose TIFF.
- If you chose monochrome in the resolution setting, you cannot choose JPEG.
- Do one of the following.
	- To change the file name, go to step  $\mathbf{0}$ .
	- Press **Mono Start** or **Colour Start** to start scanning without changing additional settings.
- <span id="page-92-2"></span> $\bullet$  The file name is set automatically however, you can set a name of your choice using the dial pad. You can only change the first 6 digits. Press **OK**.

#### **Note**

Press **Clear** to delete the current name.

k Press **Mono Start** or **Colour Start**.

# **Understanding the Error Messages**

Once you are familiar with the types of errors that can occur while you are using the PhotoCapture Center™, you can easily identify and troubleshoot any problems.

When an error message appears on the LCD, the machine will beep to get your attention.

Media Error

This message will appear if you put in a media card that is either bad or not formatted, or when there is a problem with the media drive. To clear this error, take out the media card.

No File

This message will appear if you try to access a media card in the drive (slot) that does not contain a .JPG file.

Out of Memory

This message will appear if you are working with images that are too large for the machine's memory.

## **Using PhotoCapture Center™ from your computer <sup>13</sup>**

You can access the media card that is in the media drive (slot) of the machine from your computer.

(See *Chapter 7* or *Chapter 12 in the Software User's Guide on the CD-ROM*.)

# **Section V**

# **Software**

**[Software and Network features](#page-95-0)** 86

## <span id="page-95-0"></span>**14 Software and Network features**

The User's Guide on the CD-ROM includes the Software User's Guide and Network User's Guide for features available when connected to a computer (for example, Printing and Scanning).

**Printing** 

(For Windows®, see *Chapter 1 in the Software User's Guide on the CD-ROM*.)

(For Macintosh®, see *Chapter 8 in the Software User's Guide on the CD-ROM*.)

■ Scanning

(For Windows®, see *Chapter 2 in the Software User's Guide on the CD-ROM*.)

(For Macintosh®, see *Chapter 9 in the Software User's Guide on the CD-ROM*.)

■ ControlCenter2

(For Windows®, see *Chapter 3 in the Software User's Guide on the CD-ROM*.)

(For Macintosh®, see *Chapter 10 in the Software User's Guide on the CD-ROM*.)

Remote Setup

(For Windows®, see *Chapter 5 in the Software User's Guide on the CD-ROM*.)

(For Macintosh®, see *Chapter 12 in the Software User's Guide on the CD-ROM*.)

Faxing from your computer

(For Windows®, see *Chapter 6 in the Software User's Guide on the CD-ROM*.)

(For Macintosh®, see *Chapter 8 in the Software User's Guide on the CD-ROM*.)

■ PhotoCapture Center™

(For Windows®, see *Chapter 7 in the Software User's Guide on the CD-ROM*.)

(For Macintosh®, see *Chapter 12 in the Software User's Guide on the CD-ROM*.) ■ Network Printing

(See *the Network User's Guide on the CD-ROM*.)

Network Scanning

(For Windows®, see *Chapter 4 in the Software User's Guide on the CD-ROM*.)

(For Macintosh®, see *Chapter 11 in the Software User's Guide on the CD-ROM*.)

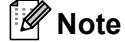

See *[How to access the complete User's](#page-12-0)  Guide* [on page 3](#page-12-0).

# **Section VI**

 $\rightarrow$ 

# **Appendices**

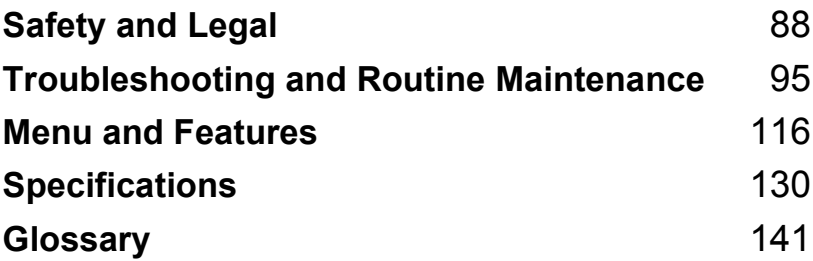

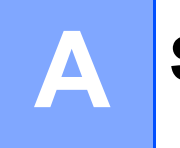

# <span id="page-97-0"></span>**Safety and Legal**

# **Safety precautions**

## **To use the machine safely <sup>A</sup>**

Please keep these instructions for later reference and read them before attempting any maintenance.

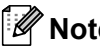

# **Note**

If there are faxes in the machine's memory you need to print them or save them before you turn off the power and unplug the machine for more than 24 hours. (To print the faxes in memory, see *[Printing a fax from the memory](#page-49-0)* on page 40. To save the faxes in memory, see *[Transferring faxes to another fax machine](#page-107-0)* on page 98 or *[Transferring faxes to your PC](#page-107-1)* on [page 98.](#page-107-1))

**WARNING**

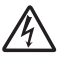

There are high voltage electrodes inside the machine. Before you clean the inside of the machine, make sure you have unplugged the telephone line cord first and then the power cord from the electrical socket.

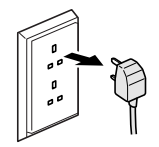

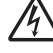

DO NOT handle the plug with wet hands. Doing this might cause an electrical shock.

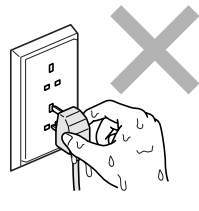

DO NOT put your hands on the edge of the machine under the scanner cover to prevent injuries.

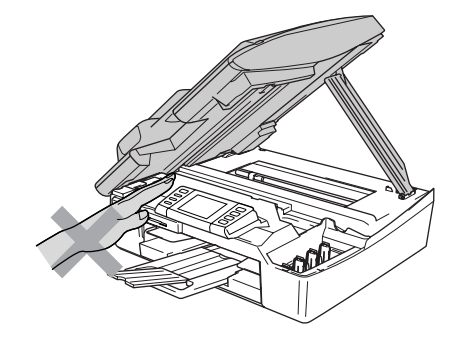

DO NOT touch the area shaded in the illustration. Doing this may cause injury.

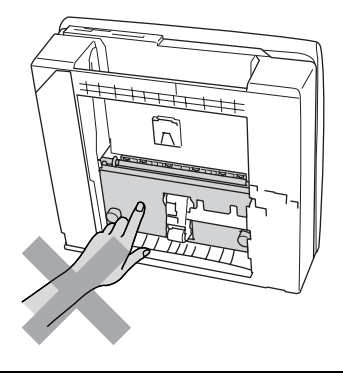

When moving the machine you must lift it from the base, by placing a hand at each side of the unit as shown in the illustration. Do not carry the machine by holding the scanner cover.

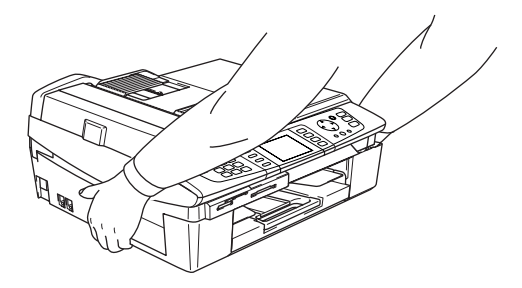

#### **WARNING**

 $\mathbf \Omega$ 

- Use caution when installing or modifying telephone lines. Never touch telephone wires or terminals that are not insulated unless the telephone line has been unplugged at the wall socket. Never install telephone wiring during a lightning storm. Never install a telephone wall socket in a wet location.
- This product must be installed near an electrical socket that is easily accessible. In case of an emergency, you must unplug the power cord from the electrical socket to shut off the power completely.

#### **WARNING**

#### **IMPORTANT SAFETY INSTRUCTIONS**

When using your telephone equipment, basic safety precautions should always be followed to reduce the risk of fire, electric shock and injury to people, including the following:

- 1 DO NOT use this product near water, for example, near a bath tub, wash bowl, kitchen sink or washing machine, in a wet basement or near a swimming pool.
- 2 Avoid using this product during an electrical storm. There may be a remote risk of electric shock from lightning.
- 3 DO NOT use this product to report a gas leak in the vicinity of the leak.

# **Choosing a location**

Put your machine on a flat, stable surface that is free of vibration and shocks, such as a desk. Put the machine near a telephone socket and a standard, grounded electrical socket. Choose a location where the temperature remains between 10 $^{\circ}$  and 35 $^{\circ}$  C(50 $^{\circ}$  F and 95 $^{\circ}$  F).

#### **CAUTION**

- Avoid placing your machine in a high-traffic area.
- Avoid placing your machine on carpet.
- DO NOT put the machine near heaters, air conditioners, water, chemicals, or refrigerators.
- DO NOT expose the machine to direct sunlight, excessive heat, moisture, or dust.
- DO NOT connect your machine to electrical sockets controlled by wall switches or automatic timers.
- Disruption of power can wipe out information in the machine's memory.
- Do not connect your machine to electrical sockets on the same circuit as large appliances or other equipment that might disrupt the power supply.
- Avoid interference sources, such as speakers or the base units of cordless phones.

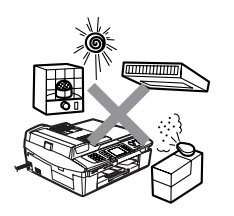

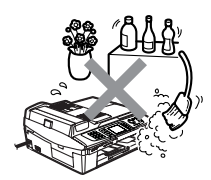

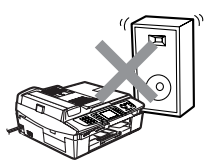

# **Important information**

#### **Important safety instructions**

- 1 Read all of these instructions.
- 2 Save them for later reference.
- 3 Follow all warnings and instructions marked on the product.
- 4 Unplug this product from the wall socket before cleaning inside of the machine. Do not use liquid or aerosol cleaners. Use a damp cloth for cleaning.
- 5 Do not use this product near water.
- 6 Do not place this product on an unstable cart, stand, or table. The product may fall, causing serious damage to the product.
- 7 Slots and openings in the cabinet and the back or bottom are provided for ventilation. To ensure reliable operation of the product and to protect it from overheating, these openings must not be blocked or covered. The openings should never be blocked by placing the product on a bed, sofa, rug, or other similar surface. This product should never be placed near or over a radiator or heater. This product should never be placed in a built-in installation unless proper ventilation is provided.
- 8 This product should be operated from the type of power source indicated on the label. If you are not sure of the type of power available, call your dealer or local power company.
- 9 Use only the power cord supplied with this machine.
- 10 This product is equipped with a 3-wire grounded plug, a plug having a third (grounded) pin. This plug will only fit into a grounded power outlet. This is a safety feature. If you are unable to insert the plug into the outlet, call your electrician to replace your obsolete outlet. Do not defeat the purpose of the grounded plug.
- 11 Do not allow anything to rest on the power cord. Do not place this product where people can walk on the cord.
- 12 Do not place anything in front of the machine that will block received faxes. Do not place anything in the path of received faxes.
- 13 Wait until pages have exited the machine before picking them up.
- 14 Unplug this product from the power socket and refer all servicing to Brother Authorized Service Personnel under the following conditions:
	- When the power cord is damaged or frayed.
	- $\blacksquare$  If liquid has been spilled into the product.
	- $\blacksquare$  If the product has been exposed to rain or water.
	- $\blacksquare$  If the product does not operate normally when the operating instructions are followed, adjust only those controls that are covered by the operating instructions. Improper adjustment of other controls may result in damage and will often require extensive work by a qualified technician to restore the product to normal operation.
	- $\blacksquare$  If the product has been dropped or the cabinet has been damaged.
	- $\blacksquare$  If the product exhibits a distinct change in performance, indicating a need for service.
- 15 To protect your product against power surges, we recommend the use of a power protection device (Surge Protector).
- 16 To reduce the risk of fire, electric shock and injury to people, note the following:
	- Do not use this product near appliances that use water, a swimming pool or in a wet basement.
	- Do not use the machine during an electrical storm (there is the remote possibility of an electrical shock) or to report a gas leak in the vicinity of the leak.

## **For your safety**

To ensure safe operation, the supplied threepin plug must be inserted only into a standard three-pin electrical socket that is effectively grounded through the normal household wiring.

The fact that the equipment operates satisfactorily does not imply that the power is grounded and that the installation is completely safe. For your safety, if in any doubt about the effective grounding of the power, consult a qualified electrician.

### **LAN connection**

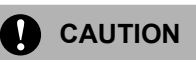

DO NOT connect this product to a LAN connection that is subject to over-voltages.

## **International ENERGY STAR® Compliance Statement**

The purpose of the International ENERGY STAR<sup>®</sup> Program is to promote the development and popularization of energyefficient office equipment.

As an ENERGY STAR<sup>®</sup> Partner, Brother Industries, Ltd. has determined that this product meets the ENERGY STAR<sup>®</sup> guidelines for energy efficiency.

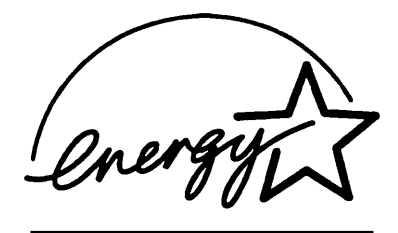

#### **EU Directive 2002/96/EC and EN50419 <sup>A</sup>**

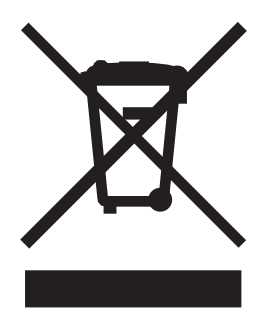

This equipment is marked with the above recycling symbol. It means that at the end of the life of the equipment you must dispose of it separately at an appropriate collection point and not place it in the normal domestic unsorted waste stream. This will benefit the environment for all. (European Union only)

#### **Trademarks**

The Brother logo is a registered trademark of Brother Industries, Ltd.

Brother is a registered trademark of Brother Industries, Ltd.

Multi-Function Link is a registered trademark of Brother International Corporation.

© 2006 Brother Industries, Ltd. All rights reserved.

Windows and Microsoft are registered trademarks of Microsoft in the U.S. and other countries.

Macintosh and TrueType are registered trademarks of Apple Computer, Inc.

PaperPort and OmniPage are registered trademarks of ScanSoft, Inc.

Presto! PageManager is a registered trademark of NewSoft Technology Corporation.

Microdrive is a trademark of International Business Machine Corporation.

SmartMedia is a registered trademark of Toshiba Corporation.

CompactFlash is a registered trademark of SanDisk Corporation.

Memory Stick is a registered trademark of Sony Corporation.

SecureDigital is a trademark of Matsushita Electric Industrial Co. Ltd., SanDisk Corporation and Toshiba Corporation.

SanDisk is a licensee of the SD and miniSD trademarks.

MultiMediaCard is a trademark of Infineon Technologies and licensed to the MultiMediaCard Association.

xD-Picture Card is a trademark of Fujifilm Co. Ltd., Toshiba Corporation and Olympus Optical Co. Ltd.

Memory Stick Pro, Memory Stick Pro Duo, Memory Stick Duo and MagicGate are trademarks of Sony Corporation.

BROADCOM, SecureEasySetup and the SecureEasySetup logo are trademarks or registerd trademarks of Broadcom Corporation in the United States and/or other countries.

Each company whose software title is mentioned in this manual has a Software License Agreement specific to its proprietary programs.

**All other brand and product names mentioned in this User's Guide, the Software User's Guide and the Network User's Guide are registered trademarks of their respective companies.**

# <span id="page-104-0"></span>**Troubleshooting and Routine Maintenance**

# **<sup>B</sup> Troubleshooting B**

#### **Error messages**

**B**

As with any sophisticated office product, errors may occur. If this happens, your machine identifies the problem and shows an error message. The most common error messages are shown below.

You can correct most problems by yourself. If you need more help, the Brother Solutions Center offers latest FAQs and troubleshooting tips.

Visit us at [http://solutions.brother.com.](http://solutions.brother.com)

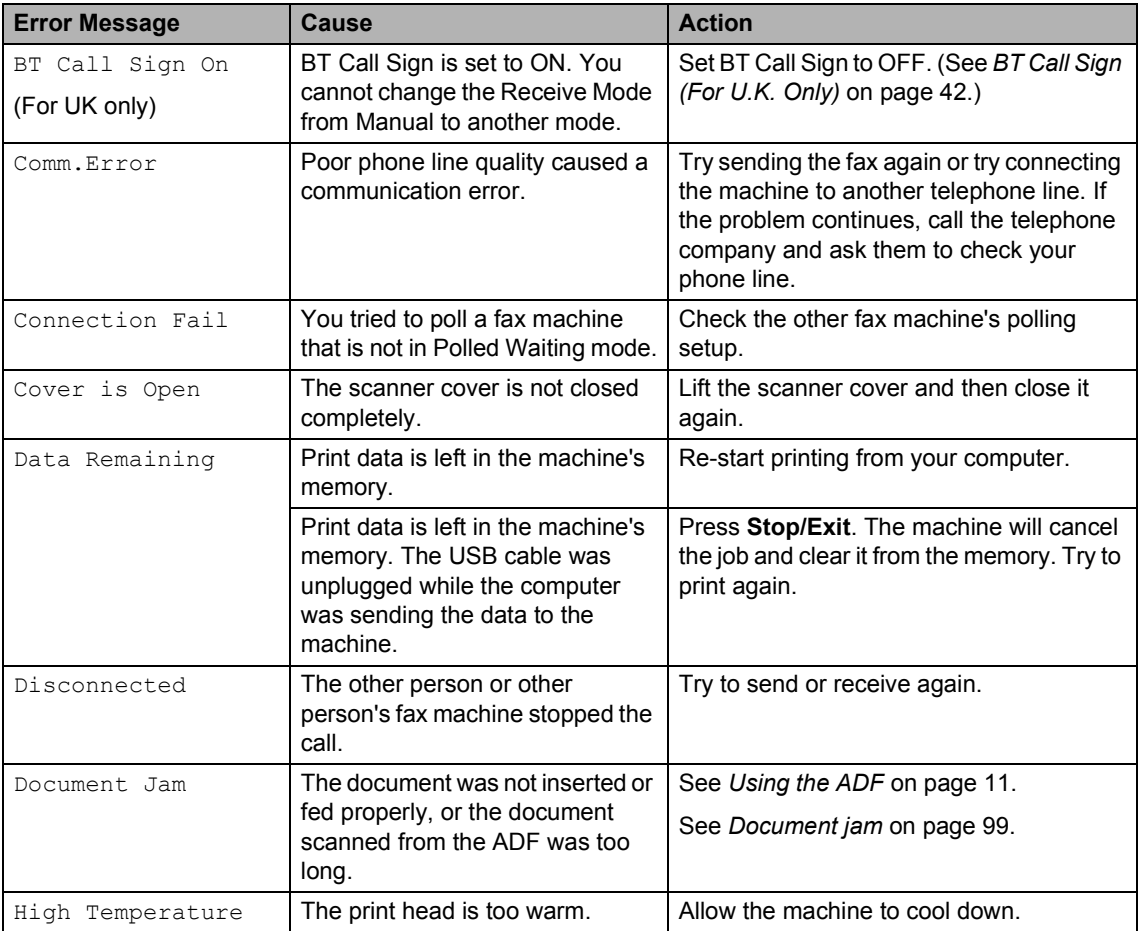

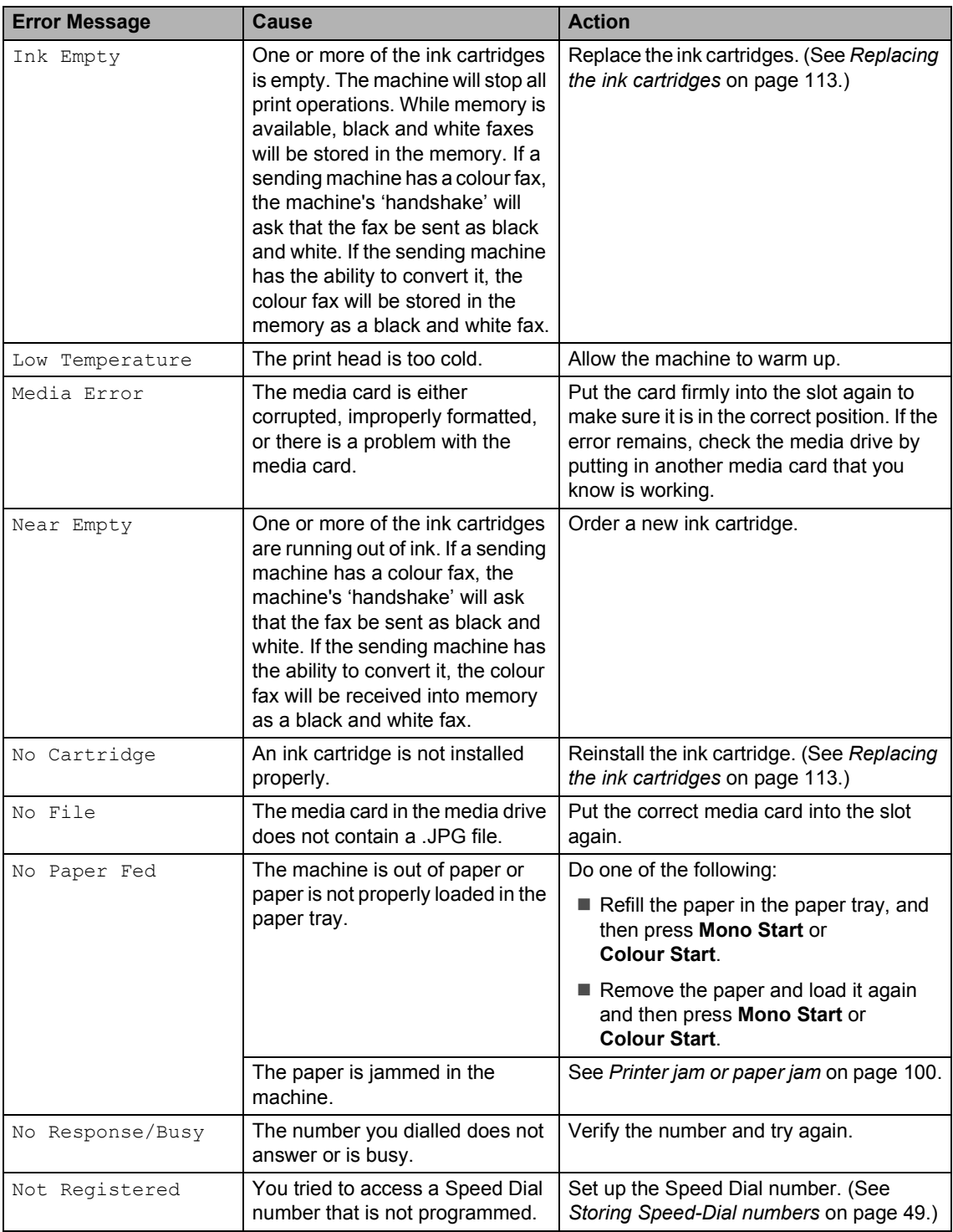

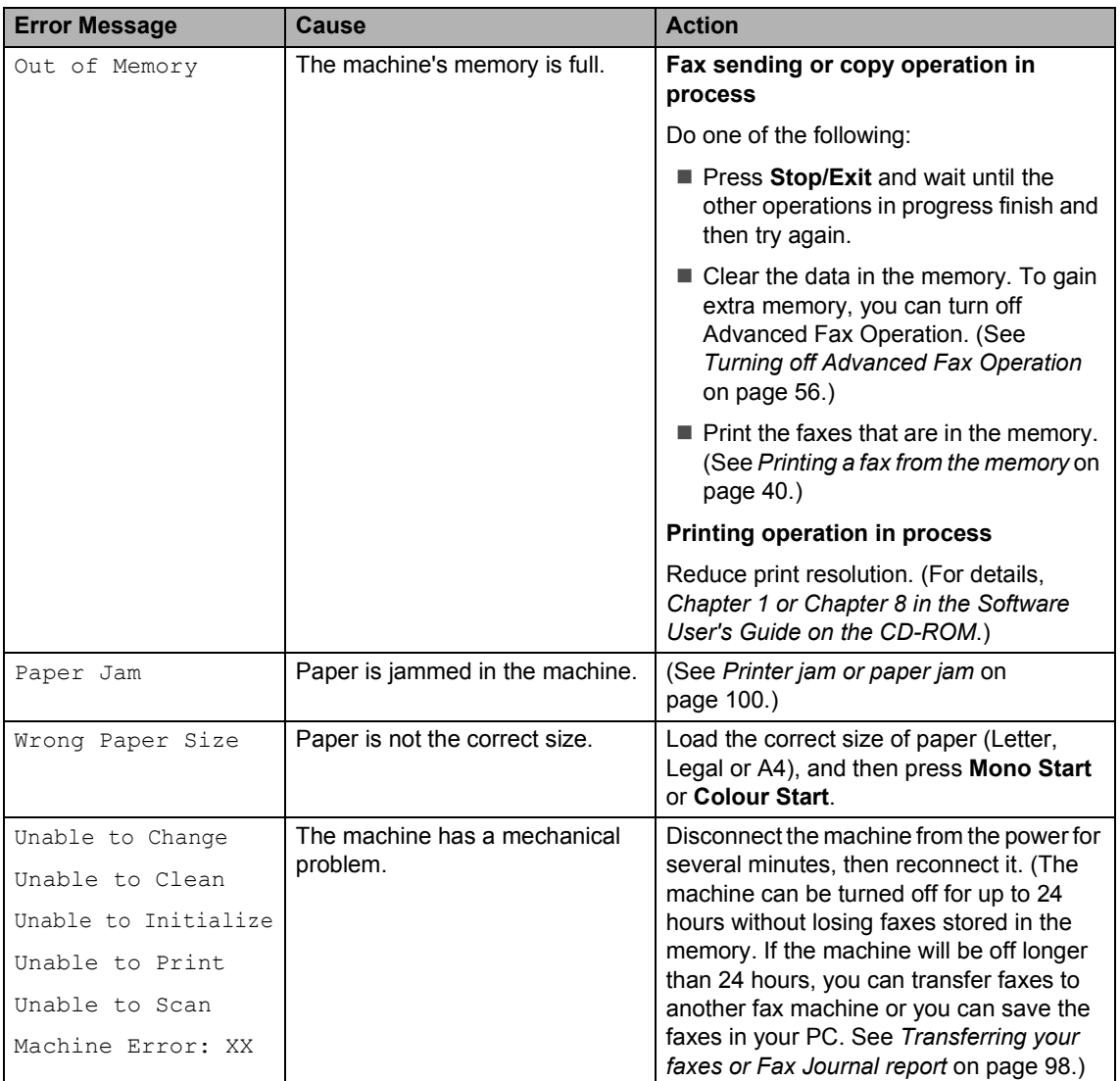

#### <span id="page-107-2"></span>**Transferring your faxes or Fax Journal report**

If the LCD shows any of the following messages after you disconnect and reconnect your machine, we recommend transferring your faxes to another fax machine or to your PC.

(See *[Transferring faxes to another fax](#page-107-3)  machine* [on page 98](#page-107-3) or *[Transferring faxes to](#page-107-4)  your PC* [on page 98.](#page-107-4))

- Unable to Change
- Unable to Clean
- Unable to Initialize
- Unable to Print
- Unable to Scan
- Machine Error: XX

You can also transfer the Fax Journal report to see if there are any faxes you need to transfer. (See *[Transferring Fax Journal report](#page-108-1)  [to another fax machine](#page-108-1)* on page 99.)

#### **Note**

If there is an error message on the machine's LCD, after the faxes have been transferred, disconnect the machine from the power source for several minutes, and then reconnect it.

#### <span id="page-107-3"></span><span id="page-107-0"></span>**Transferring faxes to another fax machine <sup>B</sup>**

If you have not set up your Station ID, you cannot enter fax transfer mode.

**Press Stop/Exit** to interrupt the error temporarily.

- b Press **Menu**.
- Press  $\triangle$  or  $\nabla$  to choose Service. Press **OK**.
- Press  $\triangle$  or  $\nabla$  to choose Data Transfer. Press **OK**.

**b** Press  $\triangle$  or  $\nabla$  to choose

Fax Transfer. Press **OK**.

- 6 Do one of the following: If the LCD shows No Data, there are no faxes left in the machine's memory. Press **Stop/Exit**.
	- $\blacksquare$  Enter the fax number to which faxes will be forwarded.
- Press **Mono Start**.

#### <span id="page-107-4"></span><span id="page-107-1"></span>**Transferring faxes to your PC B**

You can transfer the faxes from your machine's memory to your PC.

- **Press Stop/Exit** to interrupt the error temporarily.
- b Make sure you have installed **MFL-Pro Suite** on your PC, and then turn on **PC Fax Receiving** on the PC. (For details see *Chapter 6 in Software User's Guide on the CD-ROM*.)
- **3** Make sure you have set PC Fax Receive on the machine. (See *[PC Fax](#page-64-0)  Receive* [on page 55](#page-64-0).) During setup the LCD will ask if you want to transfer the faxes to your PC.

#### 4 Do one of the following:

- To transfer all faxes to your PC, press **1**.
- $\blacksquare$  To exit and leave the faxes in the memory, press **2**.

(They will be deleted if you disconnect the machine.)

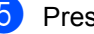

**Press Stop/Exit.**
Troubleshooting and Routine Maintenance

#### **Transferring Fax Journal report to another fax machine <sup>B</sup>**

If you have not set up your Station ID, you cannot enter fax transfer mode.

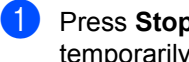

**Press Stop/Exit** to interrupt the error temporarily.

- b Press **Menu**.
- Press  $\triangle$  or  $\nabla$  to choose Service. Press **OK**.
- Press  $\triangle$  or  $\nabla$  to choose Data Transfer. Press **OK**.
- **e** Press  $\triangle$  or  $\nabla$  to choose Report Trans.. Press **OK**.
- $\bullet$  Enter the fax number to which Fax Journal report will be forwarded.
	- g Press **Mono Start**.

### **Document jam**

If a document is jammed, follow the steps below.

Document can jam if they are not inserted or fed properly, or if they are too long. Follow the steps below to clear a document jam.

#### **Document is jammed in the top of the ADF unit <sup>B</sup>**

- $\blacksquare$  Take out any paper from the ADF that is not jammed.
- 2 Open the ADF cover.
	- Pull the jammed document out to the right or left.

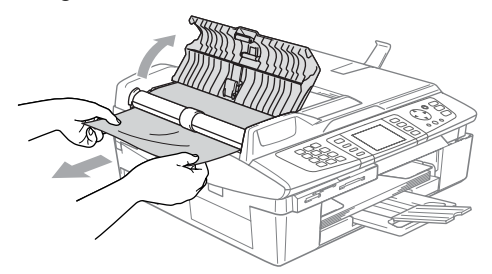

- Close the ADF cover.
- **6** Press Stop/Exit.

#### **Document is jammed inside the ADF unit BB**

- Take out any paper from the ADF that is not jammed.
- Lift the document cover.
- **3** Pull the jammed document out to the left.

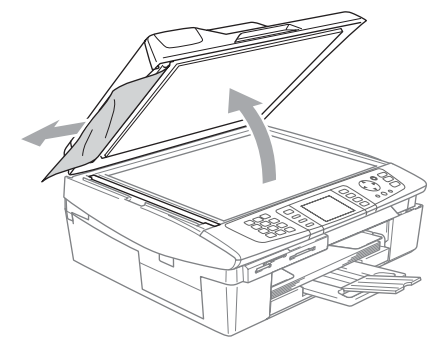

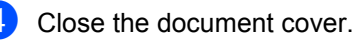

e Press **Stop/Exit**.

### **Printer jam or paper jam**

Take out the jammed paper depending on where it is jammed in the machine. Open and close the scanner cover to clear the error.

#### **Paper is jammed inside the machine**

 $\Box$  Open the Jam Clear Cover (1). Pull the jammed paper out of the machine.

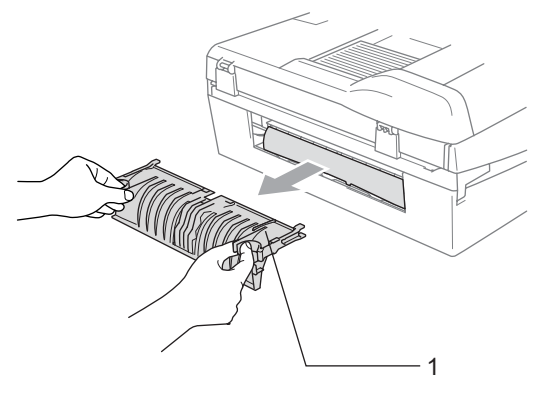

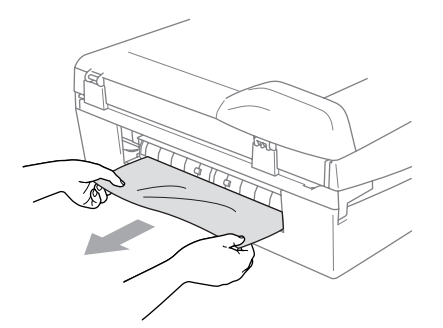

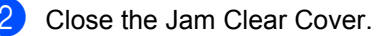

 $\overline{3}$  If you cannot pull out the jammed paper, lift the scanner cover (1) from the righthand side of the machine until it locks securely into the open position. Remove any jammed paper from inside the machine.

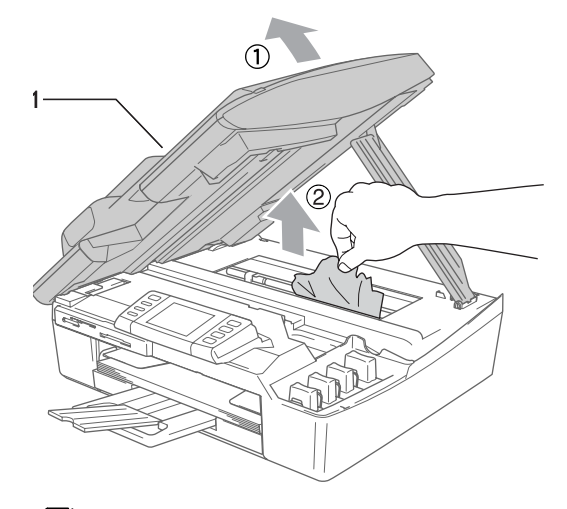

### **Note**

If the paper is jammed under the print head, unplug the machine from the power source, then move the print head to take out the paper.

 $\overline{4}$  Lift the scanner cover to release the lock. Gently push the scanner cover support down and close the scanner cover.

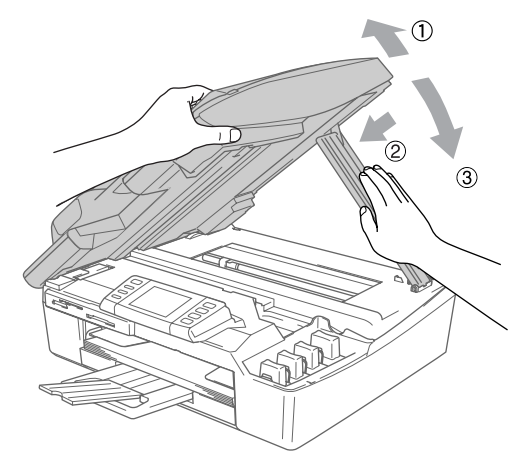

#### Paper is jammed inside the paper tray

Pull the paper tray (1) out of the machine.

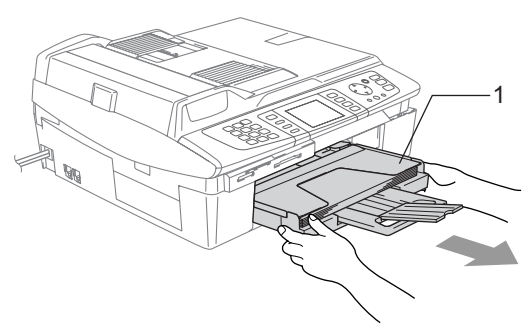

**2** Pull out the jammed paper (1) to remove it.

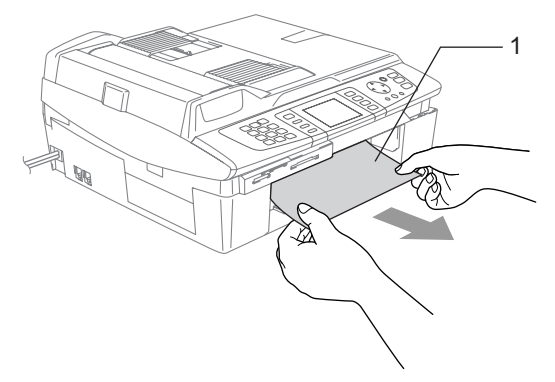

## **If you are having difficulty with your machine <sup>B</sup>**

If you think there is a problem with the way your faxes look, make a copy first. If the copy looks good, the problem is probably not your machine. Check the chart below and follow the troubleshooting tips.

The Brother Solutions Center offers the latest FAQs and troubleshooting tips.

Visit us at<http://solutions.brother.com.>

#### **Printing**

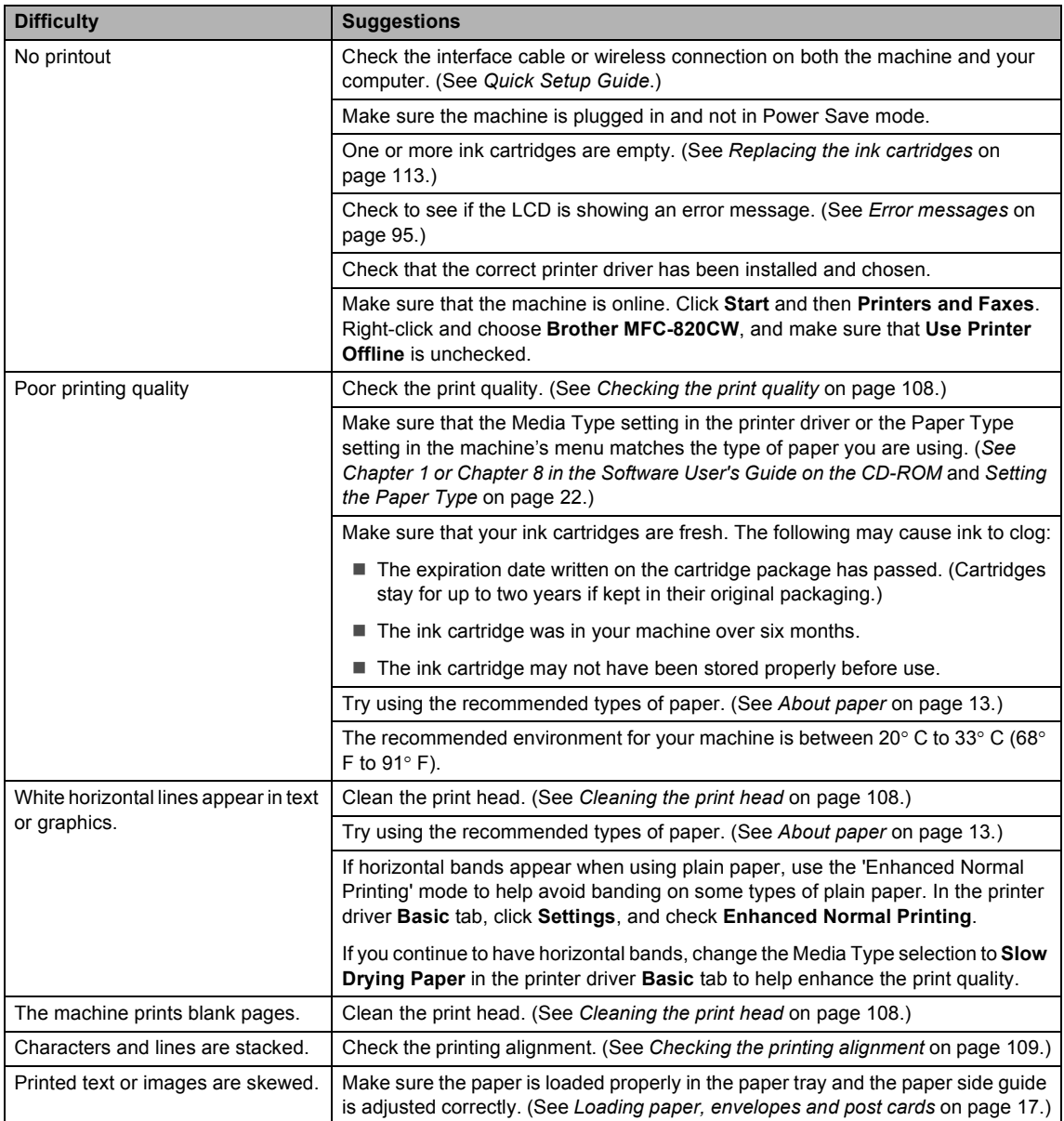

#### **Printing (Continued)**

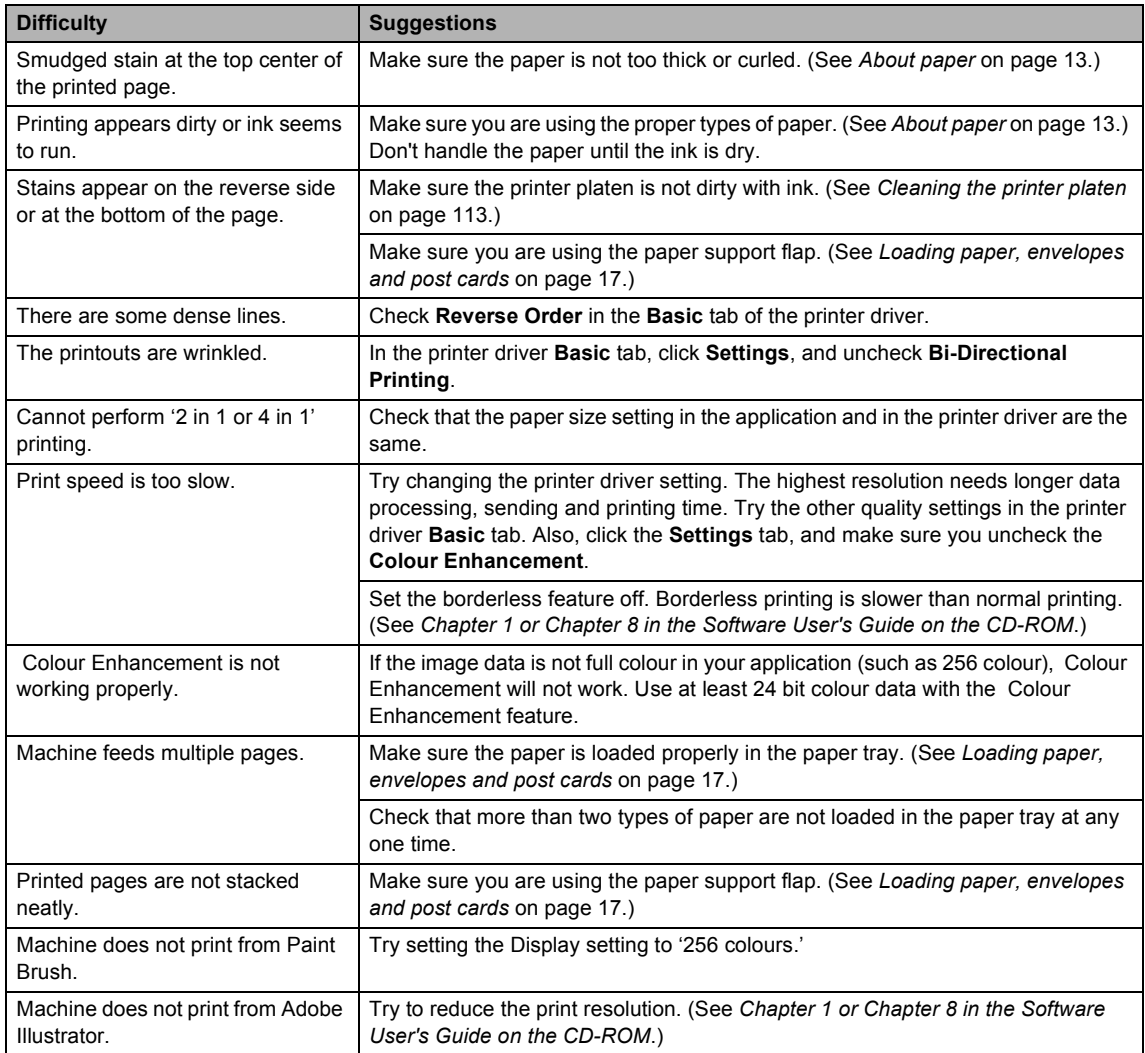

#### **Printing Received Faxes**

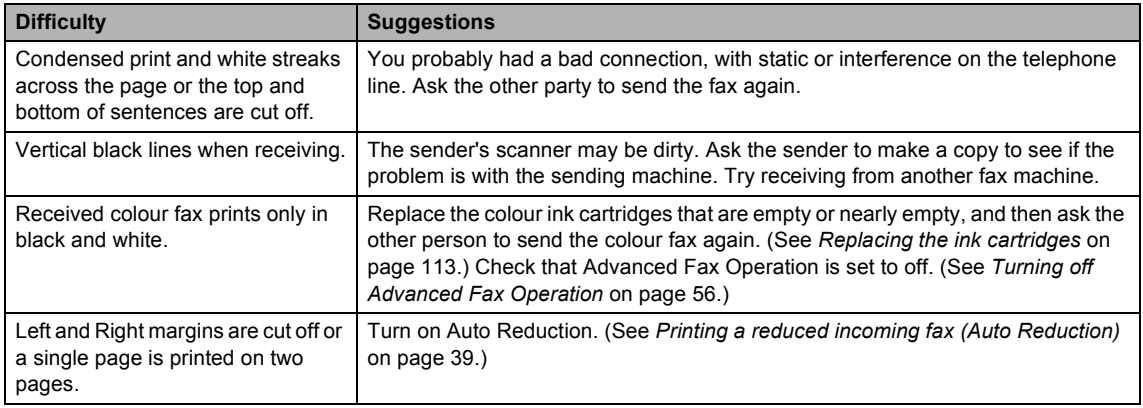

#### **Phone Line or Connections**

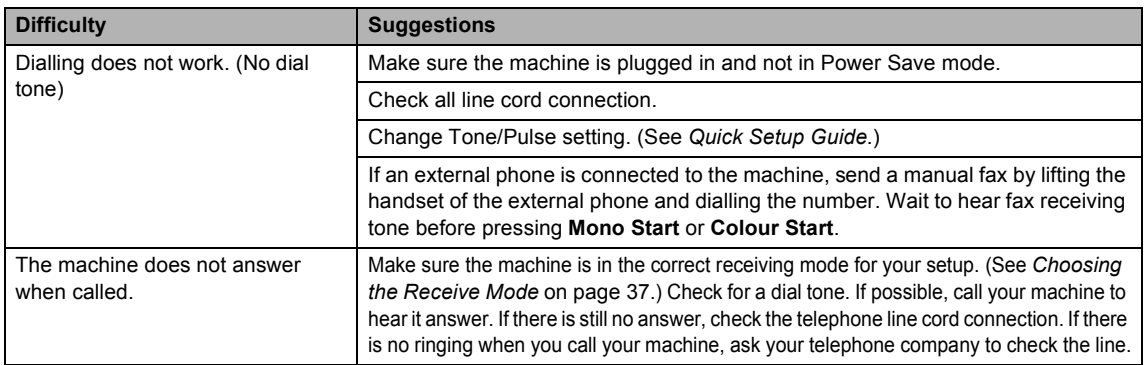

#### **Receiving Faxes**

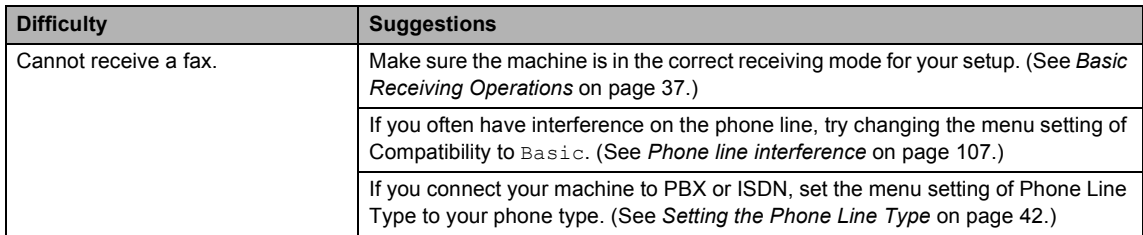

#### **Sending Faxes**

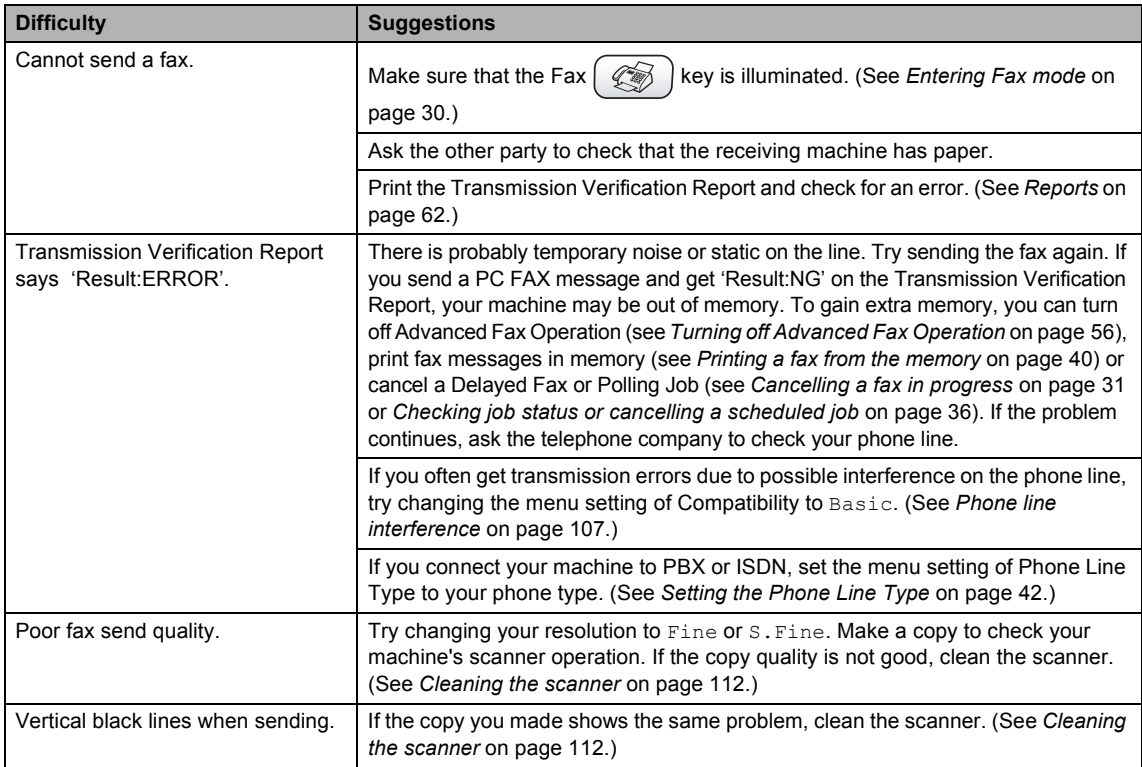

#### **Handling Incoming Calls**

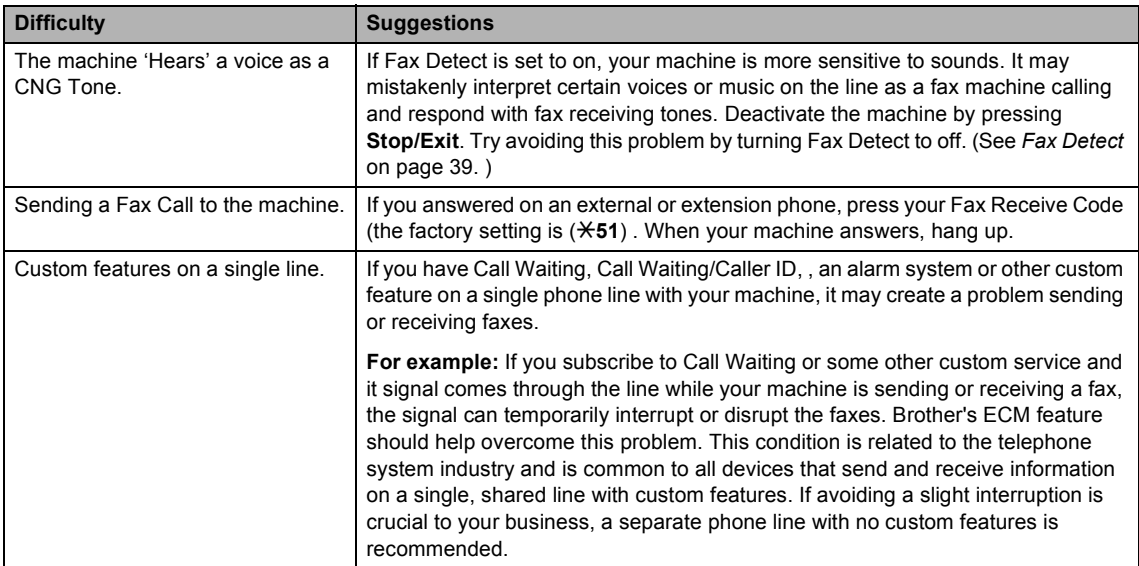

#### **Copying Difficulties**

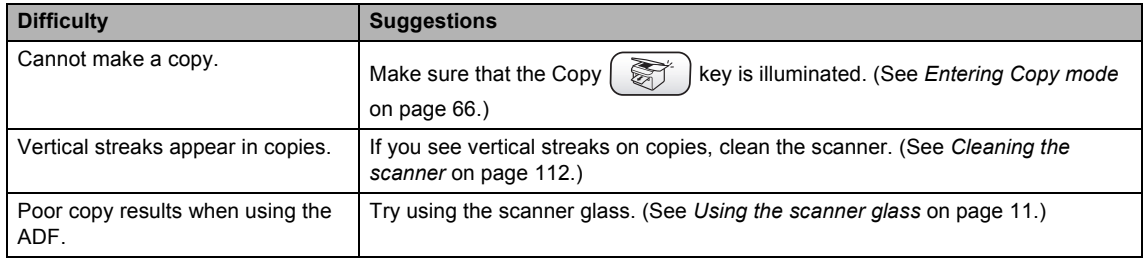

#### **Scanning Difficulties**

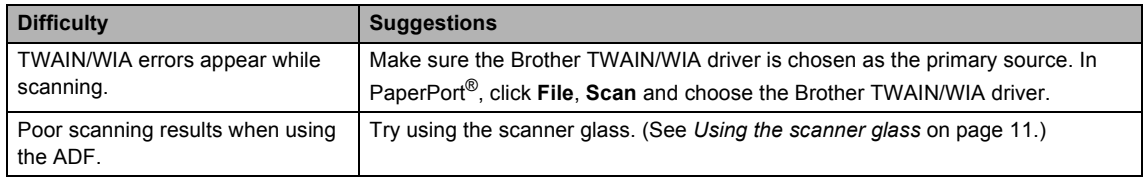

#### **Software Difficulties**

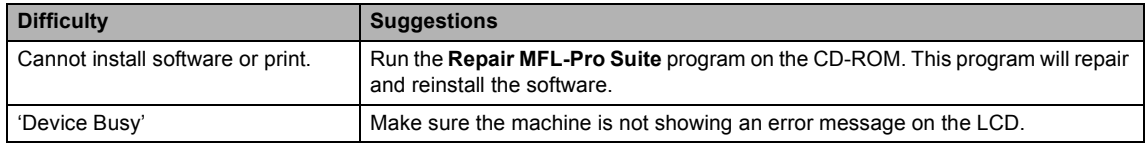

#### **PhotoCapture Center™ Difficulties**

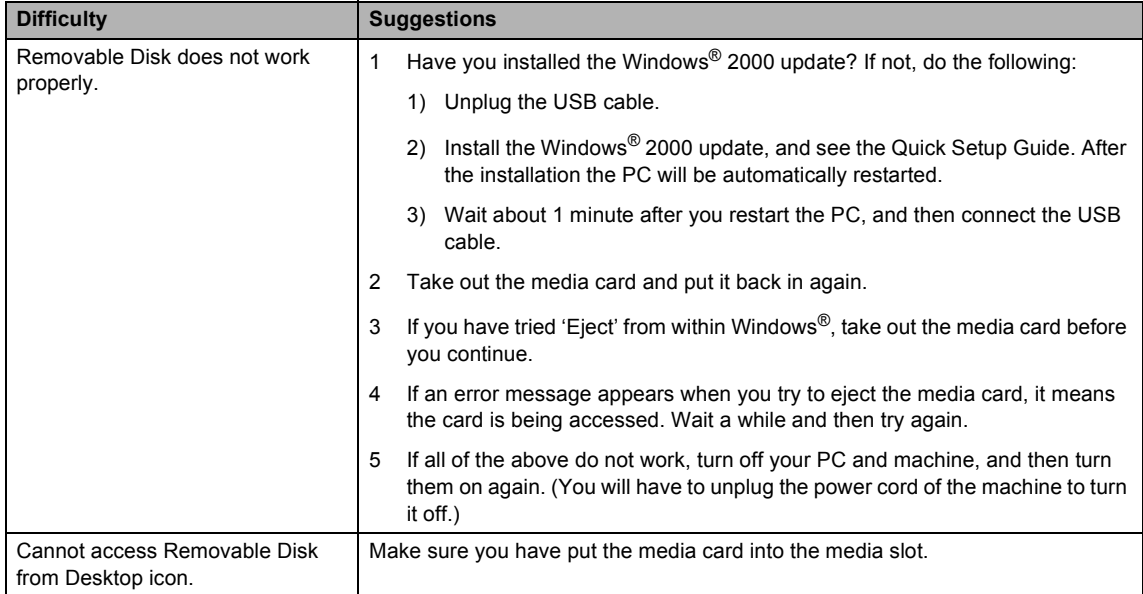

#### **Network Difficulties**

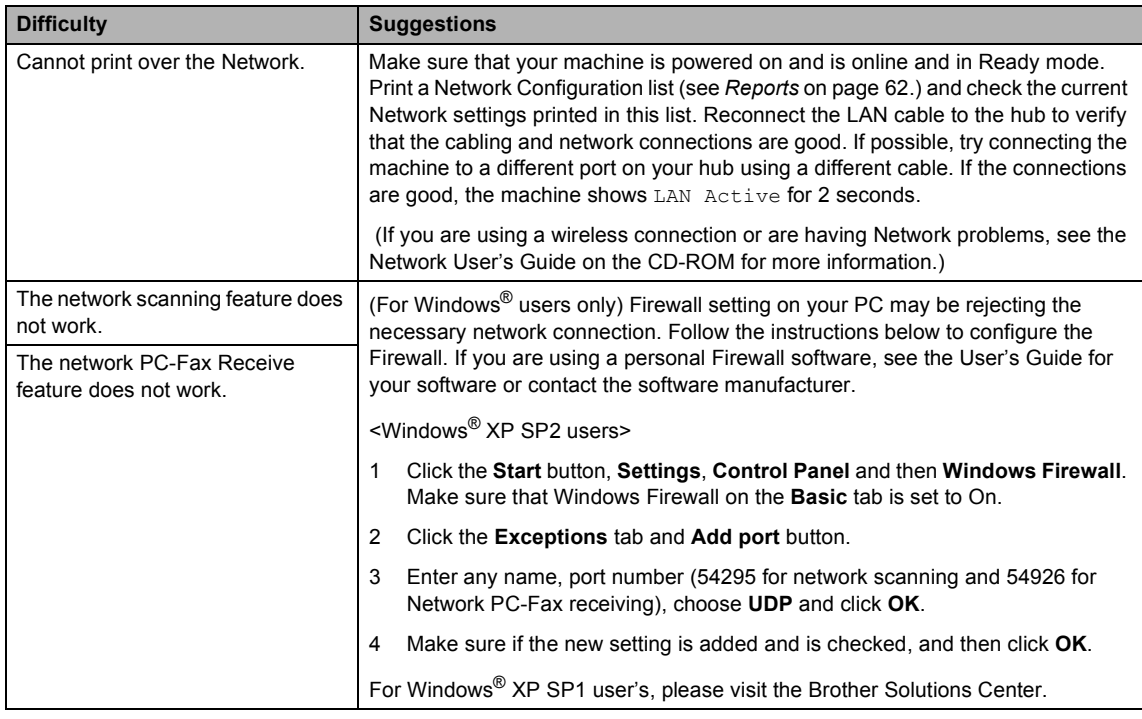

#### **Network Difficulties (Continued)**

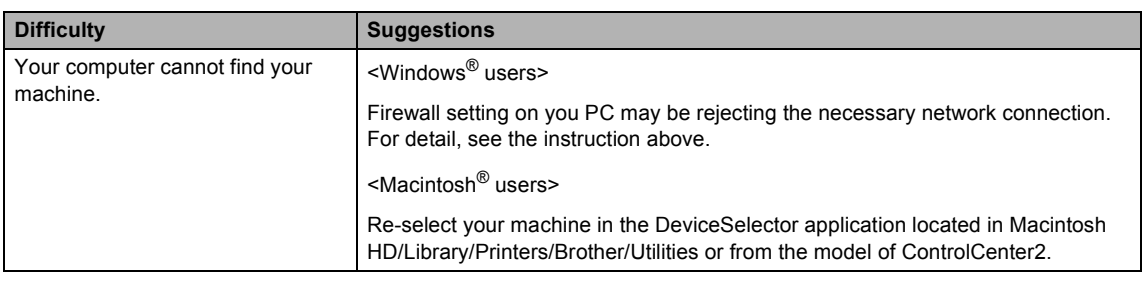

### <span id="page-116-2"></span>**Dial Tone detection**

When you send a fax automatically, by default your machine will wait for a fixed amount of time before it starts to dial the number. By changing the Dial Tone setting to Detection you can make your machine dial as soon as it detects a dial tone. This setting can save a small amount of time when sending a fax to many different numbers. If you change the setting and start having problems with dialling you should change back to the factory No Detection setting.

#### a Press **Menu**.

- Press  $\triangle$  or  $\nabla$  to choose Initial Setup.
- **C** Press  $\triangle$  or  $\nabla$  to choose Dial Tone. Press **OK**.
- Press  $\triangle$  or  $\nabla$  to choose Detection or No Detection. Press **OK**.
- **Press Stop/Exit.**

### <span id="page-116-1"></span><span id="page-116-0"></span>**Phone line interference**

If you are having problems sending or receiving a fax due to possible interference on the phone line, we recommend that you adjust the Equalization for compatibility to reduce the modem speed for fax operations.

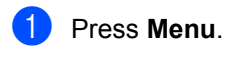

- Press  $\triangle$  or  $\nabla$  to choose Fax.
- Press  $\triangle$  or  $\nabla$  to choose Miscellaneous. Press **OK**.
- Press  $\triangle$  or  $\nabla$  to choose Compatibility. Press **OK**.
- **b** Press  $\triangle$  or  $\nabla$  to choose Normal (or Basic).
	- Basic cuts the modem speed to 9600 bps. Unless interference is a recurring problem on your phone line, you may prefer to use it only when needed.
	- Normal sets the modem speed at 14400 bps. (factory setting) Press **OK**.

#### Press Stop/Exit.

#### **Note**

When you change the compatibility to Basic, the ECM feature is not available.

## **Improving print quality <sup>B</sup>**

## <span id="page-117-1"></span>**Cleaning the print head <sup>B</sup>**

To ensure the good print quality, the machine will regularly clean the print head. You can start the cleaning process manually if needed.

Clean the print head and ink cartridges if you get a horizontal line in the text or graphics on your printed pages. You can clean Black only, three colours at a time

(Cyan/Yellow/Magenta), or all four colours at once.

Cleaning the print head consumes ink. Cleaning too often uses ink unnecessarily.

## **CAUTION**

DO NOT touch the print head. Touching the print head may cause permanent damage and may void the print head's warranty.

a Press **Ink Management**.

- Press  $\triangle$  or  $\nabla$  to choose Cleaning. Press **OK**.
- Press  $\triangle$  or  $\nabla$  to choose Black, Color  $or$   $A11.$

Press **OK**.

The machine cleans the print head. When cleaning is finished, the machine will go back to standby mode automatically.

### **Note**

If you clean the print head at least five times and the print has not improved, call your Brother dealer for service.

### <span id="page-117-0"></span>**Checking the print quality <sup>B</sup>**

If faded or streaked colours and text appear on your output, some of the nozzles may be clogged. You can check this by printing the Print Quality Check Sheet and looking at the nozzle check pattern.

- a Press **Ink Management**.
- Press  $\triangle$  or  $\nabla$  to choose Test Print. Press **OK**.
- **3** Press  $\triangle$  or  $\nabla$  to choose Print Quality. Press **OK**.
- 4 Press Colour Start. The machine begins printing the Print Quality Check Sheet.
- <span id="page-117-2"></span> $\overline{6}$  Check the quality of the four colour blocks on the sheet.
- $\overline{6}$  The LCD asks you if the print quality is OK.

Do one of the following:

- $\blacksquare$  If all lines are clear and visible, press **1** (Yes) to finish the Print Quality check.
- $\blacksquare$  If you can see missing short lines as shown below, press 2 to choose No.

OK Poor

alaman<br>Salah Salah Salah Salah Salah Salah Salah Salah Salah Salah Salah Salah Salah Salah Salah Salah Salah Salah S

---------------<br>----------------

--------------<br>--------------

---------Erant 

The LCD asks you if the print quality is OK for black and three colours. Press **1** (Yes) or **2** (No).

 $\overline{8}$  The LCD asks you if you want to start cleaning. Press **1** (Yes).

> The machine starts cleaning the print head.

#### **9** After cleaning is finished, press **Colour Start**.

The machine starts printing the Print Quality Check Sheet again and then r[e](#page-117-2)turn to step  $\bigcirc$ .

If you repeat this procedure at least five times and the print quality is still poor, replace the ink cartridge for the clogged colour.

After replacing the ink cartridge, check the print quality. If the problem still exists, repeat the cleaning and test print procedures at least five times for the new ink cartridge. If ink is still missing, call your Brother dealer.

### **CAUTION**

DO NOT touch the print head. Touching the print head may cause permanent damage and may void the print head's warranty.

## **Note**

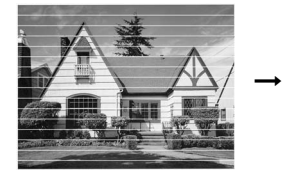

When a print head nozzle is clogged the printed sample looks like this.

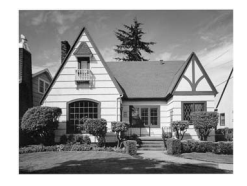

After the print head nozzle is cleaned, the horizontal lines are gone.

### <span id="page-118-0"></span>**Checking the printing alignment <sup>B</sup>**

You may need to adjust the printing alignment; however if after transporting the machine your printed text becomes blurred or images become faded then adjustments may need to be made.

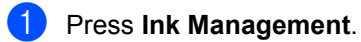

- Press  $\triangle$  or  $\nabla$  to choose Test Print. Press **OK**.
- **3** Press  $\triangle$  or  $\nabla$  to choose Alignment. Press **OK**.
- d Press **Mono Start** or **Colour Start**. The machine starts printing the Alignment Check Sheet.
- **b** Check the 600 dpi and 1200 dpi test prints to see if number 5 most closely matches number 0.
- $\begin{bmatrix} 6 \end{bmatrix}$  Do one of the following:
	- If the number 5 sample of both the 600 dpi and 1200 dpi are the best matches, press **1** (Yes) to finish the Alignment Check.
	- $\blacksquare$  If another test print number is a better match for either 600 dpi or 1200 dpi, press  $2$  ( $No$ ) to choose it.
- For 600 dpi, press the number of the test print that most closely matches the number 0 sample (1-8).
	- For 1200 dpi, press the number of the test print that most closely matches the number 0 sample (1-8).
- i Press **Stop/Exit**.

## **Checking the ink volume <sup>B</sup>**

Although an ink volume icon appears on the LCD, you can use the **Ink Management** key to see a large graph showing the ink that is left in each cartridge.

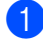

#### **1** Press Ink Management.

**Press**  $\triangle$  **or**  $\nabla$  **to choose** Ink Volume. Press **OK**. The LCD shows the ink volume.

**3** Press Stop/Exit.

### **Note**

You can check the ink volume from your computer. (See *Chapter 1* or *Chapter 8 in the Software User's Guide on the CD-ROM*.)

## **Packing and shipping the machine <sup>B</sup>**

When you transport the machine, use the packing materials that came with your machine. If you do not pack the machine properly, you could void your warranty.

#### **CAUTION**

It is important to allow the machine to 'park' the print head after a print job. Listen carefully to the machine before unplugging it to make sure that all mechanical noise has stopped. Not allowing the machine to finish this parking process may lead to print problems and possible damage to the print head.

- Lift the scanner cover from the righthand side of the machine until it locks securely into the open position.
	- Take out all the ink cartridges and install the yellow protective parts. (See *[Replacing](#page-122-0)  [the ink cartridges](#page-122-0)* on page 113.) When installing the yellow protective parts, make sure they clip into place as shown in the diagram.

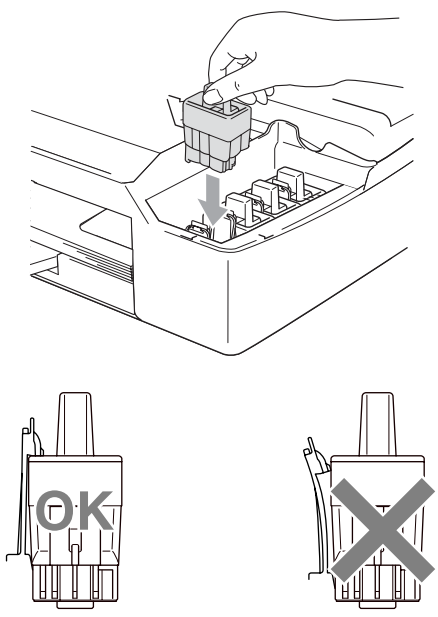

#### Troubleshooting and Routine Maintenance

#### **CAUTION** IJ

If you are not able to find the yellow protective parts, DO NOT remove the ink cartridges before shipping. It is essential that the machine be shipped with either the yellow protective parts or the ink cartridges in position. Shipping without them will cause damage to your machine and may void your warranty.

Lift the scanner cover to release the lock. Gently push the scanner cover support down and close the scanner cover.

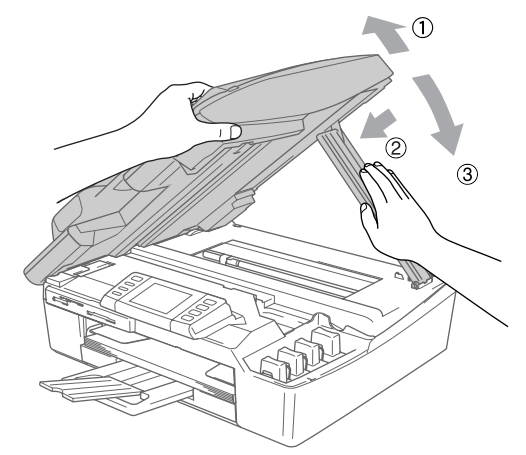

- Unplug the machine from the telephone wall socket and take the telephone line cord out of the machine.
- **b** Unplug the machine from the electrical socket and from the machine.
- 6 Unplug the interface cable from the machine, if it is connected.
- $\overline{7}$  Wrap the machine in the bag and put it in the original carton with the original packing material.

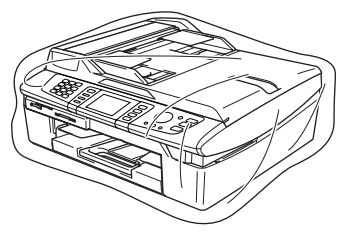

 $\begin{bmatrix} 8 \end{bmatrix}$  Pack the printed materials in the original carton as shown below. Do not pack the used ink cartridges in the carton.

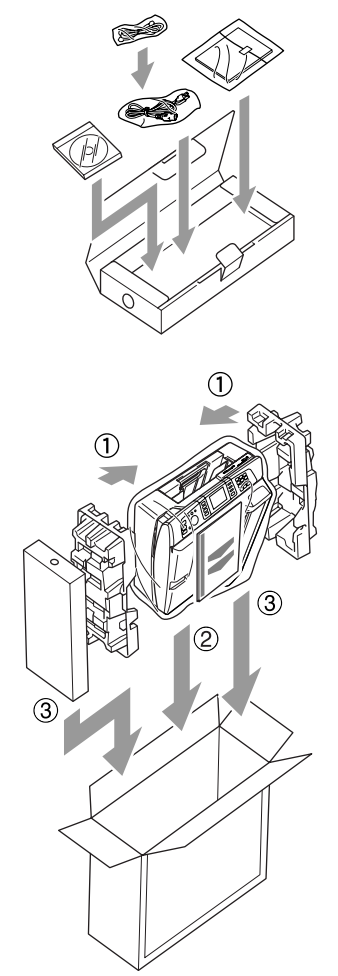

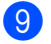

Close the carton and tape it shut.

## **Routine maintenance**

#### **Cleaning the outside of the machine**

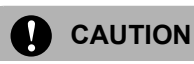

Use neutral detergents. Cleaning with volatile liquids such as thinner or benzine will damage the outside surface of the machine.

DO NOT use cleaning materials that contain ammonia.

DO NOT use isopropyl alcohol to remove dirt from the control panel. It may crack the panel.

#### **Clean the outside of the machine as**   $follows:$

 $\blacksquare$  Pull the paper tray completely out of the machine.

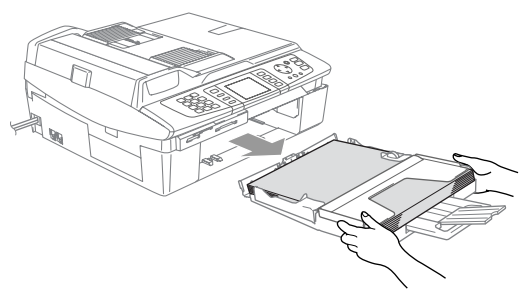

 $\overline{2}$  Wipe the outside of the machine with a soft cloth to remove dust.

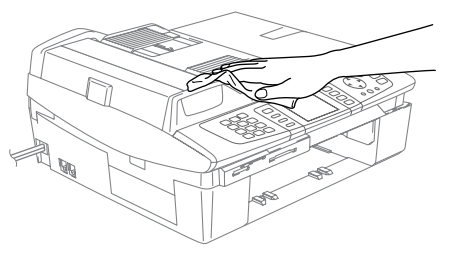

- $\overline{3}$  Remove anything that is stuck inside the paper tray.
- Wipe the paper tray with a soft cloth to remove dust.

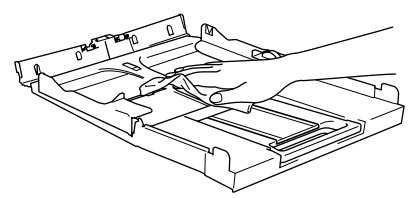

 $\overline{5}$  Put the paper tray firmly back in the machine.

#### <span id="page-121-0"></span>**Cleaning the scanner**

Lift the document cover (1). Clean the scanner glass with isopropyl alcohol on a soft lint-free cloth.

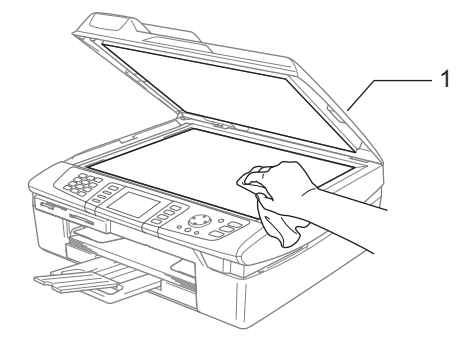

In the ADF unit, clean the white bar  $(1)$ and the glass strip (2) under it with isopropyl alcohol on a lint-free cloth.

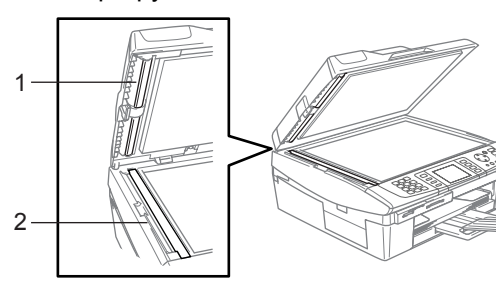

### <span id="page-122-1"></span>**Cleaning the printer platen**

**WARNING**

DO NOT touch the paper feed star wheels (1) or encoder film (2).

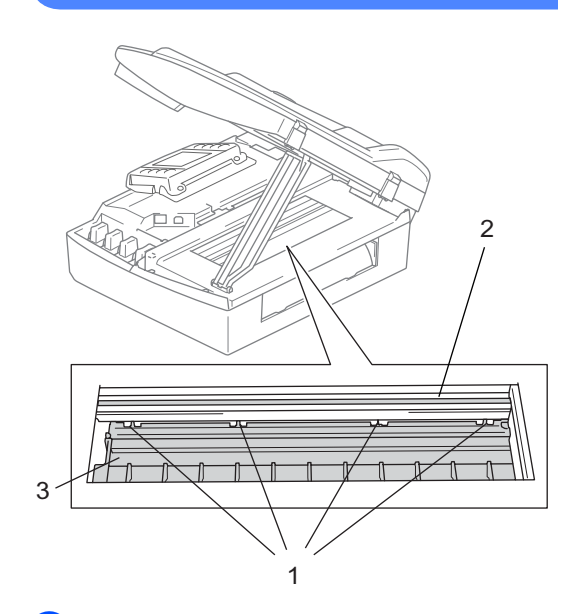

- Be sure to unplug the machine from the AC power outlet before cleaning the printer platen (3).
- If ink is scattered on or around the printer platen wipe it off with a soft, *dry*, lint-free cloth.

#### **Cleaning the Paper Pick-up Roller**

Unplug the machine from the electrical socket and remove the Jam Clear Cover.

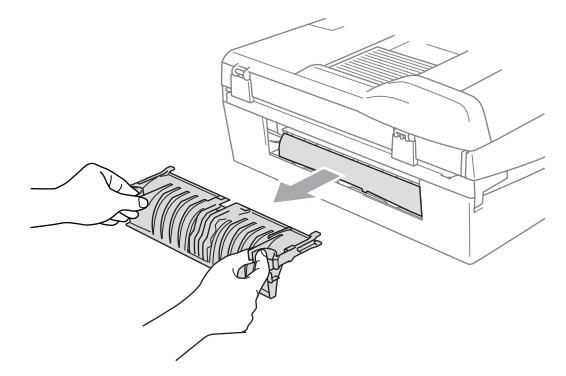

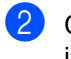

Clean the Paper Pick-up Roller with isopropyl alcohol on a cotton swab.

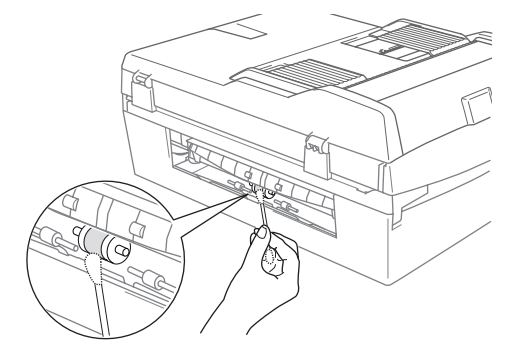

- Re-insert the Jam Clear Cover.
- Re-connect the power cord.

### <span id="page-122-0"></span>**Replacing the ink cartridges**

Your machine is equipped with an ink dot counter. The ink dot counter automatically monitors the level of ink in each of the 4 cartridges. When the machine detects an ink cartridge is running out of ink, the machine will tell you with a message on the LCD.

The LCD will tell you which ink cartridge is low or needs replacing. Be sure to follow the LCD prompts to replace the ink cartridges in the correct order.

Even though the machine tells you that an ink cartridge is empty, there will be a small amount of ink left in the ink cartridge. It is necessary to keep some ink in the ink cartridge to prevent air from drying out and damaging the print head assembly.

- $\blacksquare$  Lift the scanner cover from the righthand side of the machine until it locks securely into the open position. If one or more ink cartridges are empty, for example Black, the LCD shows Ink Empty Black and Replace Ink.
- **2** Pull the ink cartridge hook (1) toward you and take out the ink cartridge for the color shown on the LCD.

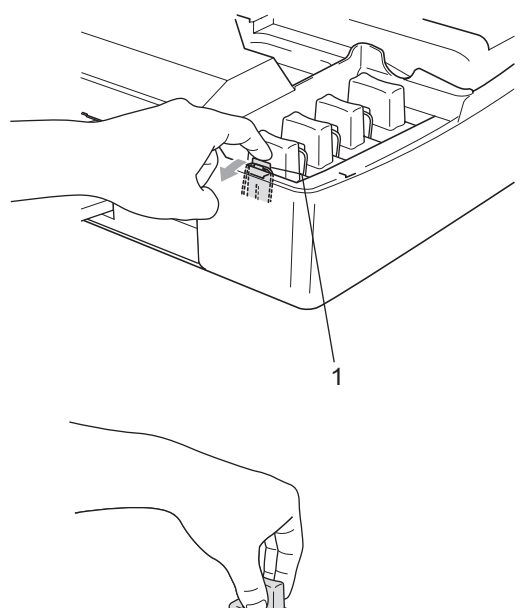

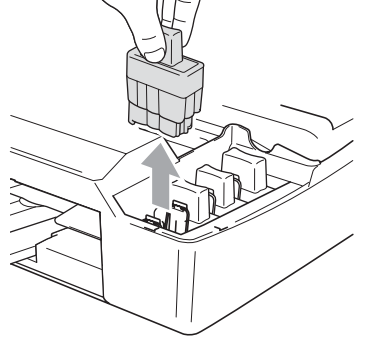

**3** Open the new ink cartridge bag for the colour shown on the LCD, and then take out the ink cartridge.

 $\overline{4}$  Take out the protective yellow cap (1).

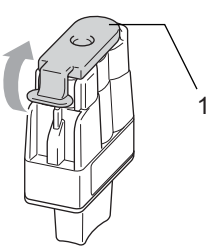

#### **Improper Setup**

DO NOT touch the area shown in the illustration below.

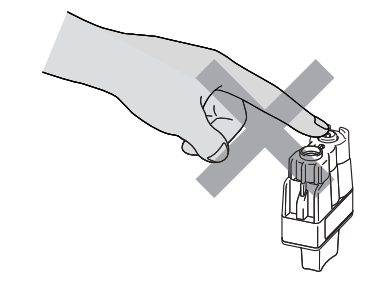

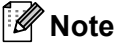

If the protective yellow caps come off when you open the bag, the cartridge will not be damaged.

**6** Each colour has its own correct position. Keep the ink cartridge in an upright position when you put it into the slot. Press down on the ink cartridge until the hook (1) snaps over it.

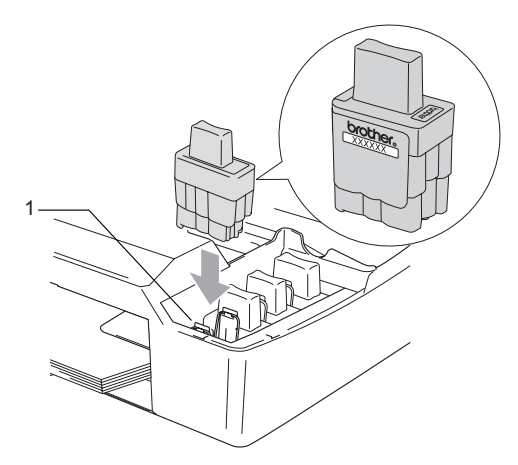

**6** Lift the scanner cover to release the lock. Gently push the scanner cover support down and close the scanner cover.

 $\blacksquare$  If you replaced an ink cartridge Near Empty was displayed on the LCD, the LCD may ask you to verify that it was a brand new one. (For example, Did You Change Black?) For each new cartridge you installed, press **1** (Yes) to automatically reset the ink dot counter for that colour. If the ink cartridge you installed is not a brand new one, be sure to press **2** (No). If you wait until the LCD shows Ink Empty, the machine will automatically reset the ink dot counter.

### **Note**

If the LCD shows Install after you install the ink cartridges, check that the ink cartridges are installed properly.

#### **WARNING**

If ink gets in your eyes, wash them out with water at once and call a doctor if you are concerned.

#### **CAUTION**

DO NOT take out ink cartridges if you do not need to replace them. If you do so, it may reduce the ink quantity and the machine will not know the quantity of ink left in the cartridge.

DO NOT touch the cartridge insertion slots. If you do so, the ink may stain your skin.

If ink stains your skin or clothing, wash with soap or detergent at once.

If you mix the colours by installing an ink cartridge in the wrong position, clean the print head several times after correcting the cartridge installation.

Once you open an ink cartridge, install it in the machine and use it up within six months of installation. Use unopened ink cartridges by the expiration date written on the cartridge package.

DO NOT dismantle or tamper with the ink cartridge, this can cause the ink to leak out of the cartridge.

Brother multifunction machines are designed to work with ink of a particular specification and will work to a level of optimum performance when used with genuine Brother Branded ink cartridges. Brother cannot guarantee this optimum performance if ink or ink cartridges of other specifications are used. Brother does not therefore recommend the use of cartridges other than genuine Brother Branded cartridges or the refilling of empty cartridges with this machine or the refilling of empty cartridges with ink from other sources. If damage is caused to the print head or other parts of this machine as a result of using incompatible products with this machine, any repairs required as a result may not be covered by the warranty. **C**

# **Nenu and Features**

## **On-screen programming <sup>C</sup>**

Your machine is designed to be easy to use with LCD on-screen programming using the menu keys. User-friendly programming helps you take full advantage of all the menu selections your machine has to offer.

Since your programming is done on the LCD, we have created step-by-step on-screen instructions to help you program your machine. All you need to do is follow the instructions as they guide you through the menu selections and programming options.

### **Memory storage**

Even if there is a power failure, you will not lose the settings you have chosen using the Menu key because they are stored permanently. Also, you will not lose your settings in the PhotoCapture, Fax and Copy mode key menus if you have chosen Set New Default. You may have to reset the date and time.

## **Menu keys**

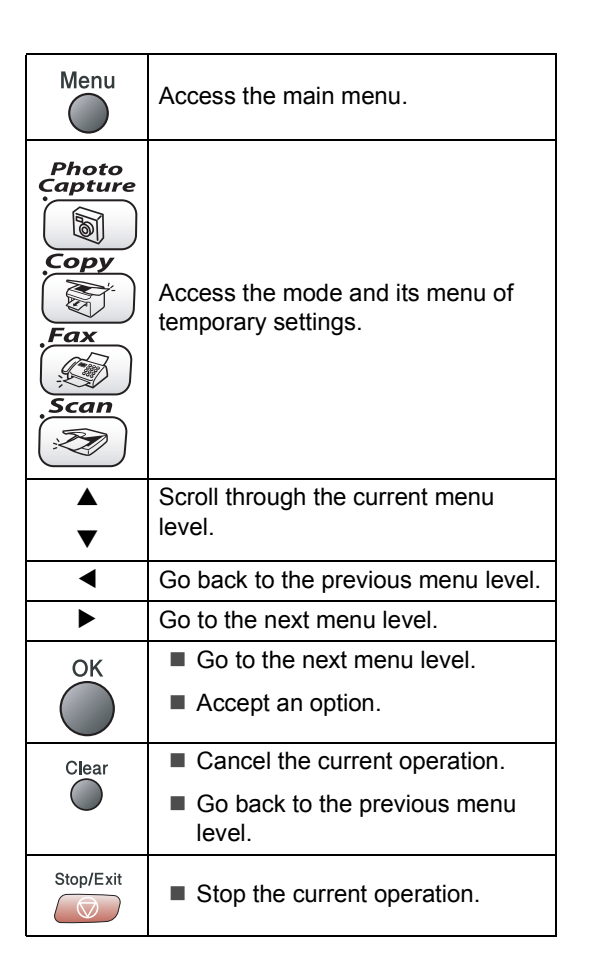

#### **Menu table**

The menu table will help you understand the menu selections and options that are found in the machine's programs. The factory settings are shown in Bold with an asterisk.

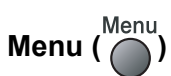

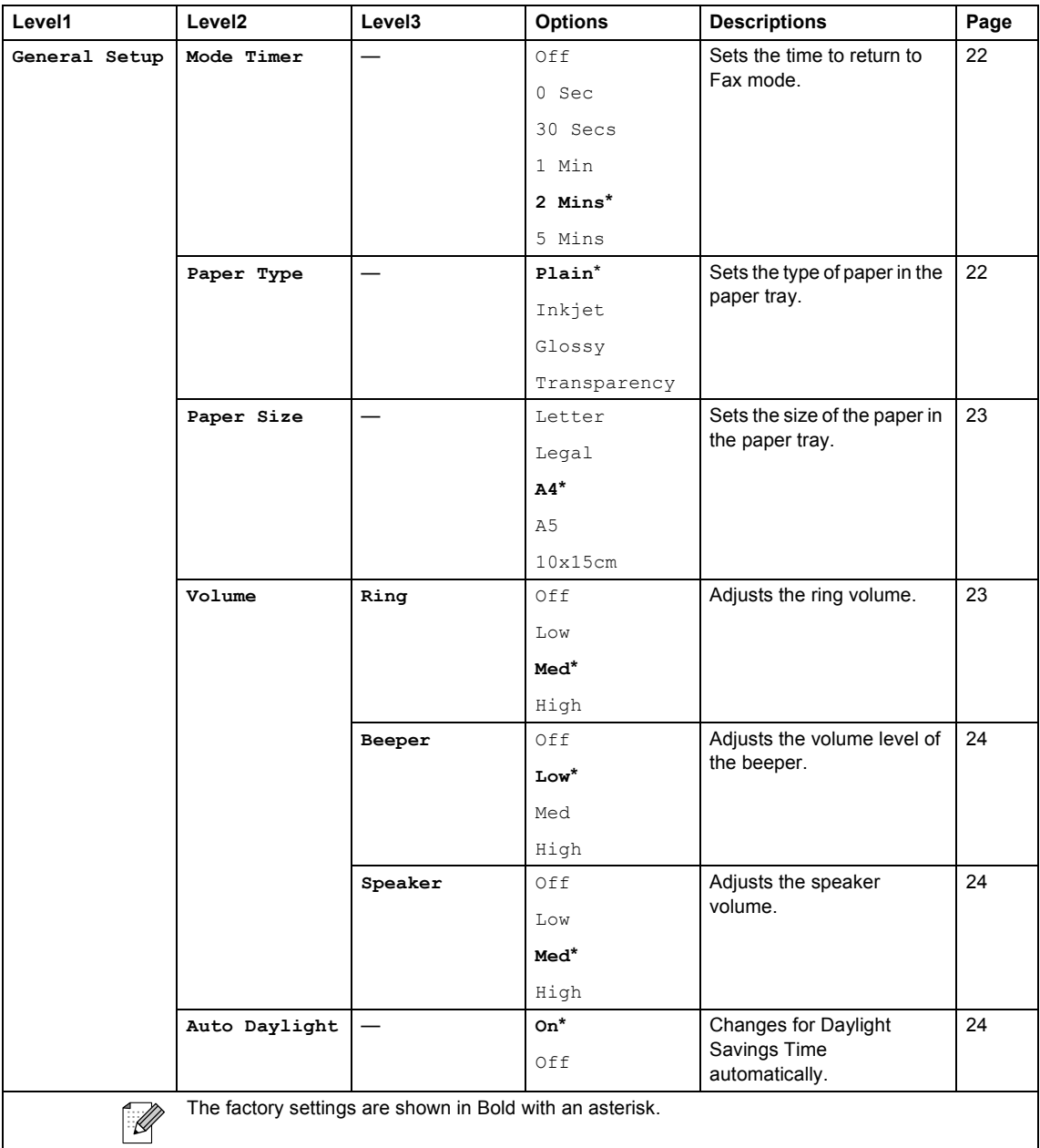

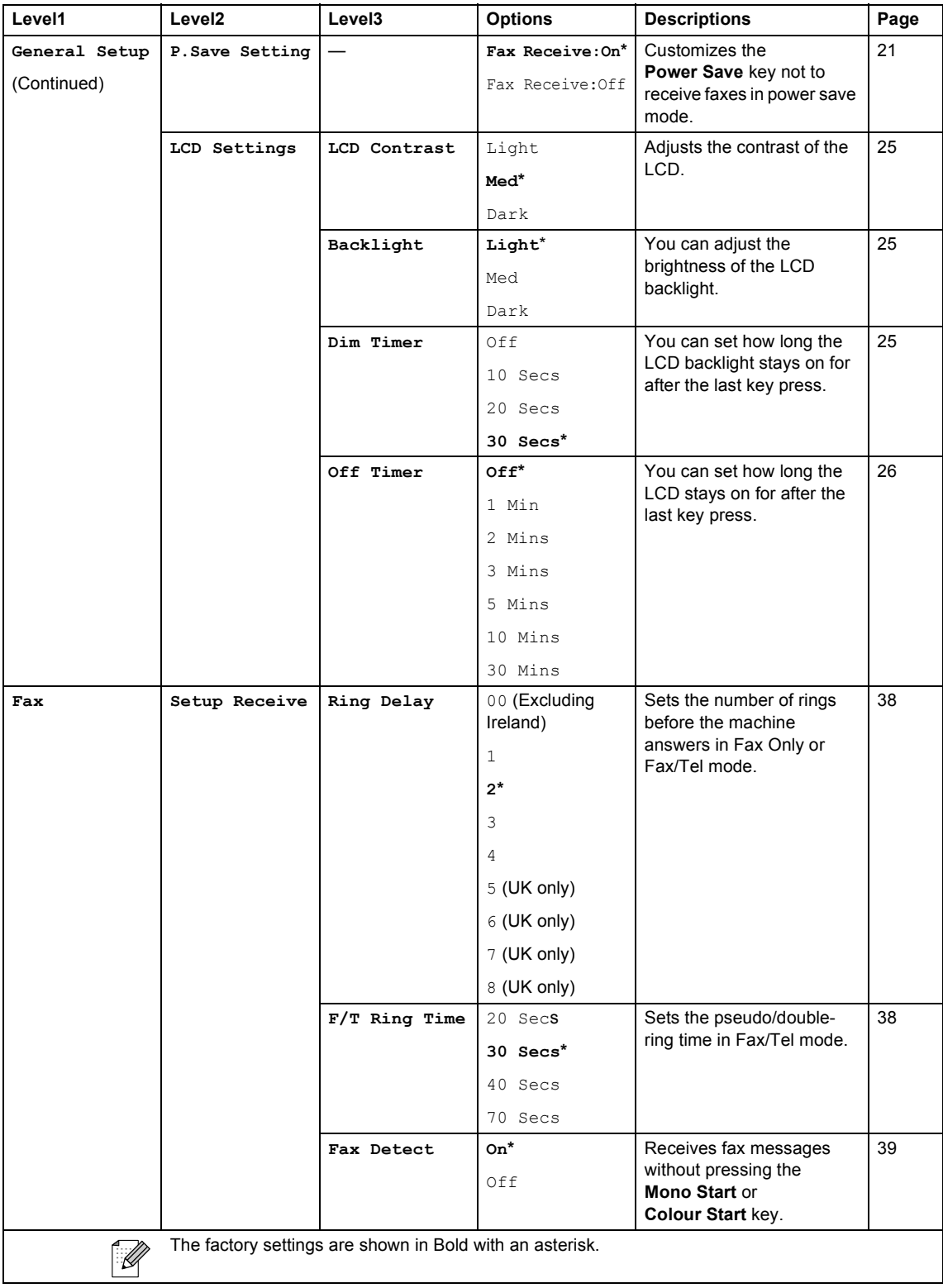

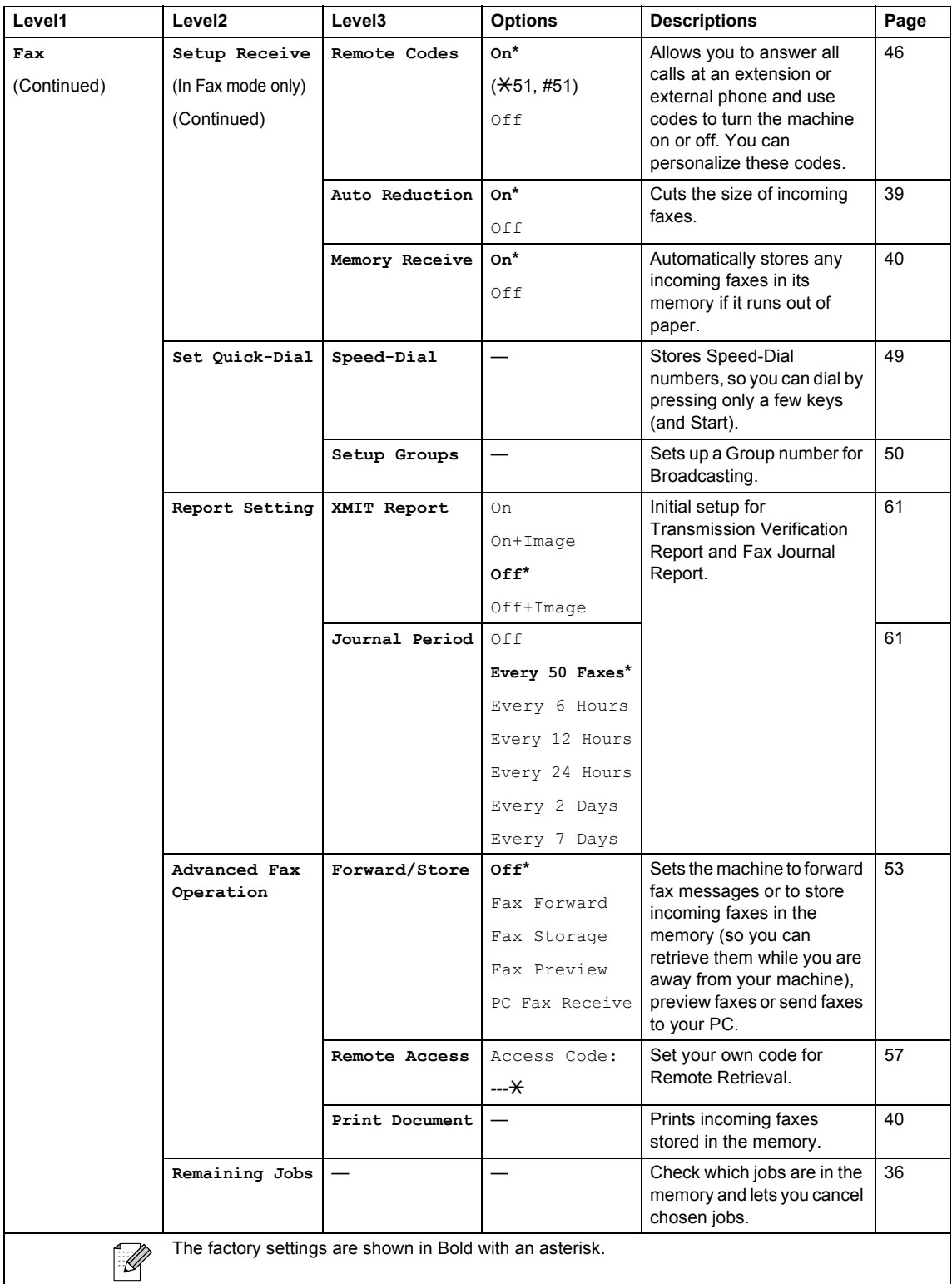

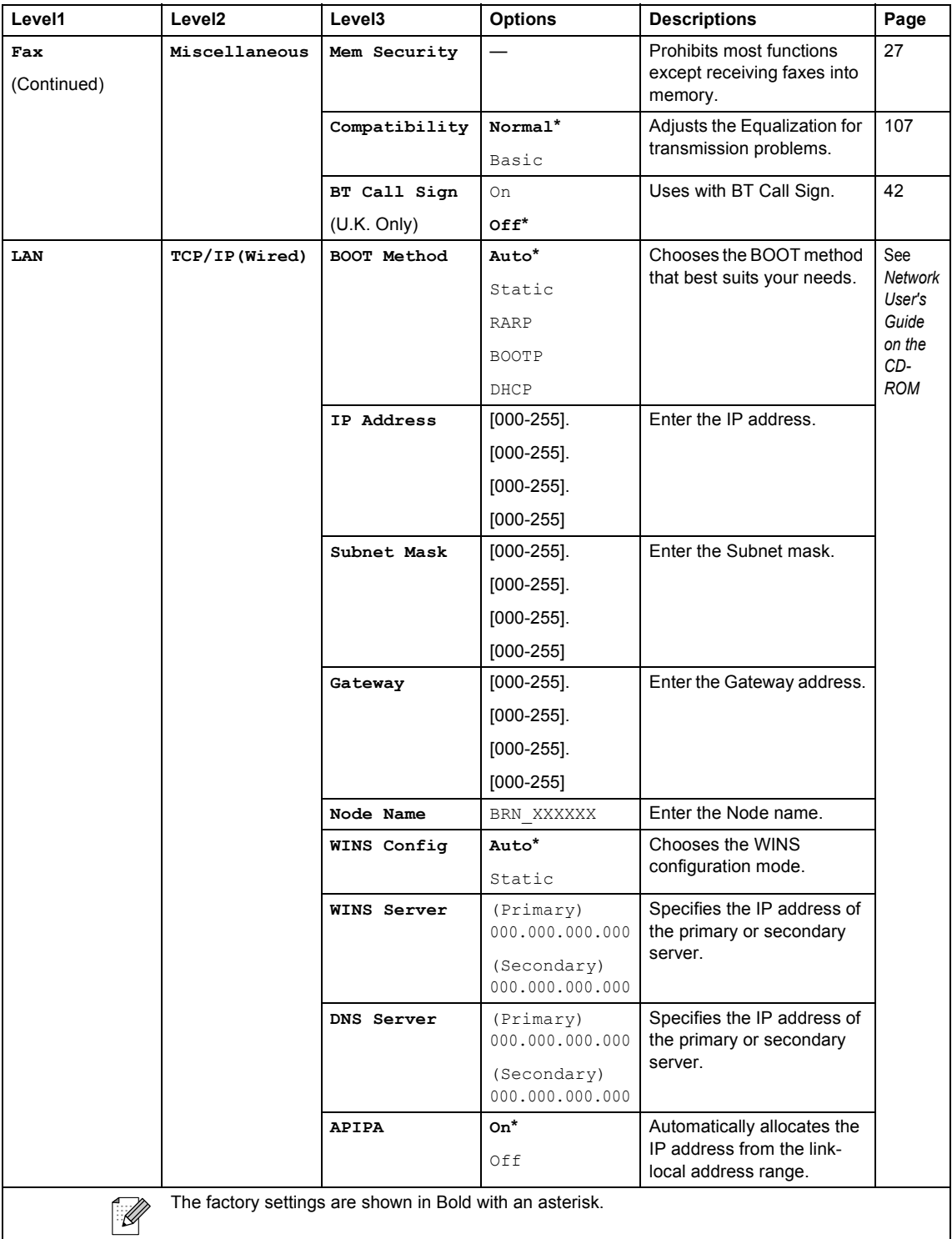

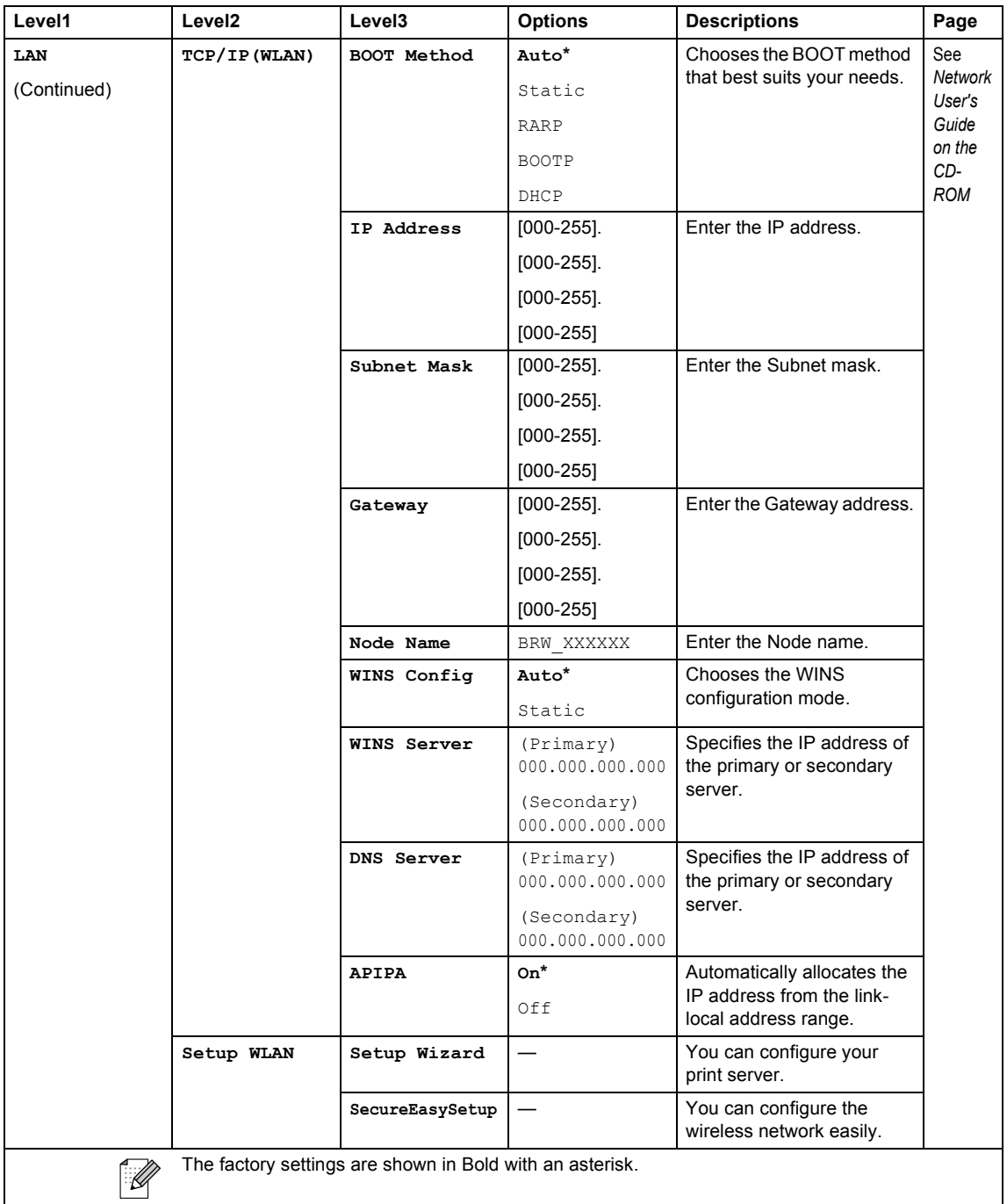

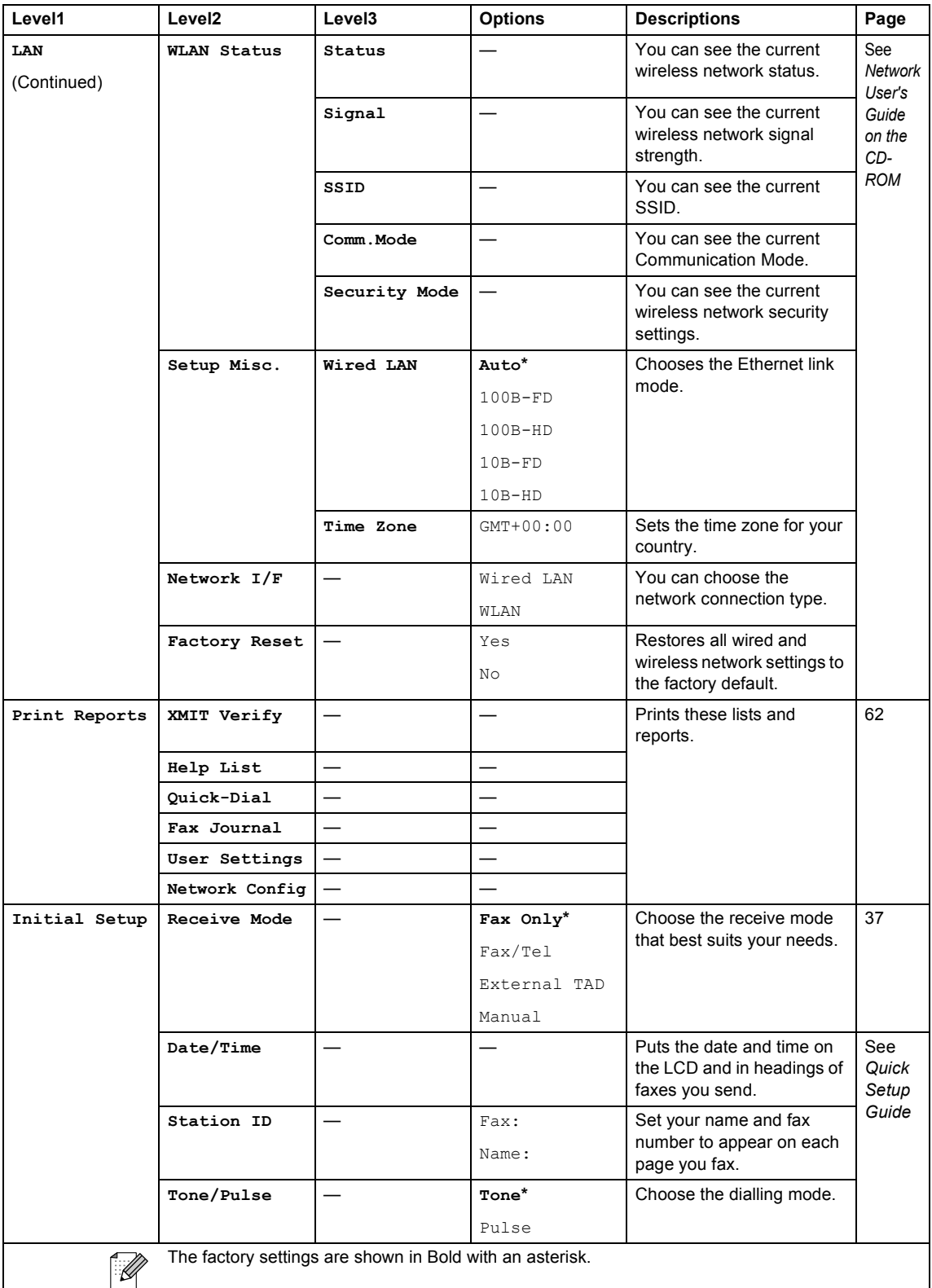

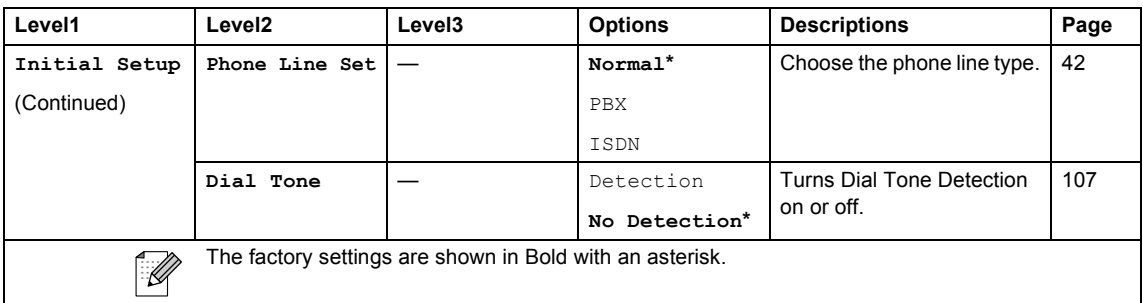

## **PhotoCapture (a)**

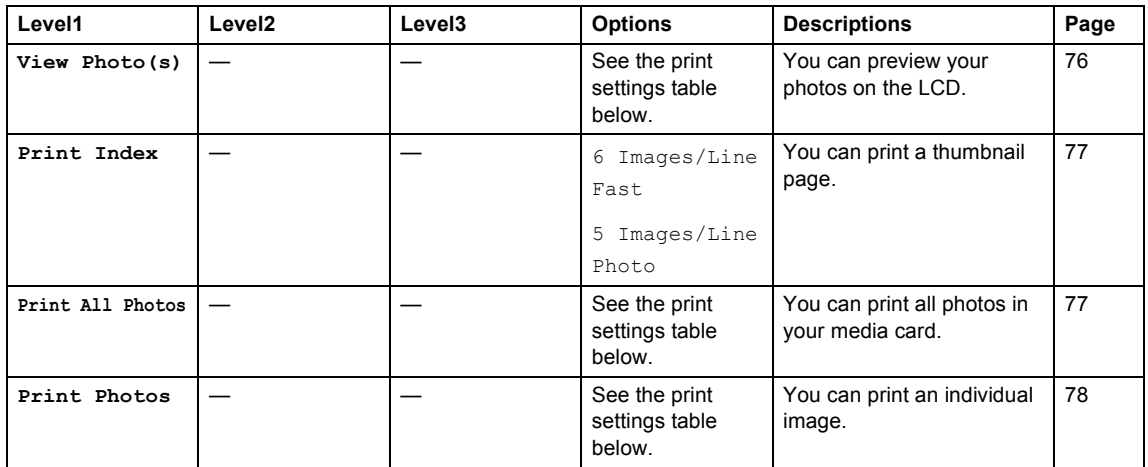

#### **Print Settings**

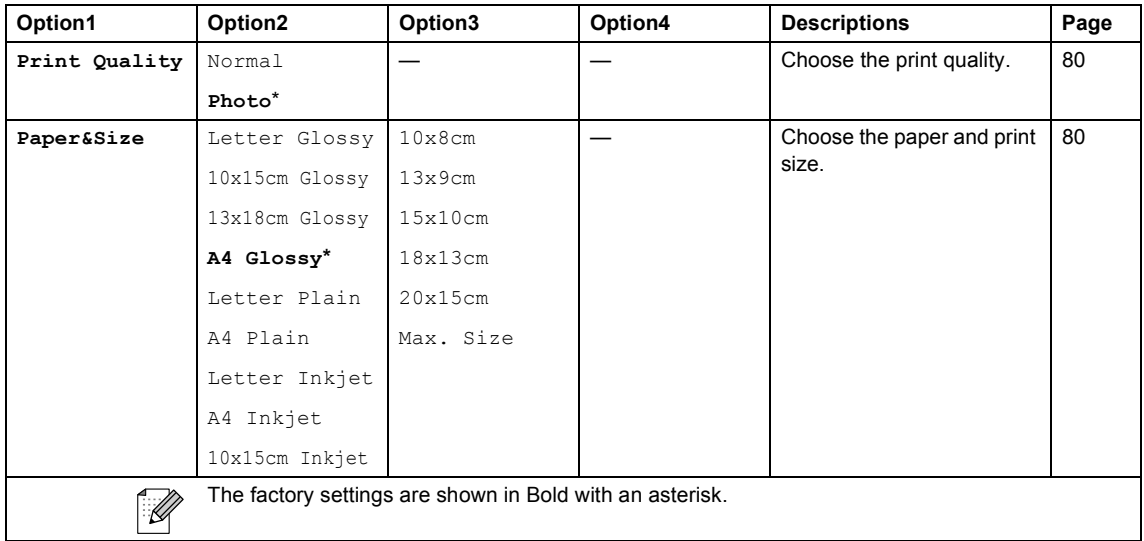

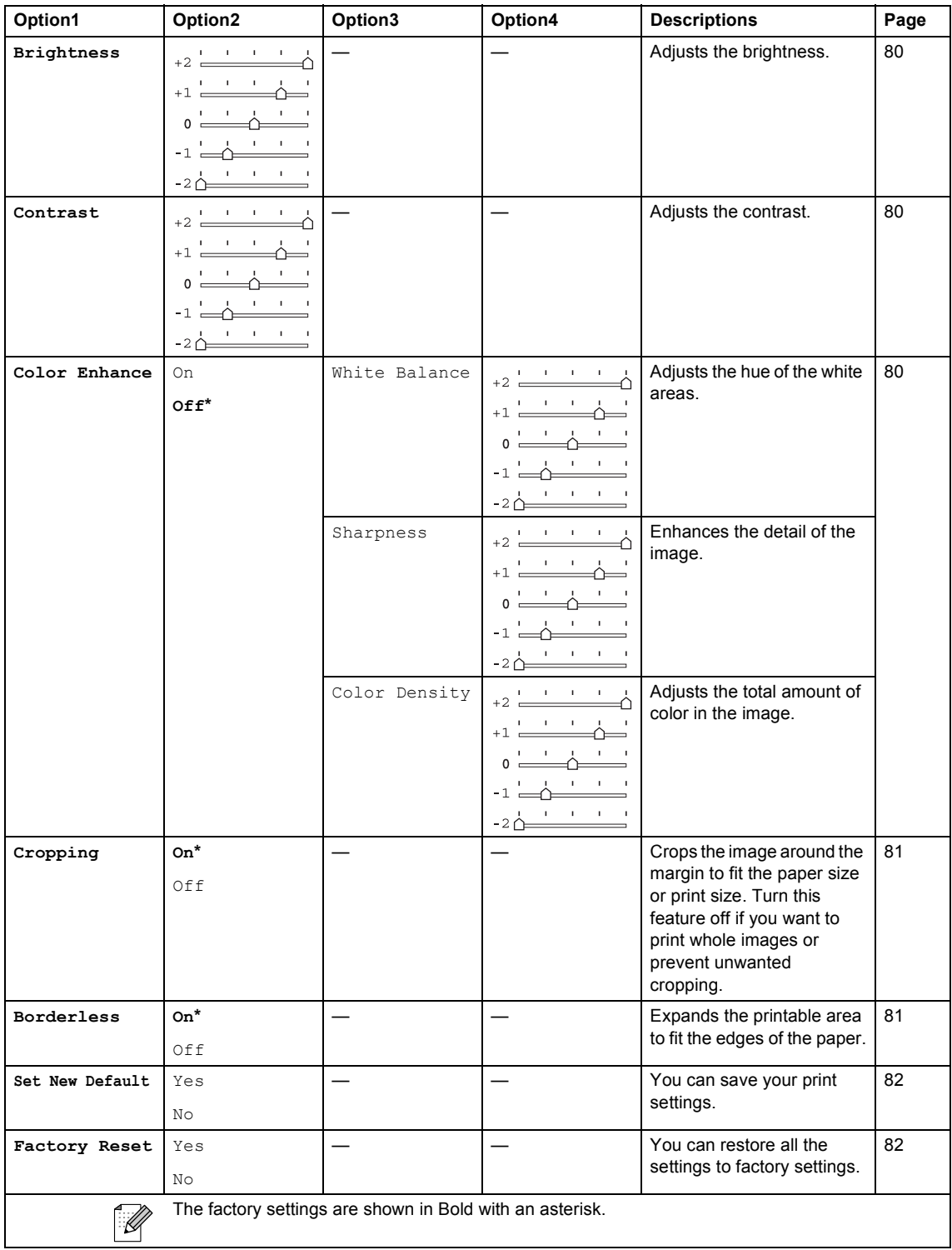

Menu and Features

## **Copy** ( $\circled{(*)}$ )

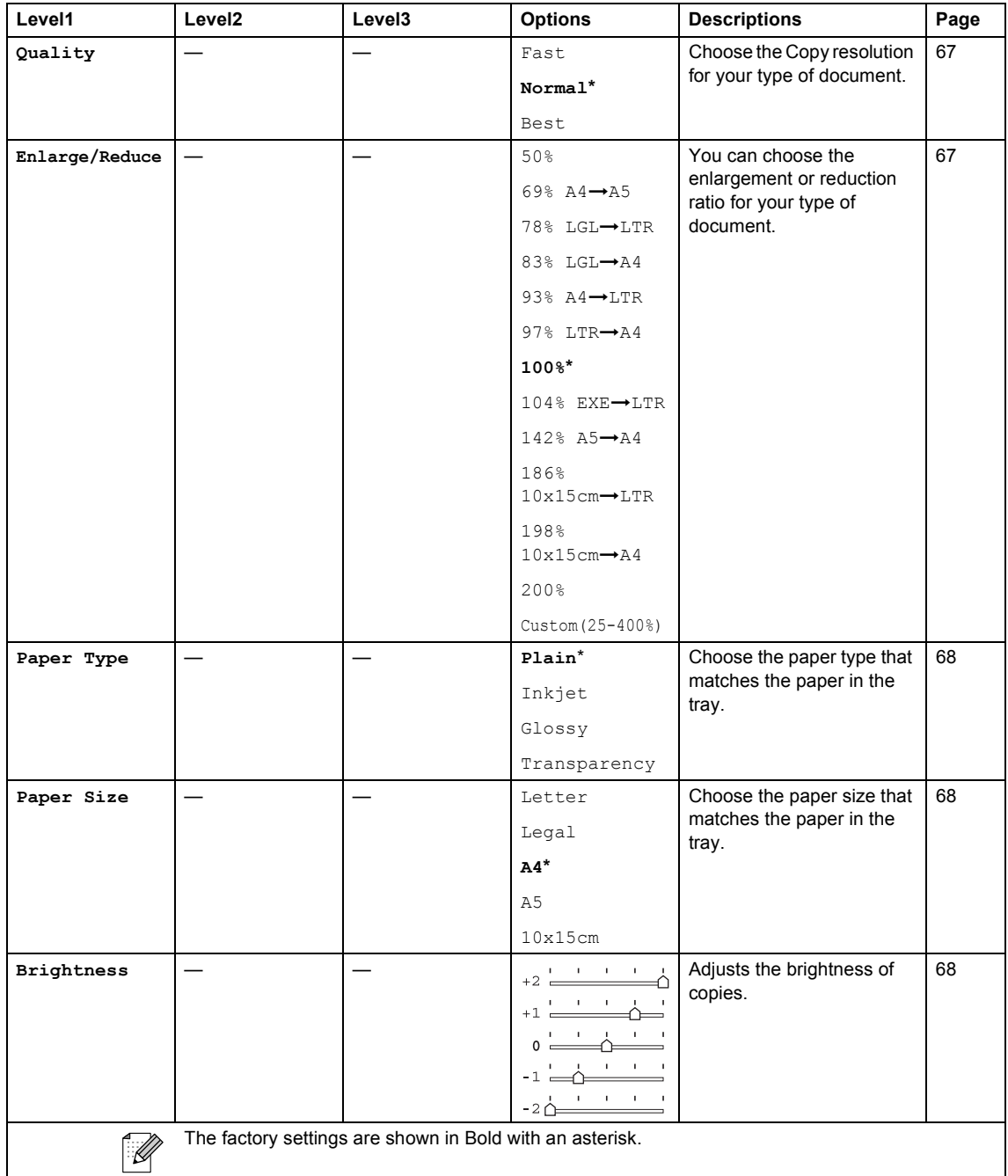

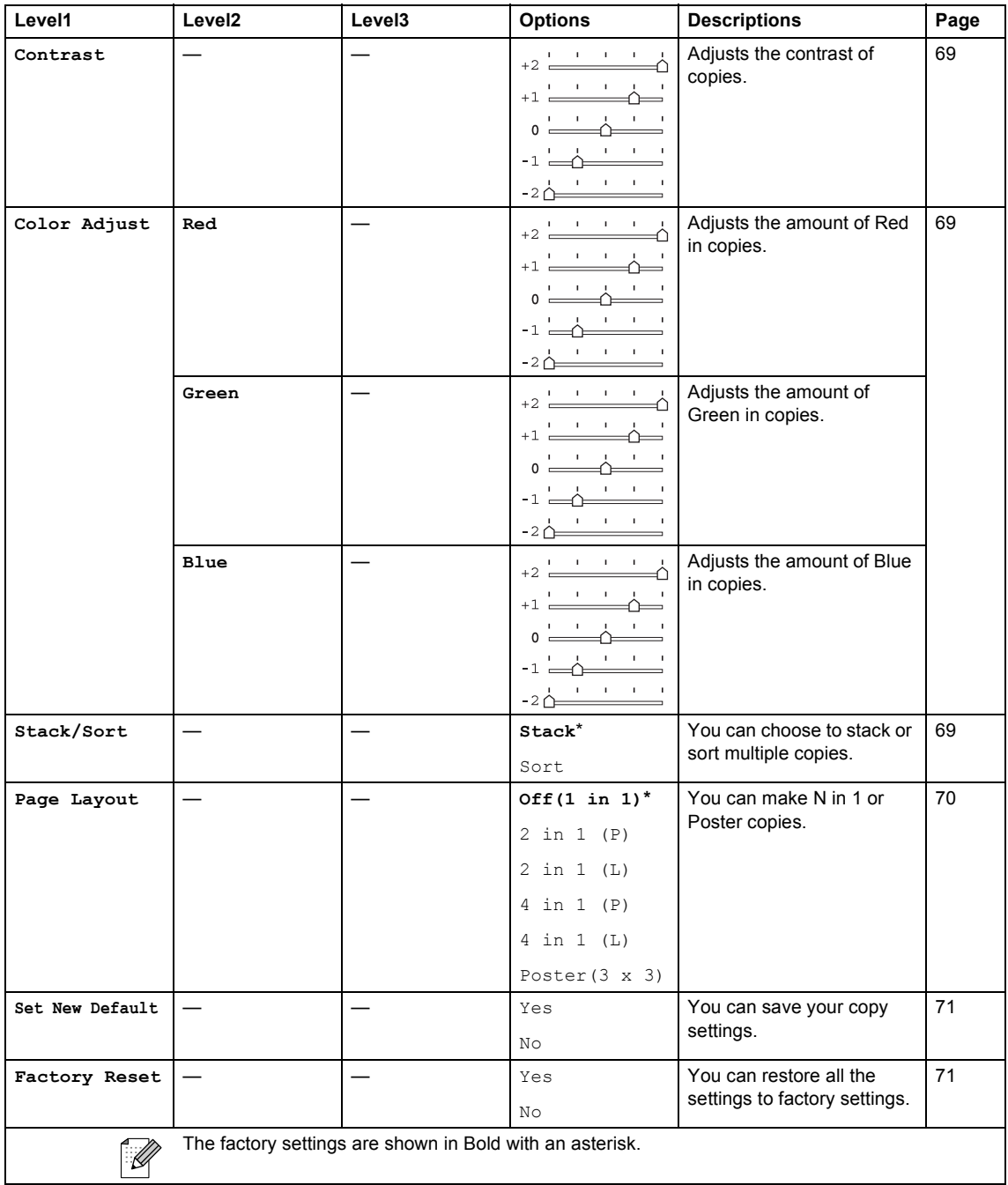

Menu and Features

## $\mathsf{Fax}$  ( $\circled{\circledast}$ )

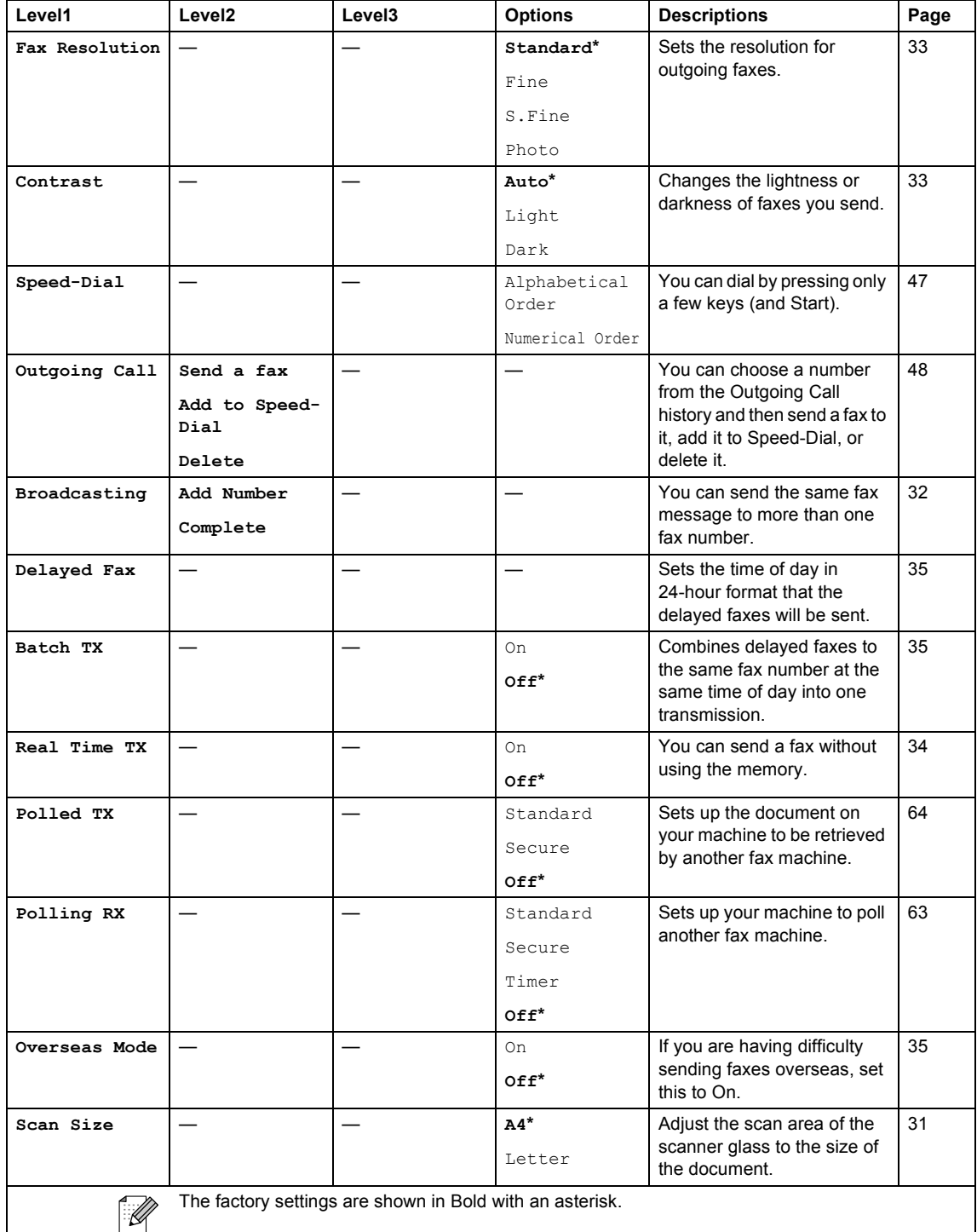

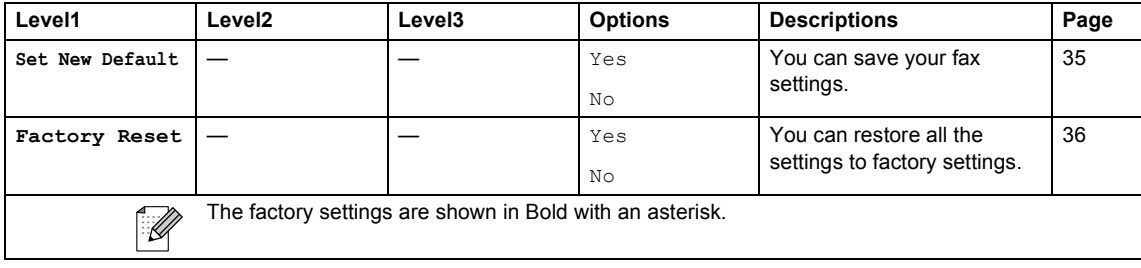

## **Scan** ( $\bigotimes$ )

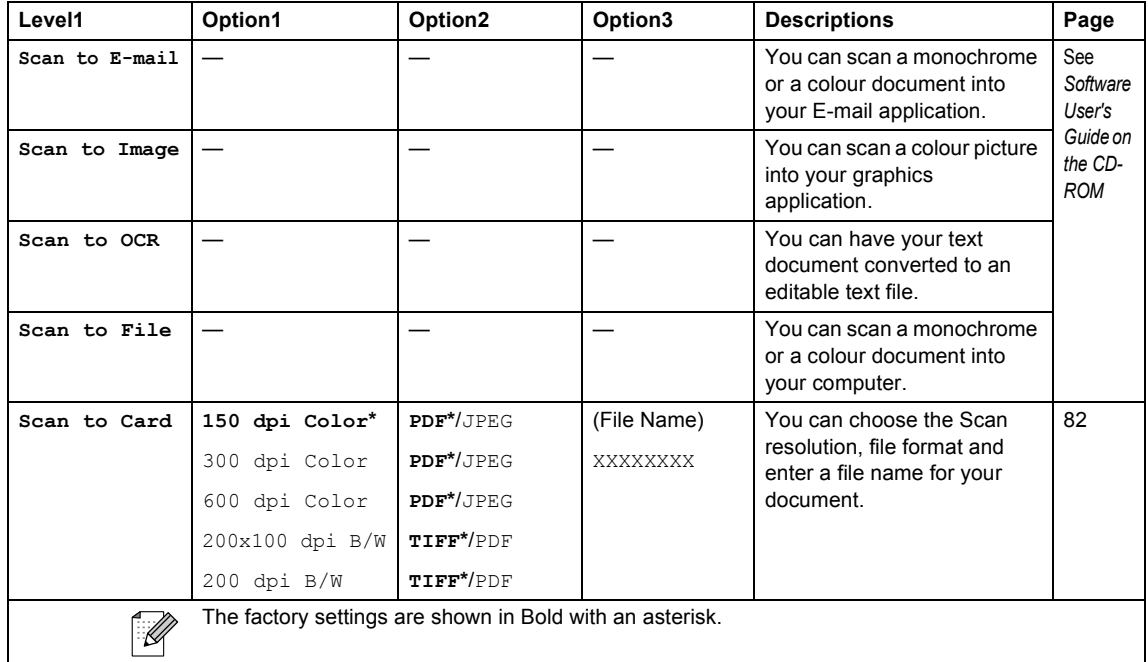

## **Entering Text**

When you are setting certain menu selections, such as the Station ID, you may need to enter text into the machine. Most number keys have three or four letters printed on keys. The keys for  $0, \#$  and  $\angle$  do not have printed letters because they are used for special characters.

By pressing the proper number key repeatedly, you can access the character you want.

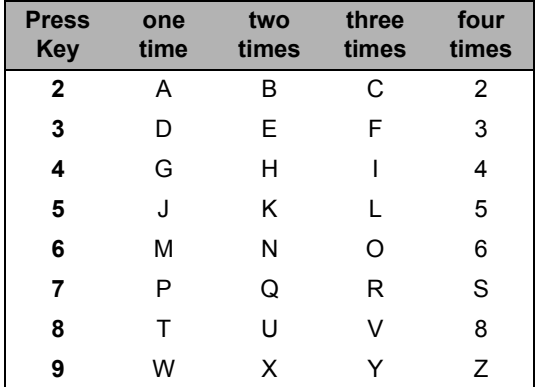

#### **Putting spaces**

To enter a space in a fax number, press  $\blacktriangleright$ once between numbers. To enter a space in a name, press  $\blacktriangleright$  twice between characters.

#### **Making corrections**

If you entered an incorrect letter and want to change it, press  $\blacktriangleleft$  to move the cursor under the incorrect character. Then press **Clear**. All the letters to the right of the cursor will be deleted. Re-enter the correct character. You can also back up and type over incorrect letters.

#### **Repeating letters**

If you need to enter a letter that is on the same key as the letter before, press  $\blacktriangleright$  to move the cursor to the right before you press the key again.

#### **Special characters and symbols**

Press  $\star$ , **#** or **0** repeatedly until you see the special character or symbol you want.

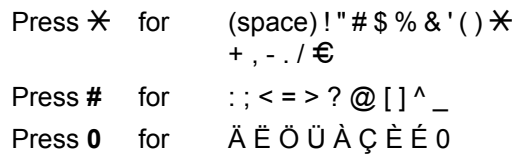

## **Product description**

### **General**

**D**

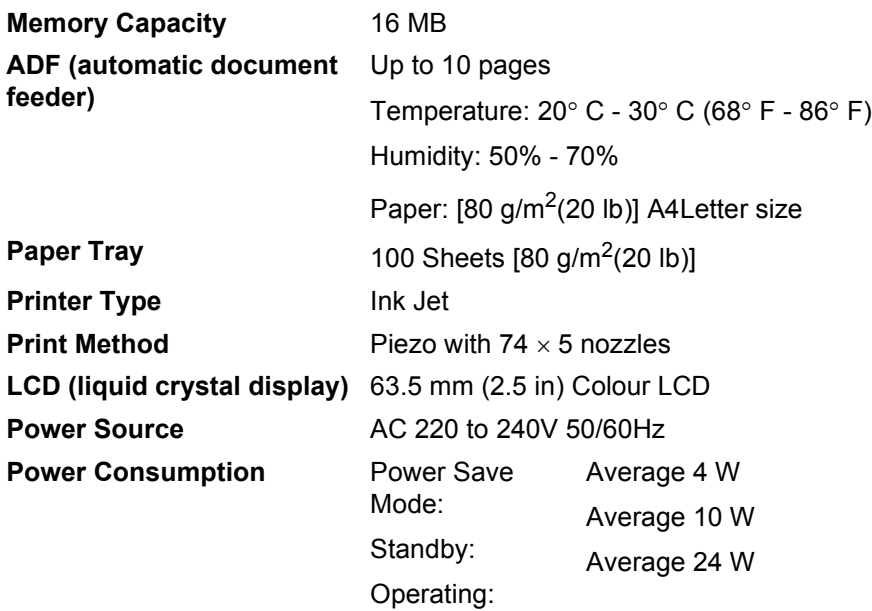

#### Specifications

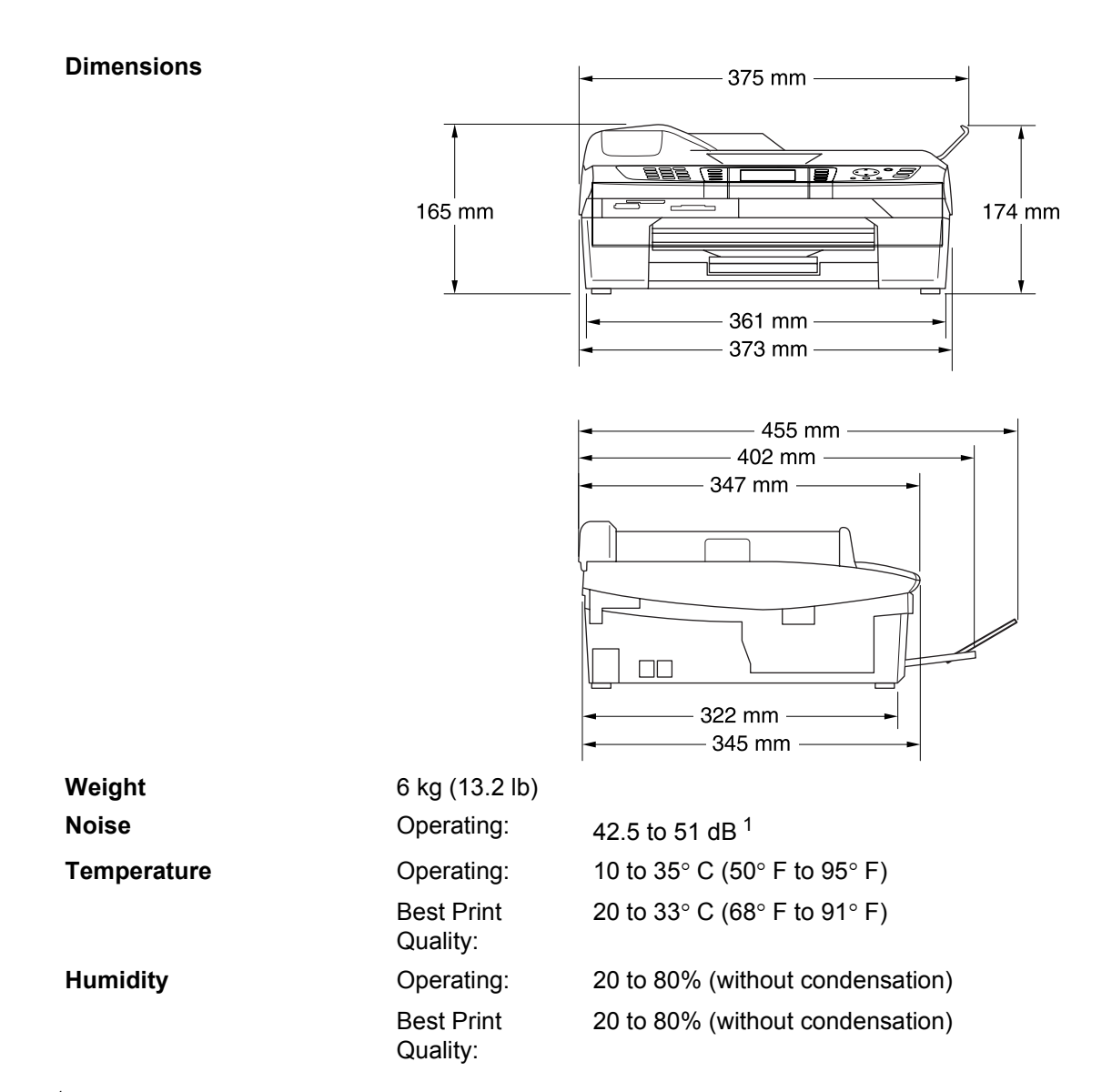

<span id="page-140-0"></span><sup>1</sup> This depends on printing conditions.

#### **Print media**

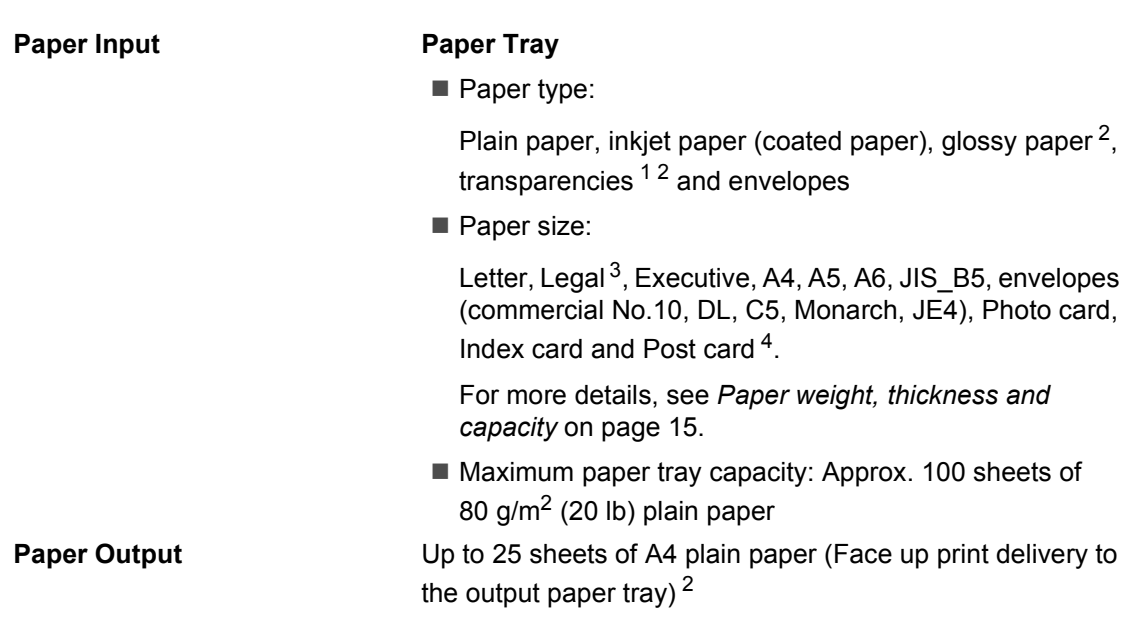

- <span id="page-141-1"></span><sup>1</sup> Use only transparencies recommended for inkjet printing.
- <span id="page-141-0"></span> $2$  For glossy paper or transparencies, we recommend removing printed pages from the output paper tray immediately after they exit the machine to avoid smudging.
- <span id="page-141-2"></span> $3$  Legal paper cannot be stacked on the output paper tray.
- <span id="page-141-3"></span><sup>4</sup> See *[Paper type and size for each operation](#page-23-0)* on page 14.

Specifications

### **Copy D**  $\overline{\phantom{a}}$  **D**  $\overline{\phantom{a}}$  **D**  $\overline{\phantom{a}}$  **D**  $\overline{\phantom{a}}$  **D**  $\overline{\phantom{a}}$   $\overline{\phantom{a}}$   $\overline{\phantom{a}}$   $\overline{\phantom{a}}$   $\overline{\phantom{a}}$   $\overline{\phantom{a}}$   $\overline{\phantom{a}}$   $\overline{\phantom{a}}$   $\overline{\phantom{a}}$   $\overline{\phantom{a}}$   $\overline{\phantom{a}}$   $\overline{\phantom{a}}$   $\over$

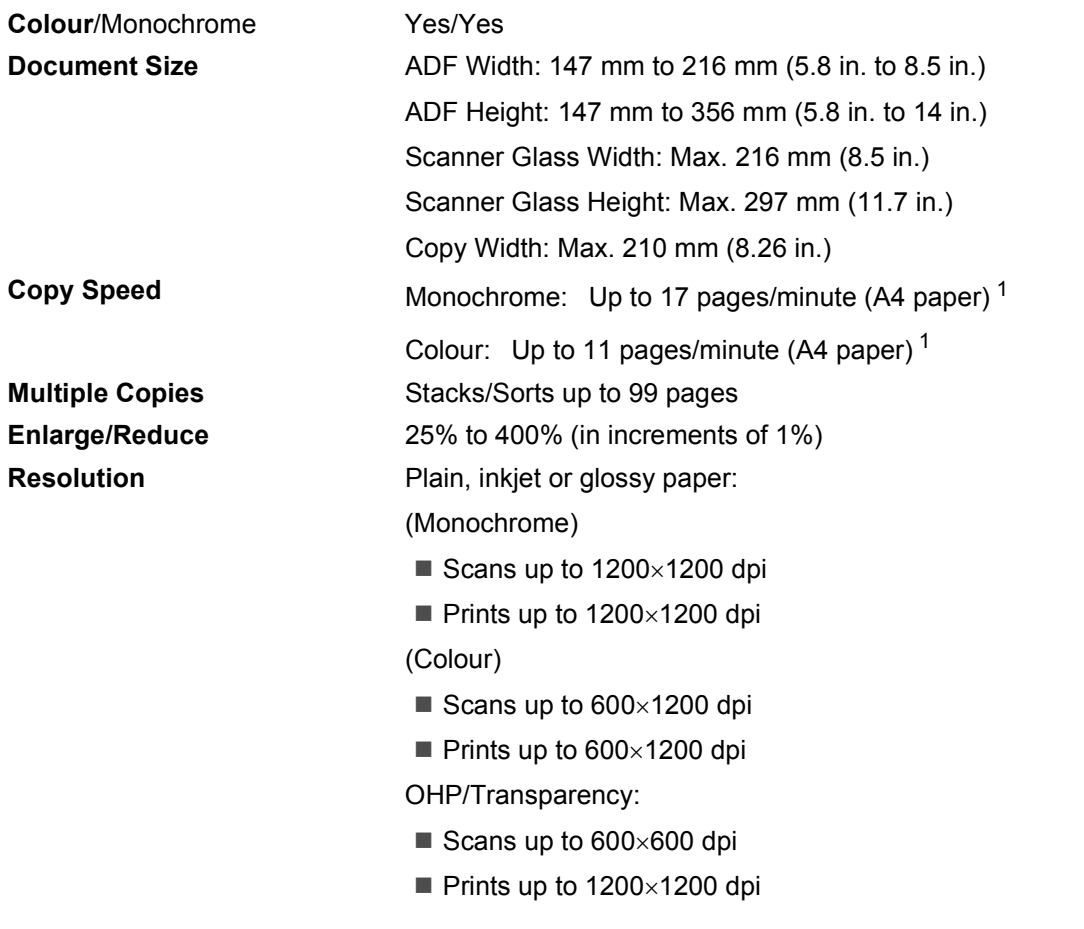

<span id="page-142-0"></span> $1$  Does not include the time it takes to feed the paper. Based on Brother standard pattern. (Fast mode/Stack Copy) Copy speeds vary with the complexity of the document.

## **PhotoCapture Center™**

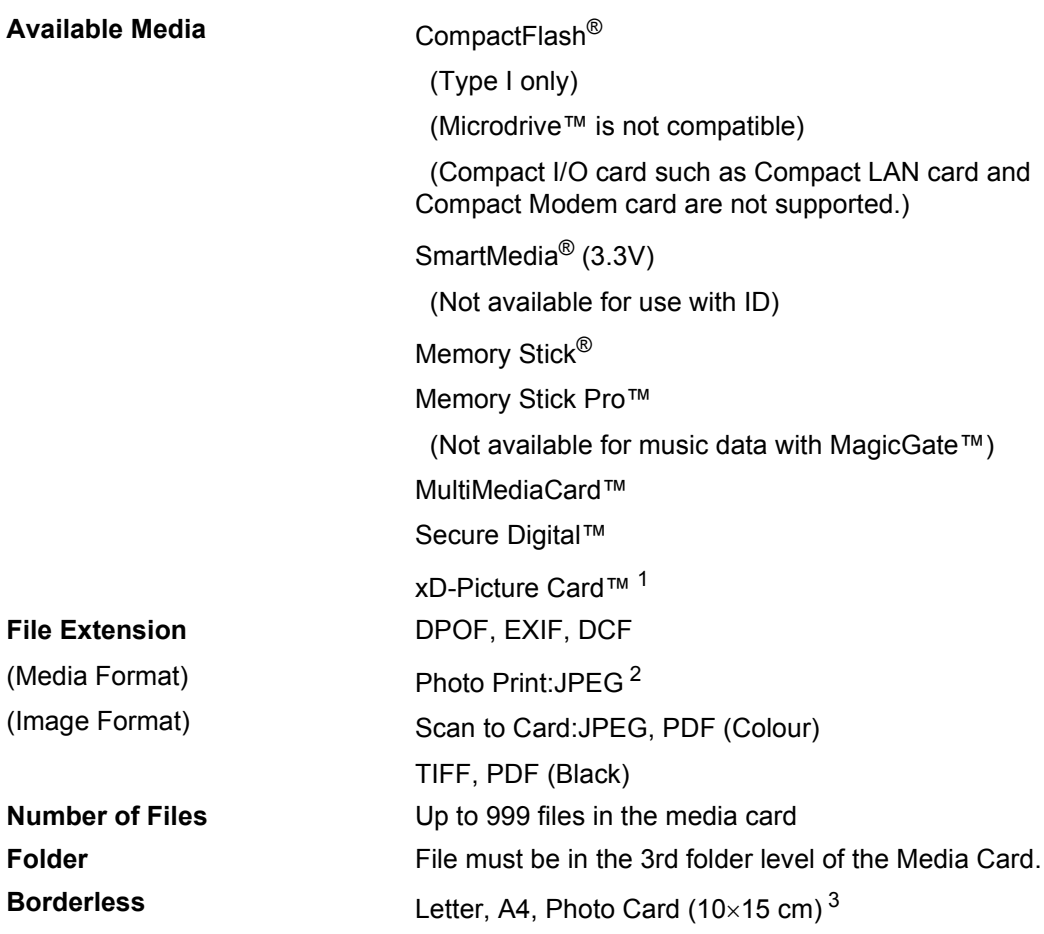

<span id="page-143-0"></span><sup>1</sup> xD-Picture Card™ Conventional Card 16MB-512MB xD-Picture Card™ Type M 512MB-1GB

<span id="page-143-1"></span><sup>2</sup> Progressive JPEG format is not supported.

<span id="page-143-2"></span><sup>3</sup> See *[Paper type and size for each operation](#page-23-0)* on page 14.
Specifications

# <span id="page-144-3"></span>**Fax <sup>D</sup>**

<span id="page-144-2"></span>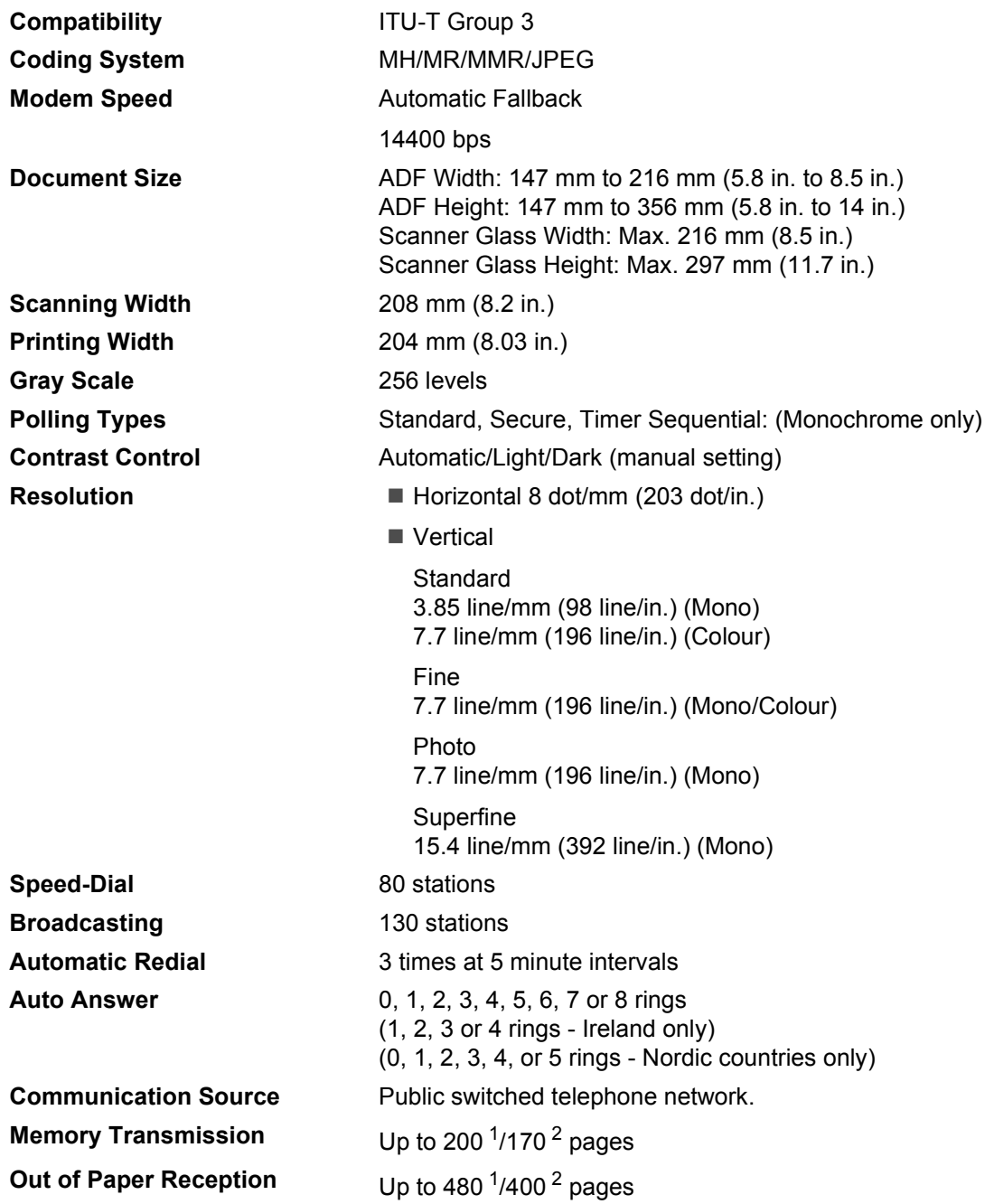

<span id="page-144-0"></span><sup>1</sup> 'Pages' refers to the 'Brother Standard Chart No. 1' (a typical business letter, Standard resolution, MMR code). Specifications and printed materials are subject to change without prior notice.

<span id="page-144-1"></span><sup>2</sup> 'Pages' refers to the 'ITU-T Test Chart #1' (a typical business letter, Standard resolution, MMR code). Specifications and printed materials are subject to change without prior notice.

# <span id="page-145-4"></span>**Scanner**

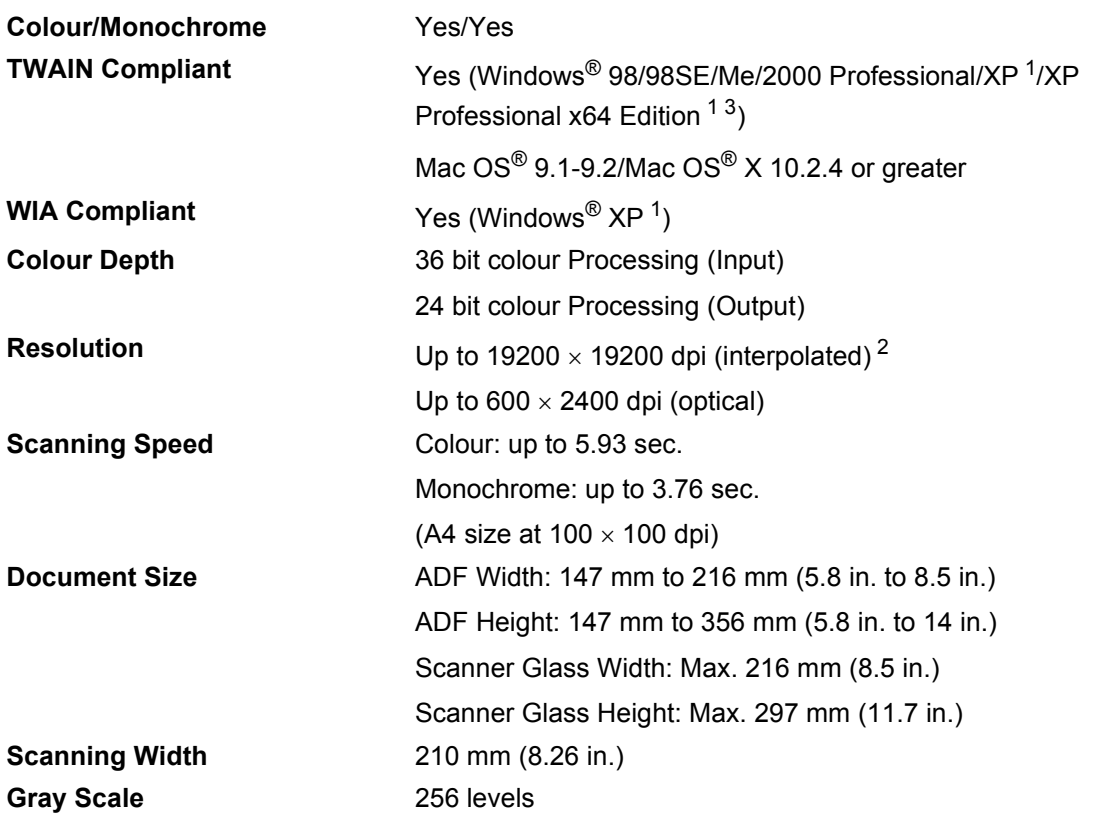

<span id="page-145-3"></span><span id="page-145-0"></span>1 Windows® XP in this User's Guide includes Windows® XP Home Edition, Windows® XP Professional, and Windows® XP Professional x64 Edition.

<span id="page-145-1"></span><sup>2</sup> Maximum 1200 × 1200 dpi scanning when using the WIA Driver for Windows® XP (resolution up to 19200 × 19200 dpi can be selected by using the Brother scanner utility)

<span id="page-145-2"></span><sup>3</sup> XP Professional x64 Edition drivers are available for download from <http://solutions.brother.com>.

**Note**

Mac OS<sup>®</sup> X scanning is supported in Mac OS<sup>®</sup> X 10.2.4 or greater.

# <span id="page-146-6"></span>**Printer <sup>D</sup>**

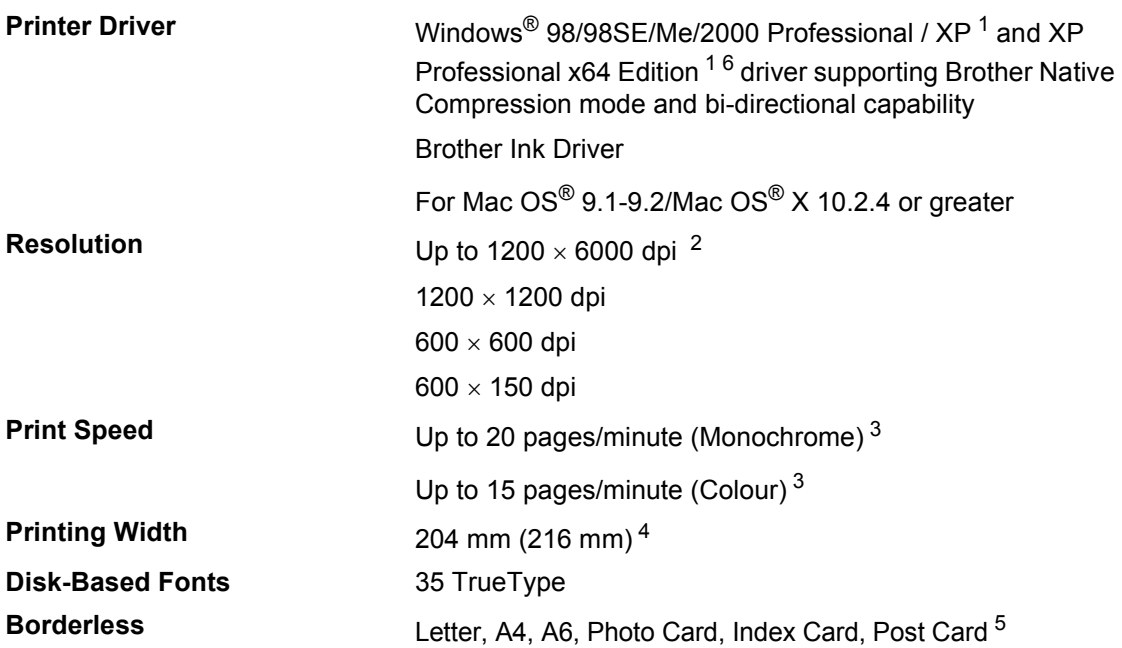

<span id="page-146-0"></span><sup>1</sup> Windows<sup>®</sup> XP in this User's Guide includes Windows<sup>®</sup> XP Home Edition, Windows<sup>®</sup> XP Professional, and Windows<sup>®</sup> XP Professional x64 Edition.

<span id="page-146-1"></span><sup>2</sup> Output image quality varies based on many factors including, but not limited to input image resolution and quality and print media.

- <span id="page-146-2"></span><sup>3</sup> Based on Brother standard pattern. A4 size in draft mode. Does not include the time it takes to feed the paper.
- <span id="page-146-3"></span><sup>4</sup> When you set the Borderless feature to On.
- <sup>5</sup> See *[Paper type and size for each operation](#page-23-0)* on page 14.
- <span id="page-146-5"></span> $6$  XP Professional x64 Edition drivers are available for download from<http://solutions.brother.com>.

# $Interfaces$

| <b>USB</b>          | A USB 2.0 interface cable that is not longer than 6 feet<br>$(2.0 \text{ m})$ . <sup>1</sup>                                                                                |
|---------------------|----------------------------------------------------------------------------------------------------|
| <b>LAN cable</b>    | Ethernet UTP cable category 5 or greater.                                                                                                    |
| <b>Wireless LAN</b> | Your machine supports IEEE 802.11b/g wireless<br>communication with your wireless LAN using Infrastructure<br>mode or a wireless Peer-to-Peer connection in Ad-Hoc<br>Mode. |

<span id="page-146-4"></span> $1$  Your machine has a full-speed USB 2.0 interface. This interface is compatible with Hi-Speed USB 2.0; however, the maximum data transfer rate will be 12 Mbits/s. The machine can also be connected to a computer that has a USB 1.1 interface.

# **Computer requirements**

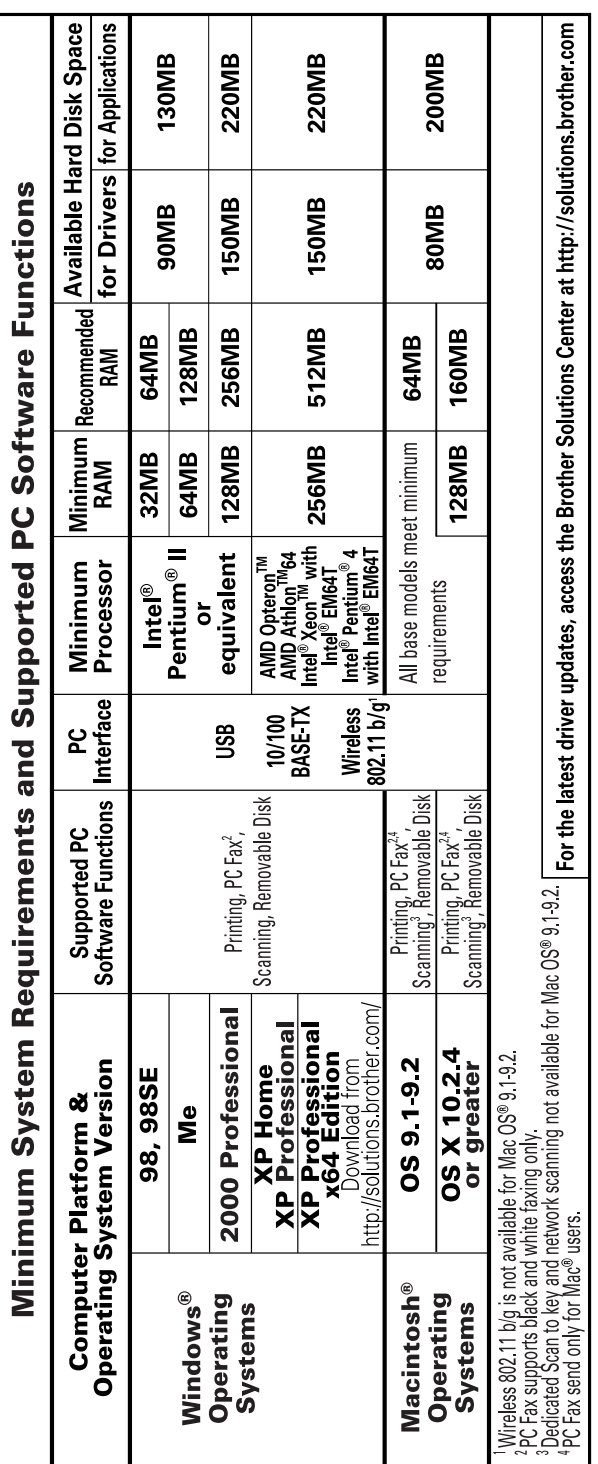

# <span id="page-148-0"></span>**Consumable items**

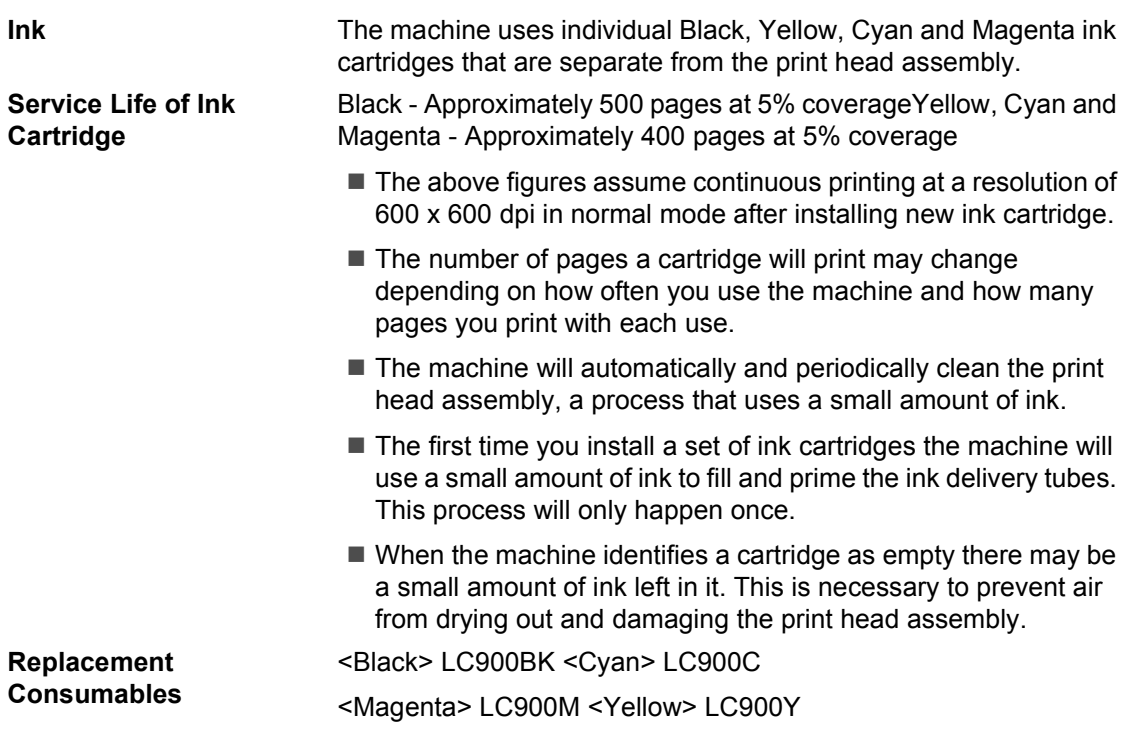

# **Network (LAN)**

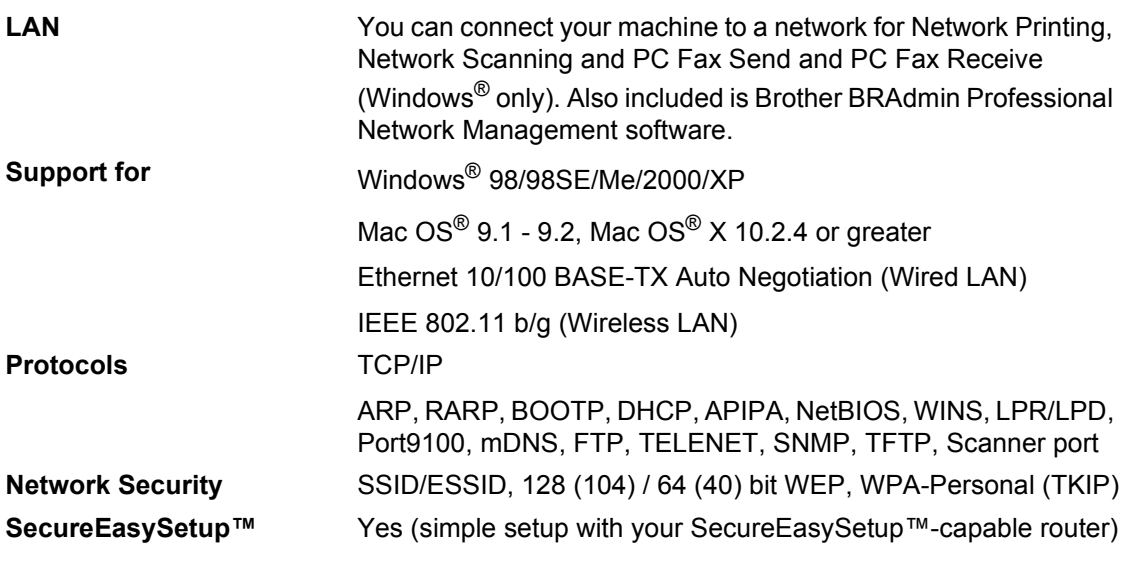

**Note**

• BRAdmin Professional is not supported in Mac OS®.

• Wireless LAN is not available for Mac OS® 9.1-9.2.

- BRAdmin Light is available for Mac OS $^{\circledR}$  X 10.2.4 or greater users. For more information, please visit the Brother Solutions Center [\(http://solutions.brother.com](http://solutions.brother.com)).
- Network Scanning and Remote Setup are available for Mac® OS 10.2.4 or greater.

**Glossary** 

This is a comprehensive list of features and terms that appear in Brother manuals. Availability of these features depends on the model you purchased.

#### **ADF (automatic document feeder)**

The document can be placed in the ADF and scanned one page at a time automatically.

#### **Auto Reduction**

**E**

Reduces the size of incoming faxes.

#### **Automatic fax transmission**

Sending a fax without picking up the handset of an external phone.

#### **Automatic Redial**

A feature that enables your machine to redial the last fax number after five minutes if the fax did not go through because the line was busy.

#### **Backup Print**

Your machine prints a copy of every fax that is received and stored in memory.This is a safety feature so you will not lose messages during a power failure.

#### **Batch Transmission**

(Black and white faxes only) As a cost saving feature, all delayed faxes to the same fax number can be sent as one transmission.

#### **Beeper Volume**

Volume setting for the beep when you press a key or make an error.

## **Brightness**

Changing the Brightness makes the whole image lighter or darker.

### **Broadcasting**

The ability to send the same fax message to more than one location.

### **Cancel Job**

Cancels a programmed job, like Delayed Fax or Polling.

### **CNG tones**

The special tones (beeps) sent by fax machines during automatic transmission to tell the receiving machine that a fax machine is calling.

#### **Coding method**

Method of coding the information contained in the document. All fax machines must use a minimum standard of Modified Huffman (MH). Your machine is capable of greater compression methods, Modified Read (MR), Modified Modified Read (MMR) and JPEG, if the receiving machine has the same capability.

#### **Communication error (Comm. Error)**

An error during fax sending or receiving, usually caused by line noise or static.

#### **Compatibility group**

The ability of one fax unit to communicate with another. Compatibility is assured between ITU-T Groups.

#### **Contrast**

Setting to compensate for dark or light documents, by making faxes or copies of dark documents lighter and light documents darker.

#### **Colour Enhancement**

Adjusts the color in the image for better print quality by improving sharpness, white balance and colour density.

#### **Delayed Fax**

Sends your fax at a specified time later.

#### **Dual Access**

Your machine can scan outgoing faxes or scheduled jobs into memory at the same time it is sending a fax from memory or receiving or printing an incoming fax.

## **ECM (Error Correction Mode)**

Detects errors during fax transmission and resends the pages of the fax that had an error.

#### **Extension phone**

A telephone using the same line as your fax but plugged into a separate wall socket.

#### **External phone**

A TAD (telephone answering device) or telephone that is connected to your machine.

## **F/T Ring Time**

The length of time that the Brother machine rings (when the Receive Mode setting is Fax/Tel) to notify you to pick up a voice call that it answered.

## **Fax Detect**

Enables your machine to respond to CNG tones if you interrupt a fax call by answering it.

#### **Fax Forwarding**

Sends a fax received into the memory to another pre-programmed fax number.

#### **Fax Receive Code**

Press this code  $(\times 51)$  when you answer a fax call on an extension or external phone.

#### **Fax Storage**

You can store received faxes in memory.

#### **Fax tones**

The signals sent by sending and receiving fax machines while communicating information.

#### **Fax/Tel**

You can receive faxes and telephone calls. Do not use this mode if you are using a telephone answering device (TAD).

#### **Fine resolution**

Resolution is  $203 \times 196$  dpi. It is used for small print and graphs.

#### **Gray scale**

The shades of gray available for copying and faxing photographs.

#### **Group number**

A combination of Speed-Dial numbers that are stored in a Speed-Dial location for Broadcasting.

#### **Help list**

A printout of the complete Menu table that you can use to program your machine when you do not have the User's Guide with you.

## **Fax Journal**

Lists information about the last 200 incoming and outgoing faxes. TX means Transmit. RX means Receive.

# **Journal Period**

The pre-programmed time period between automatically printed Fax Journal Reports. You can print the Fax Journal on demand without interrupting the cycle.

## **LCD (liquid crystal display)**

The display screen on the machine that shows interactive messages during On-Screen Programming and shows the date and time when the machine is idle.

#### **Manual fax**

When you lift the handset of your external telephone you can hear the receiving fax machine answer before you press **Mono Start** or **Colour Start** to begin sending.

#### **Menu mode**

Programming mode for changing your machine's settings.

## **OCR (optical character recognition)**

The bundled ScanSoft<sup>®</sup> OmniPage<sup>®</sup> software application converts an image of text to text you can edit.

### **Out of Paper Reception**

Receives faxes into the machine's memory when the machine is out of paper.

# **Overseas Mode**

Makes temporary changes to the fax tones to accommodate noise and static on overseas phone lines.

## **Pause**

Allows you to place a 3.5 second delay in the dialing sequence stored on Speed-Dial numbers. Press **Redial/Pause** as many times as needed for longer pauses.

## **PhotoCapture Center™**

Allows you to print digital photos from your digital camera at high resolution for photo quality printing.

## **Photo resolution**

A resolution setting that uses varying shades of gray for the best representation of photographs.

## **Polling**

The process of a fax machine calling another fax machine to retrieve waiting fax messages.

## **Pulse**

A form of rotary dialing on a telephone line.

## **Quick Dial List**

A listing of names and numbers stored in Speed-Dial memory, in numerical order.

# **Real Time Transmission**

When memory is full, you can send faxes in real time.

## **Remaining jobs**

You can check which jobs are waiting in memory and cancel jobs individually.

## **Remote Access Code**

Your own four-digit code  $(-\div\mathsf{H})$  that allows you to call and access your machine from a remote location.

# **Remote Retrieval Access**

The ability to access your machine remotely from a touch tone phone.

### **Resolution**

The number of vertical and horizontal lines per inch. See: Standard, Fine, Super Fine and Photo.

## **Ring Delay**

The number of rings before the machine answers in Fax Only and Fax/Tel mode.

## **Ring Volume**

Volume setting for the machine's ring.

## **Scanning**

The process of sending an electronic image of a paper document into your computer.

## **Scan to Card**

You can scan a monochrome or colour document into a Media Card. Monochrome images will be in TIFF or PDF file format and colorcolour images may be in PDF or JPEG file format.

## **Search**

An electronic, alphabetical listing of stored Speed-Dial and Group numbers.

#### **Speed-Dial**

A pre-programmed number for easy dialing. You must press the **Search/Speed Dial**, and the two digit code, and **Mono Start** or **Colour Start** to start the dialing process.

#### **Standard resolution**

 $203 \times 97$  dpi. It is used for regular size text and quickest transmission.

## **Station ID**

The stored information that appears on the top of faxed pages. It includes the sender's name and fax number.

#### **Super Fine resolution**

 $392 \times 203$  dpi. Best for very small print and line art.

## **TAD (telephone answering device)**

You can connect an external TAD to your machine.

## **Telephone Answer Code (For Fax/Tel mode only)**

When the machine answers a voice call, it pseudo/double-rings. You can pick up at an extension phone by pressing this code (**# 5 1**).

## **Temporary settings**

You can choose certain options for each fax transmission and copy without changing the default settings.

## **Tone**

A form of dialing on the telephone line used for Touch Tone telephones.

#### **Transmission**

The process of sending faxes over the phone lines from your machine to the receiving fax machine.

## **User Settings**

A printed report that shows the current settings of the machine.

## **Xmit Report (Transmission Verification Report)**

A listing for each fax sent, that shows its date, time and number.

**Index**

# **A**

**F**

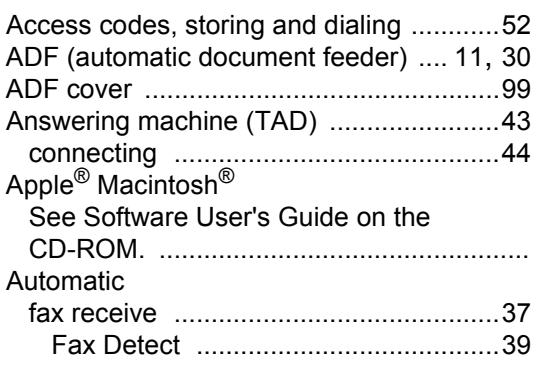

# **B**

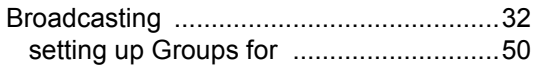

# **C**

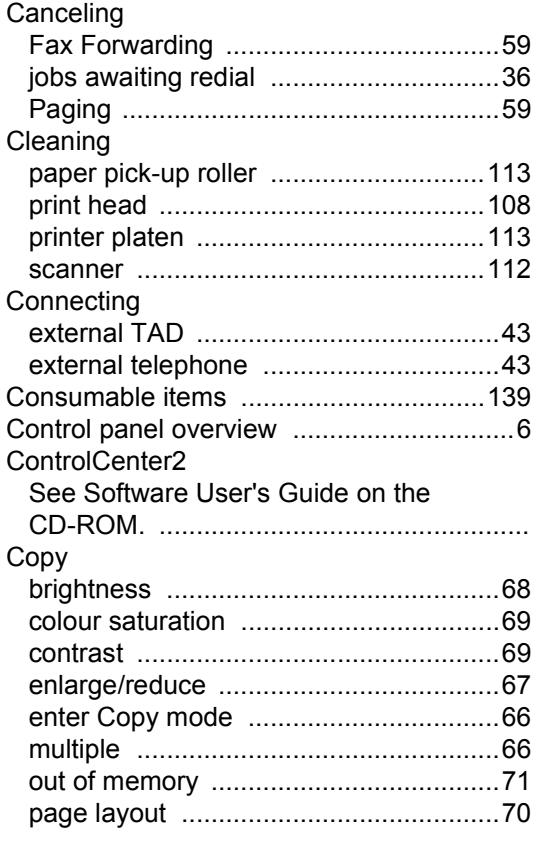

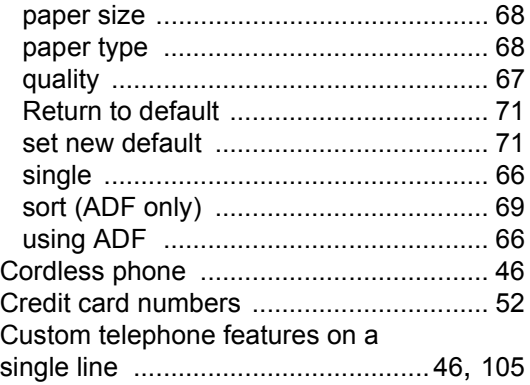

# **D**

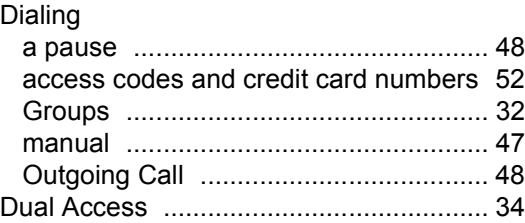

# **E**

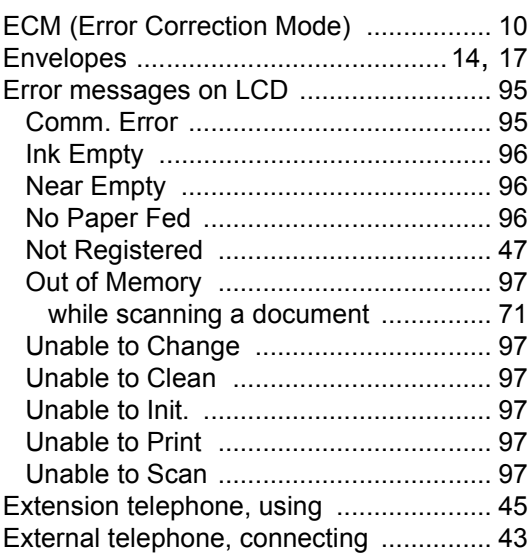

# **F**

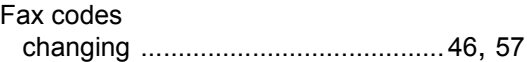

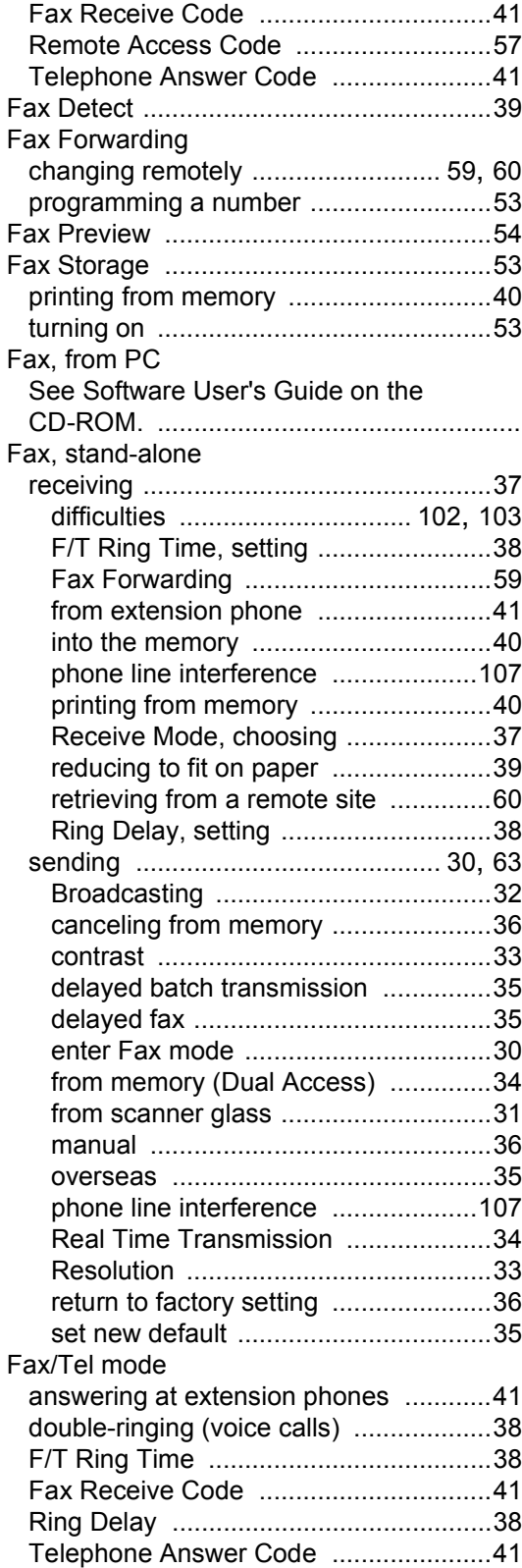

# **G**

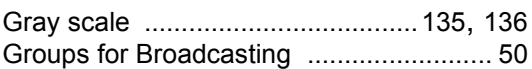

# **H**

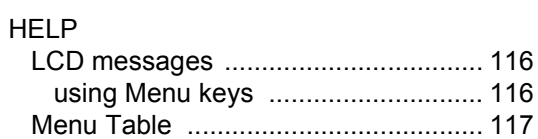

# **I**

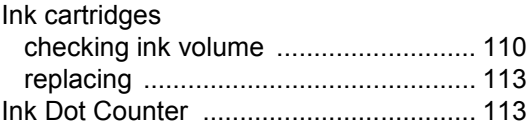

# **J**

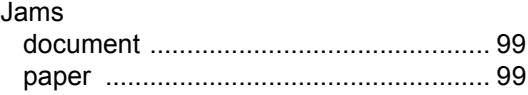

# **L**

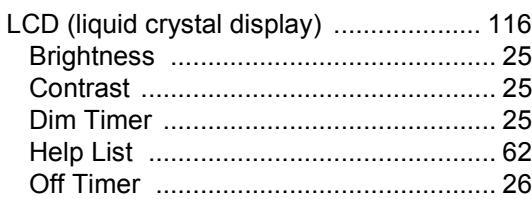

# **M**

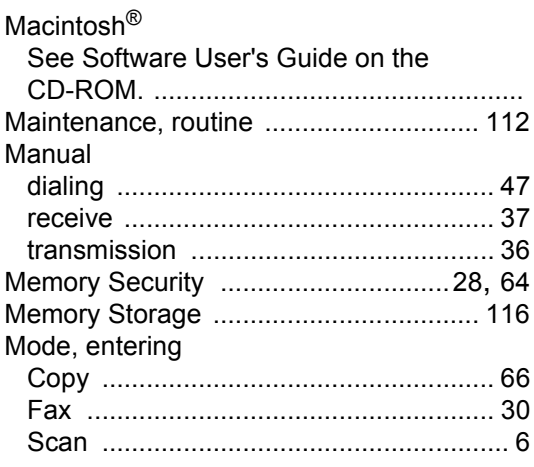

Multi-line connections (PBX) [....................45](#page-54-1)

# **N**

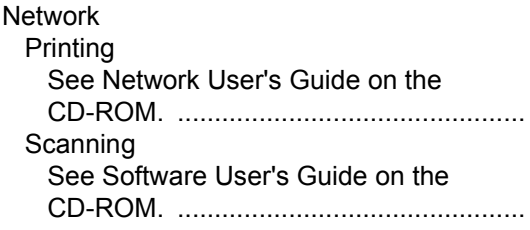

<u> 1980 - Johann Barnett, fransk politiker (</u>

# **P**

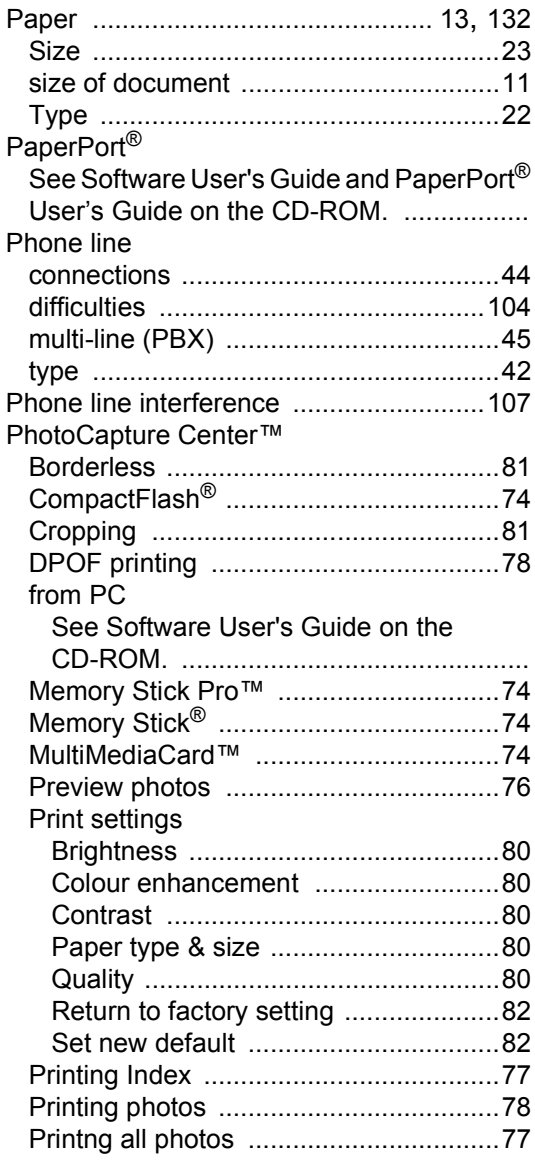

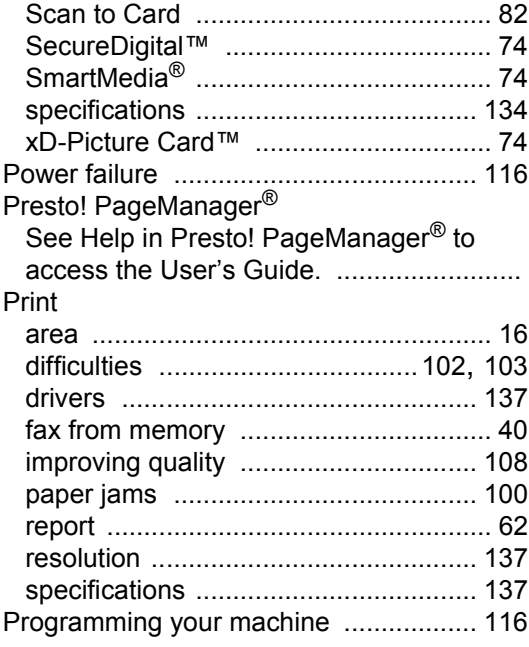

# **Q**

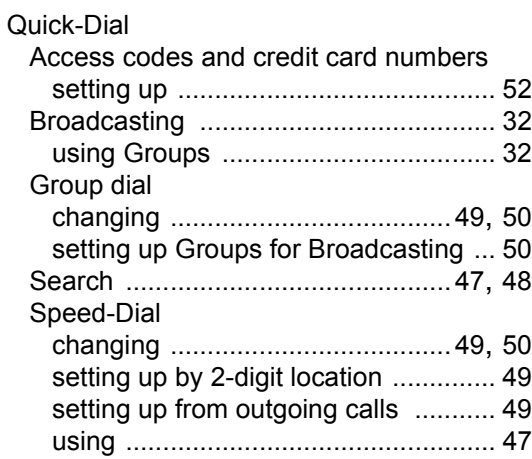

# **R**

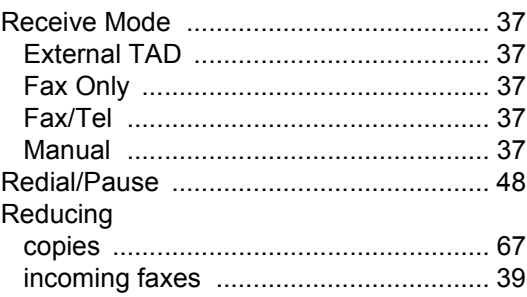

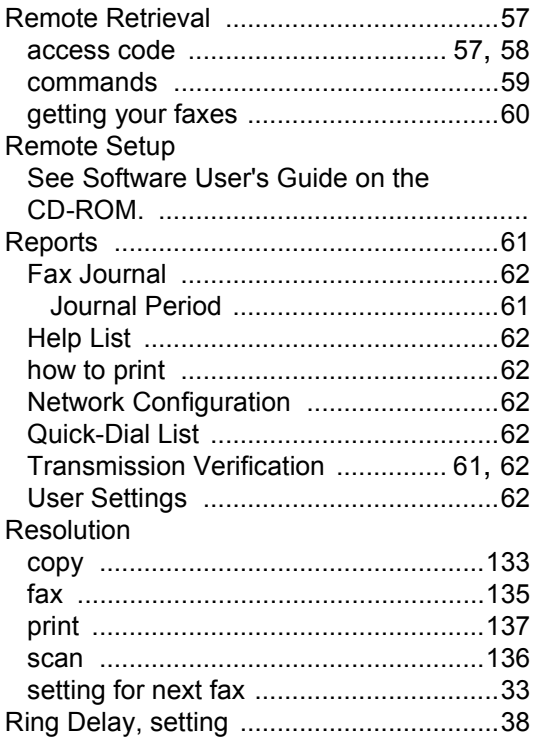

# **S**

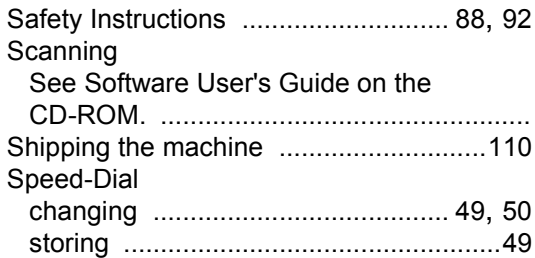

# **T**

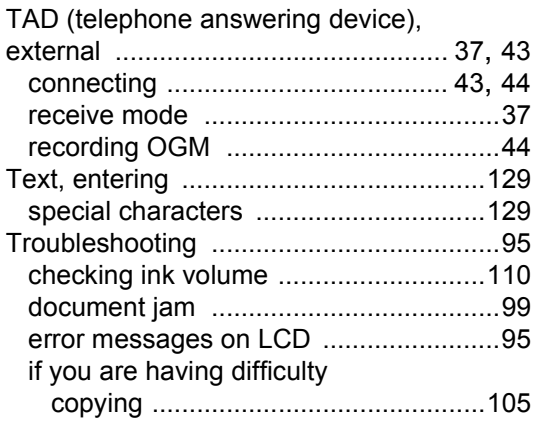

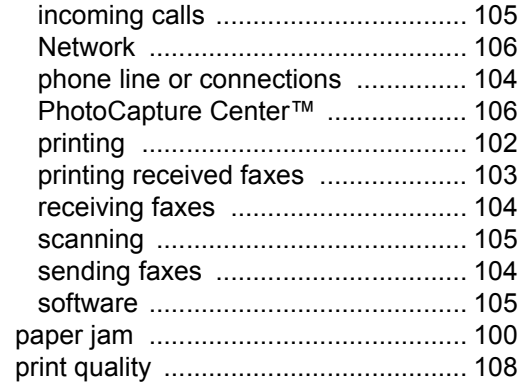

# **V**

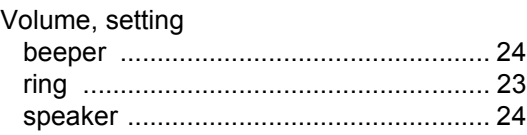

# **W**

Wireless Network See Quick Setup Guide and Network User's Guide on the CD-ROM. .................

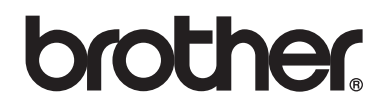

# **Visit us on the World Wide Web <http://www.brother.com>**

This machine is approved for use in the country of purchase only. Local Brother companies or their dealers will only support machines purchased in their own countries.

UK/IRE/GEN